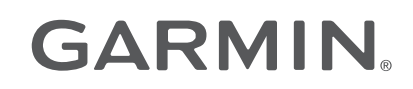

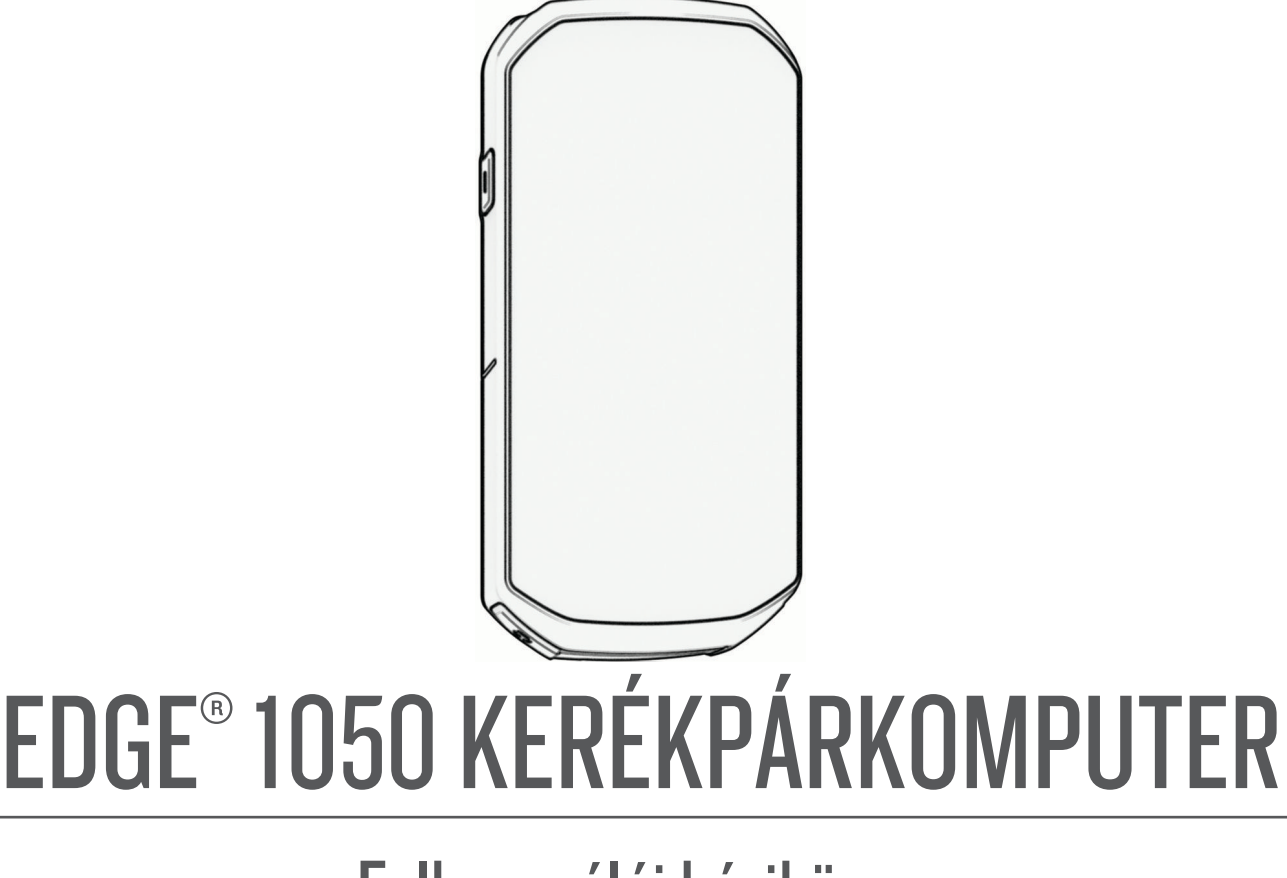

# Felhasználói kézikönyv

#### © 2024 Garmin Ltd. vagy leányvállalatai

Minden jog fenntartva. A szerzői jogi törvények értelmében ez a kézikönyv a Garmin írásos beleegyezése nélkül sem részletében, sem egészében nem másolható. A Garmin fenntartja a jogot termékei módosítására vagy tökéletesítésére, valamint a jelen kézkönyv tartalmának módosítására anélkül, hogy bármilyen értesítési kötelezettsége lenne személyek vagy szervezetek felé. A termékkel kapcsolatban az aktuális frissítéseket és a használatával kapcsolatos információkat a [www.garmin.com](http://www.garmin.com) oldalon találja.

A Garmin®, a Garmin logó, az ANT+®, az Auto Lap®, az Luto Pause®, az Edge®, a fēnix®, a Forerunner®, a inReach®, a VIRB® és a Virtual Partner® a Garmin Ltd. vagy leányvállalatainak bejegyzett védjegyei az Egyesült Államokban és más országokban. A Connect IQ™, a Firstbeat Analytics™, a Garmin Connect™, a Garmin Express™, a Garmin Pay™, a HRM-Dual™, a HRM-Fit™, a HRM-Pro™ sorozat, az Index™, a Rally™, a tempe™, a Varia™ és a Vector™ a Garmin Ltd. vagy leányvállalatainak védjegyei. Ezek a védjegyek a Garmin kifejezett engedélye nélkül nem használhatók.

Az Android™ a Google Inc. bejegyzett védjegye. Az Apple®és a Mac®az Apple Inc. bejegyzett védjegye az Egyesült Államokban és más országokban. A BLUETOOTH° kifejezésvédjegy és emblémák a Bluetooth SIG, Inc. tulajdonai, amelyek használatára a Garmin engedéllyel rendelkezik. A The Cooper Institute® minden kapcsolódó védjeggyel egyetemben a The Cooper Institute tulajdonát képezi. Az iPhone® az Apple, Inc. bejegyzett védjegye az Egyesült Államokban és más országokban. A Di2™ és Shimano STEPS™ a Shimano, Inc. védjegye. A Shimano® a Shimano, Inc. bejegyzett védjegye. A SRAM® az SRAM LLC. bejegyzett védjegye. A Training Stress Score™ (TSS), Intensity Factor™ (IF) és Normalized Power™ (NP) a Peaksware, LLC. védjegye. A STRAVA és Strava™ a Strava, Inc. védjegye. A Wi-Fi° a Wi-Fi` Alliance Corporation bejegyzett védjegye. A Windows® és a Windows NT® a Microsoft Corporation bejegyzett védjegye az Egyesült Államokban és más országokban. Az egyéb védjegyek és márkanevek a megfelelő tulajdonosok tulajdonát képezik.

A termék ANT+® tanúsítással rendelkezik. A kompatibilis termékek és alkalmazások listájának megtekintéséhez látogasson el a következő weboldalra: [www.thisisant.com/directory](http://www.thisisant.com/directory). M/N: A04741

## Tartalomjegyzék

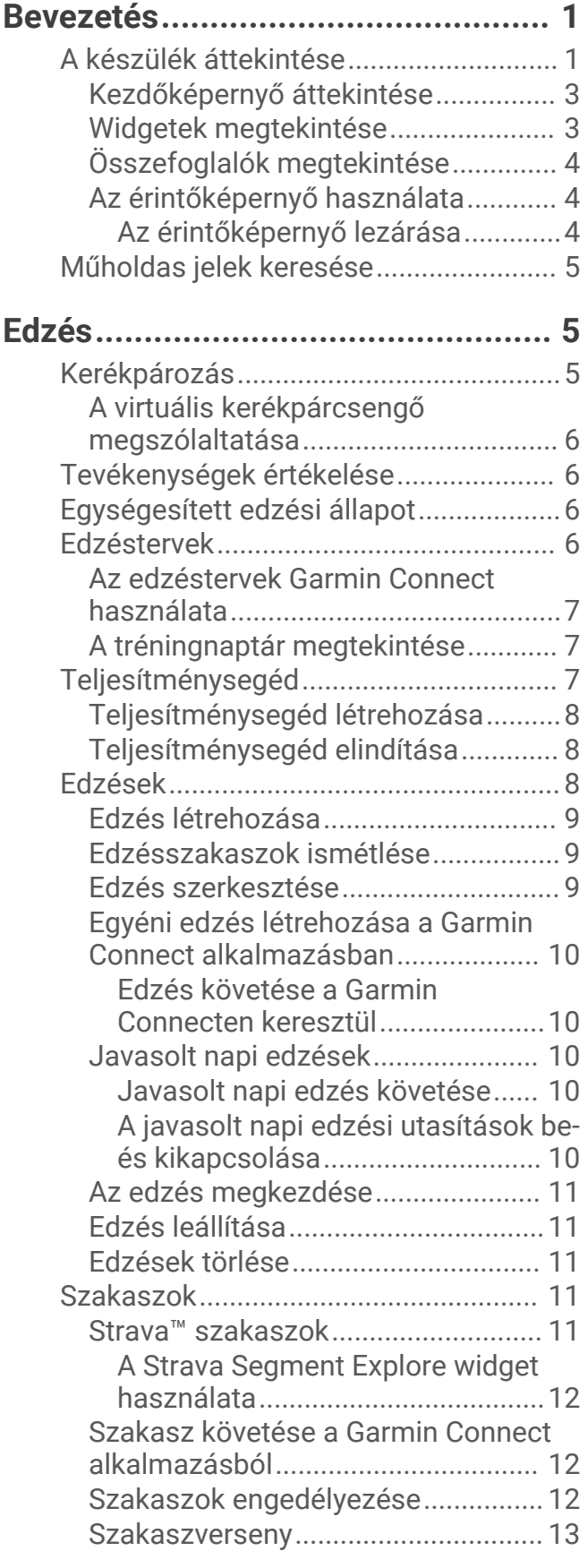

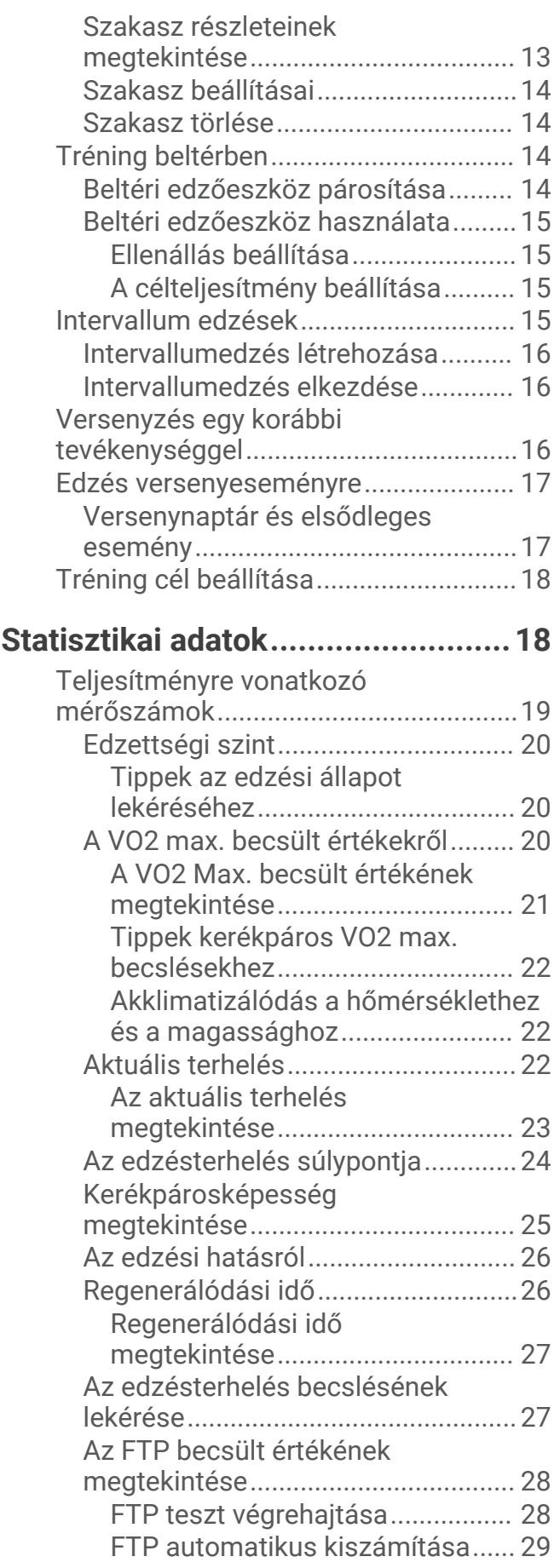

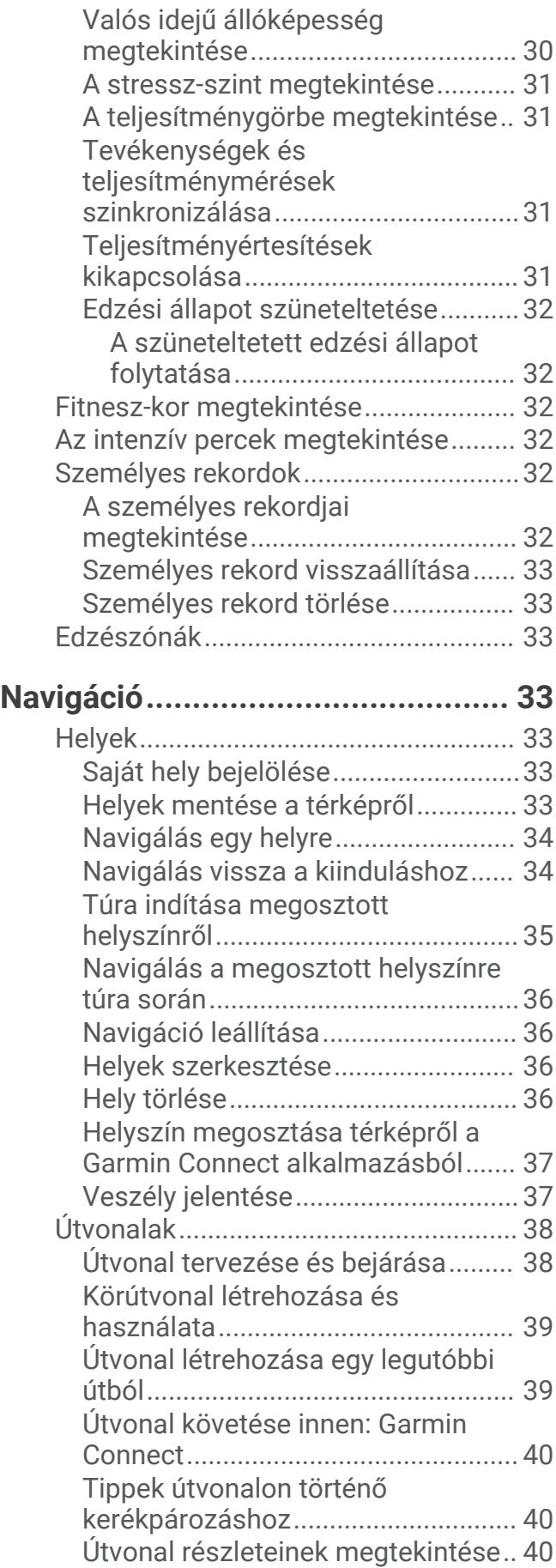

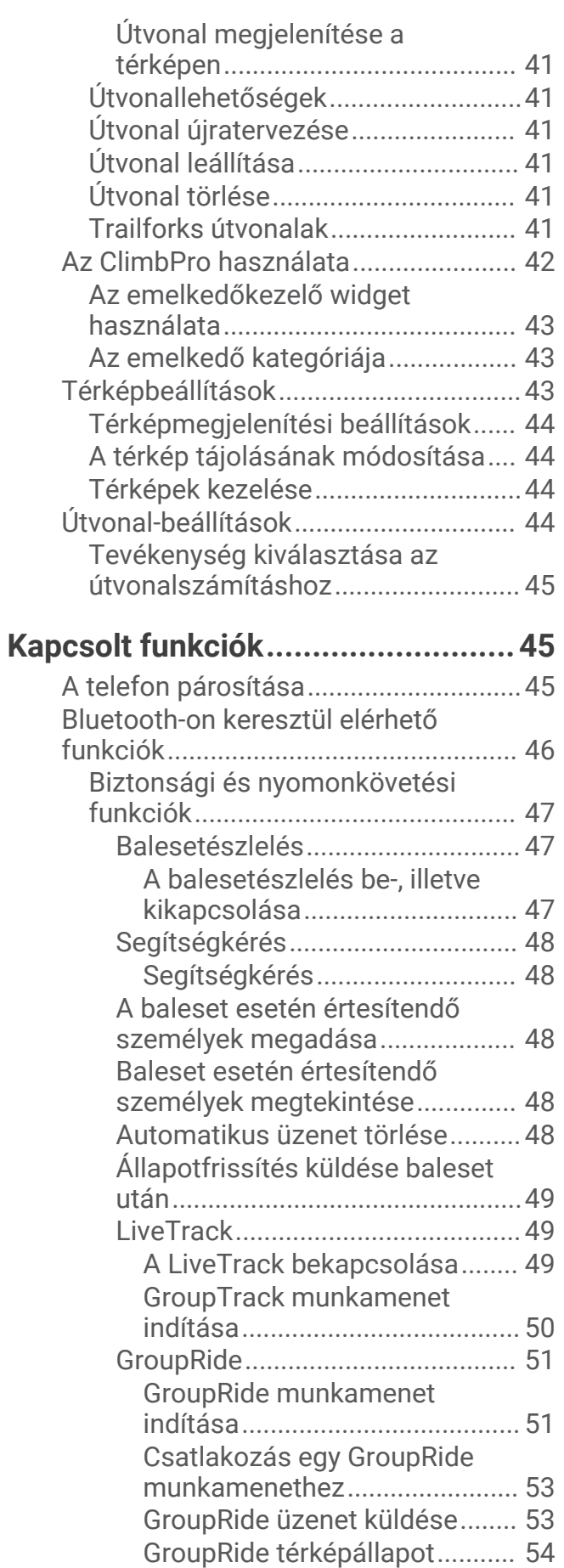

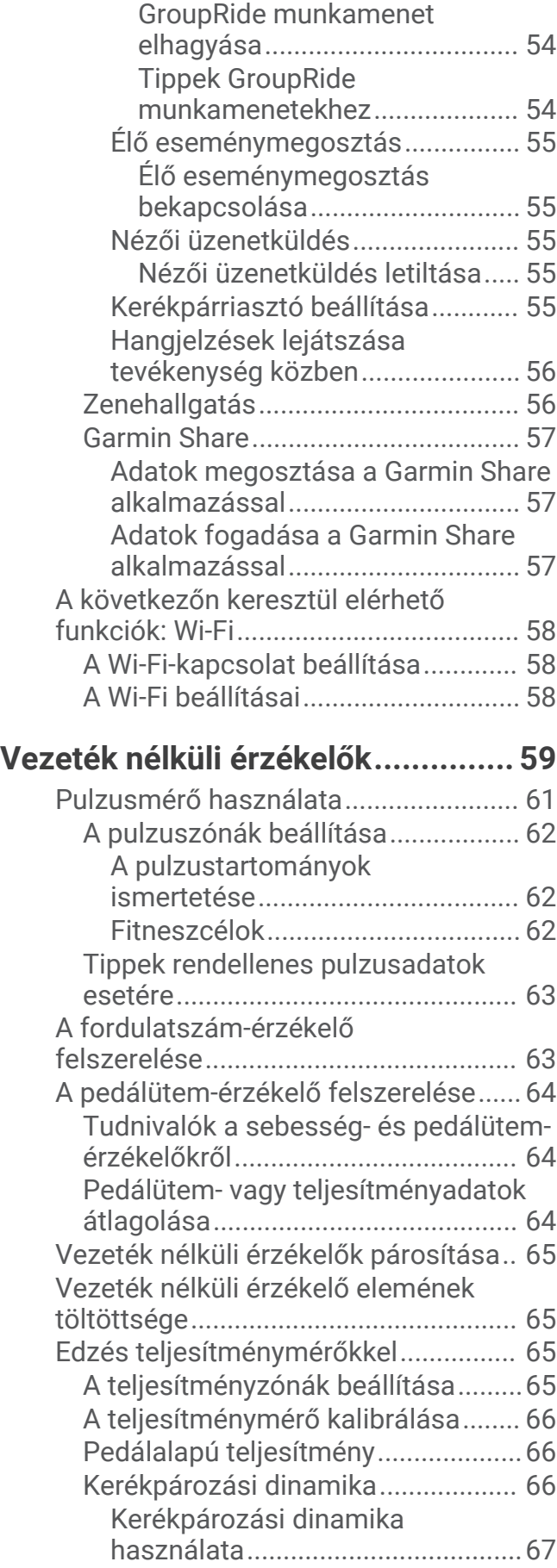

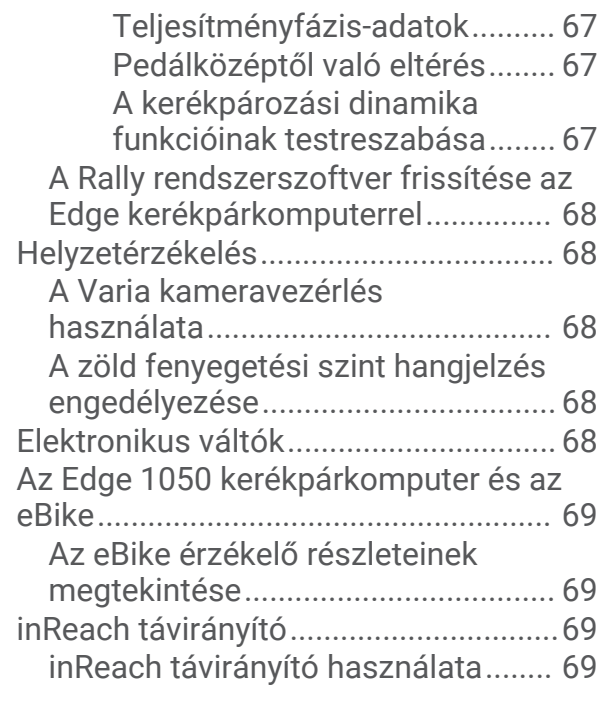

## **[Előzmények....................................](#page-76-0) 69**

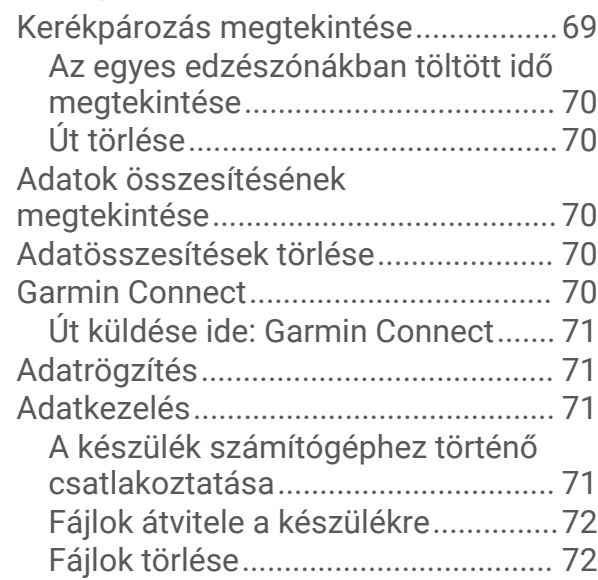

## **[Eszköz testreszabása.....................](#page-79-0) 72**

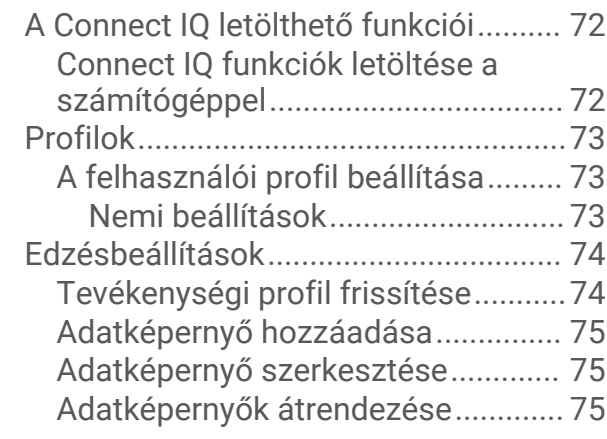

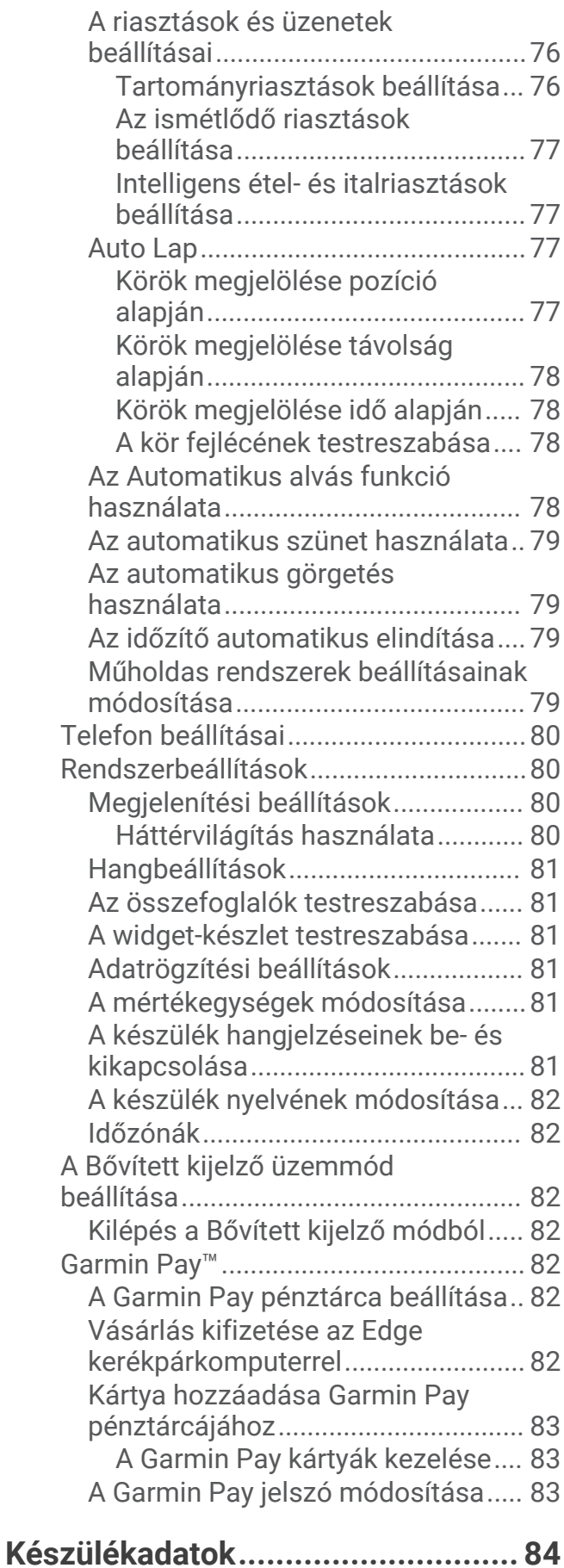

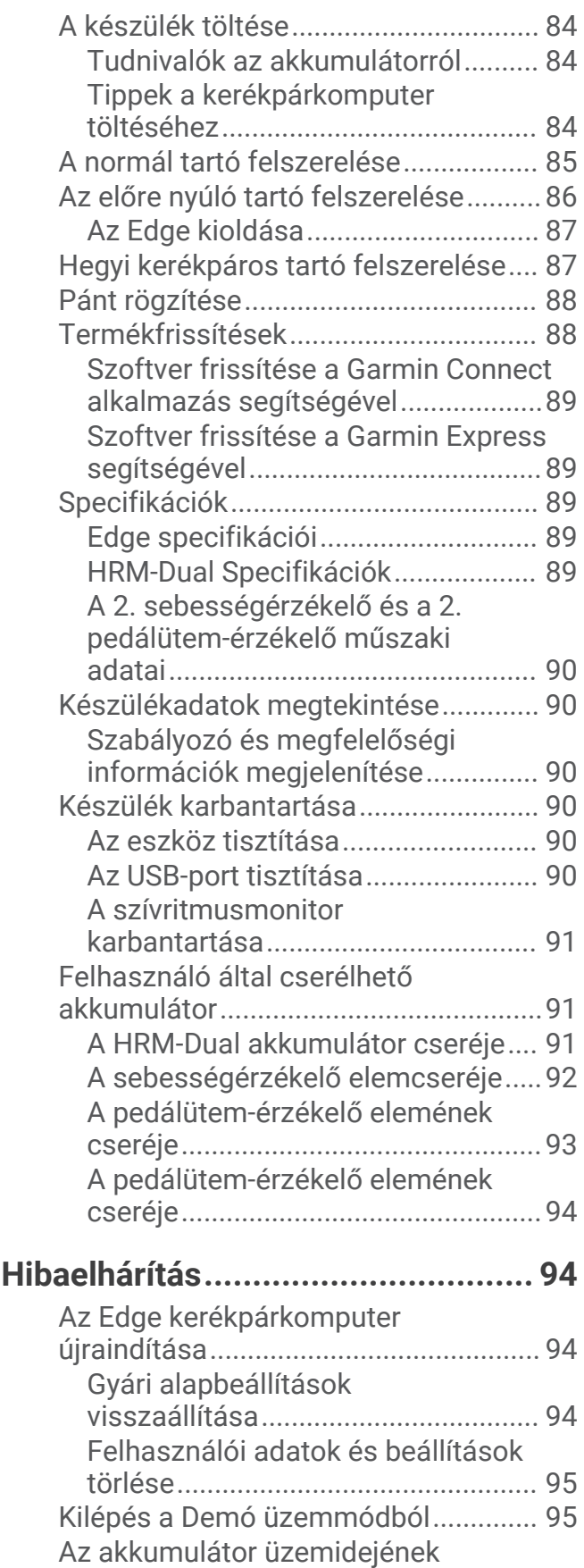

[maximalizálása.....................................](#page-102-0) 95

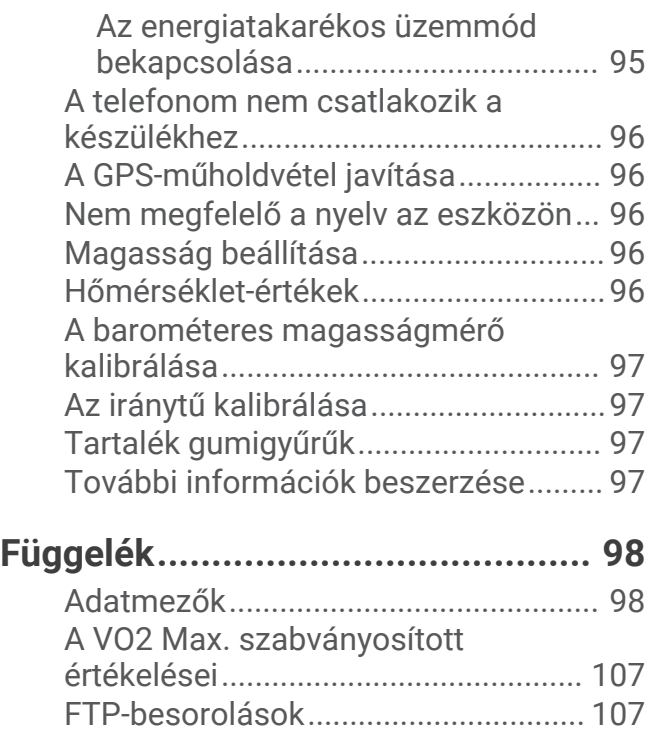

[Pulzustartomány-számítások............](#page-115-0) 108 [Kerékméret és kerület.........................108](#page-115-0)

## Bevezetés

#### **FIGYELMEZTETÉS!**

<span id="page-8-0"></span>A termékre vonatkozó figyelmeztetéseket és más fontos információkat lásd a termék dobozában található *Fontos biztonsági és terméktudnivalók* ismertetőben.

Az edzésprogram megkezdése, illetve módosítása előtt minden esetben kérje ki orvosa véleményét.

## A készülék áttekintése

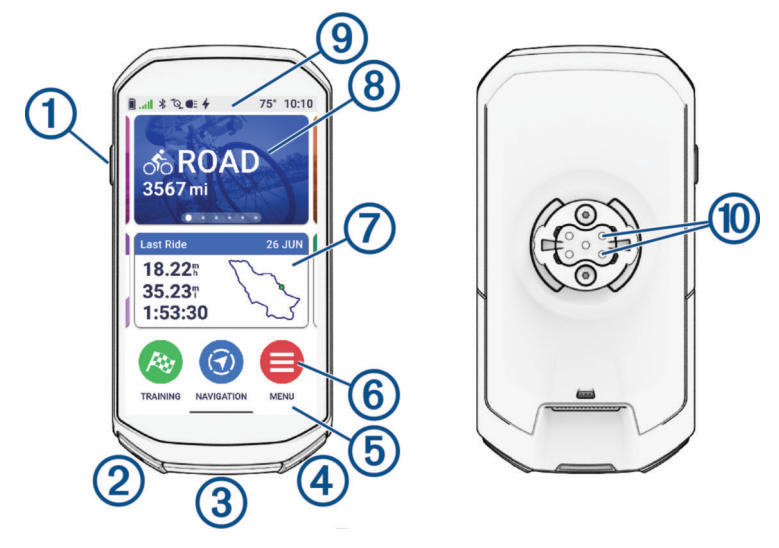

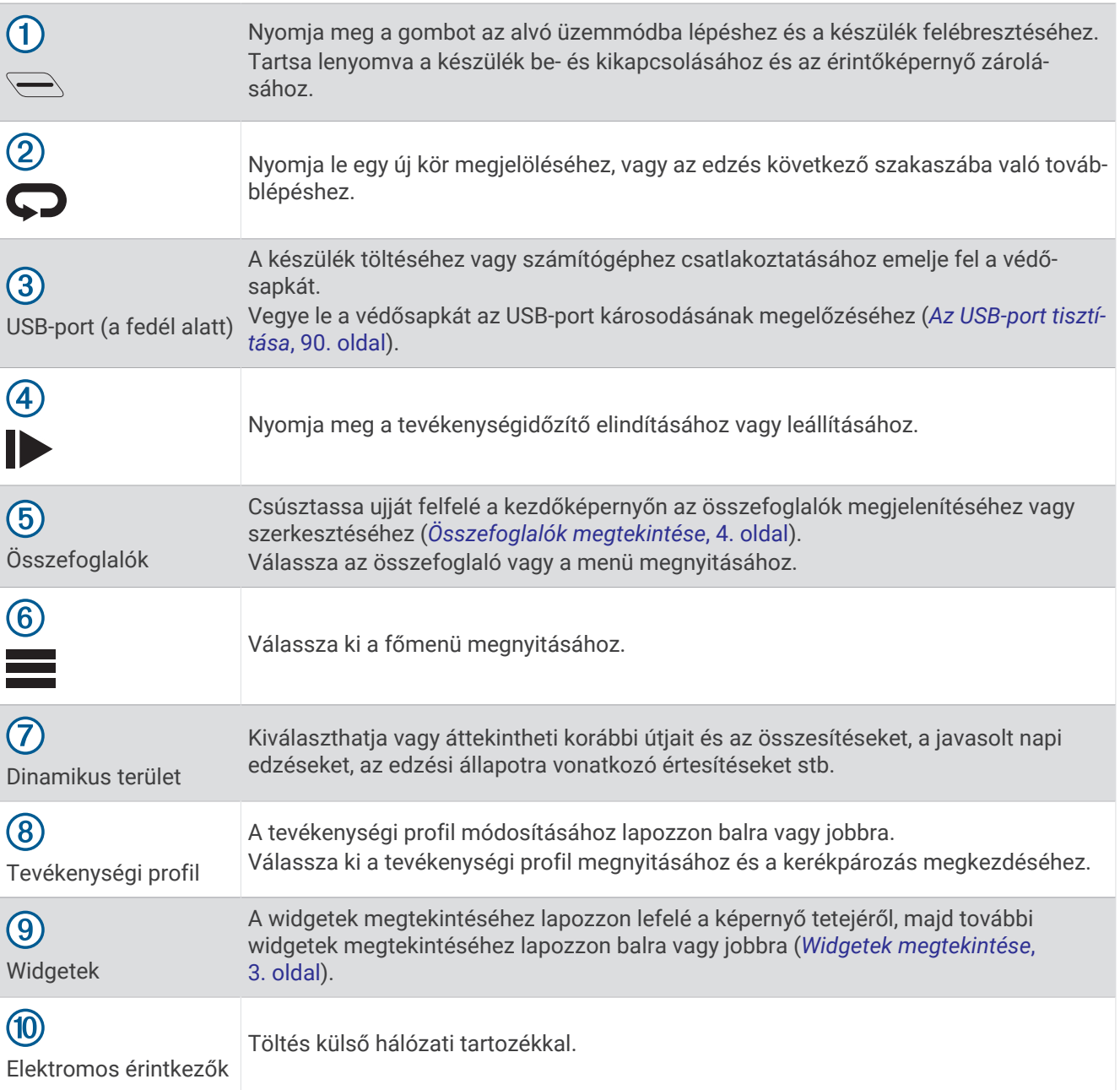

**MEGJEGYZÉS:** az opcionális tartozékokat a [buy.garmin.com](http://buy.garmin.com) oldalon vásárolhatja meg.

#### <span id="page-10-0"></span>Kezdőképernyő áttekintése

A kezdőképernyő gyors hozzáférést biztosít az Edge kerékpáros-komputer összes funkciójához.

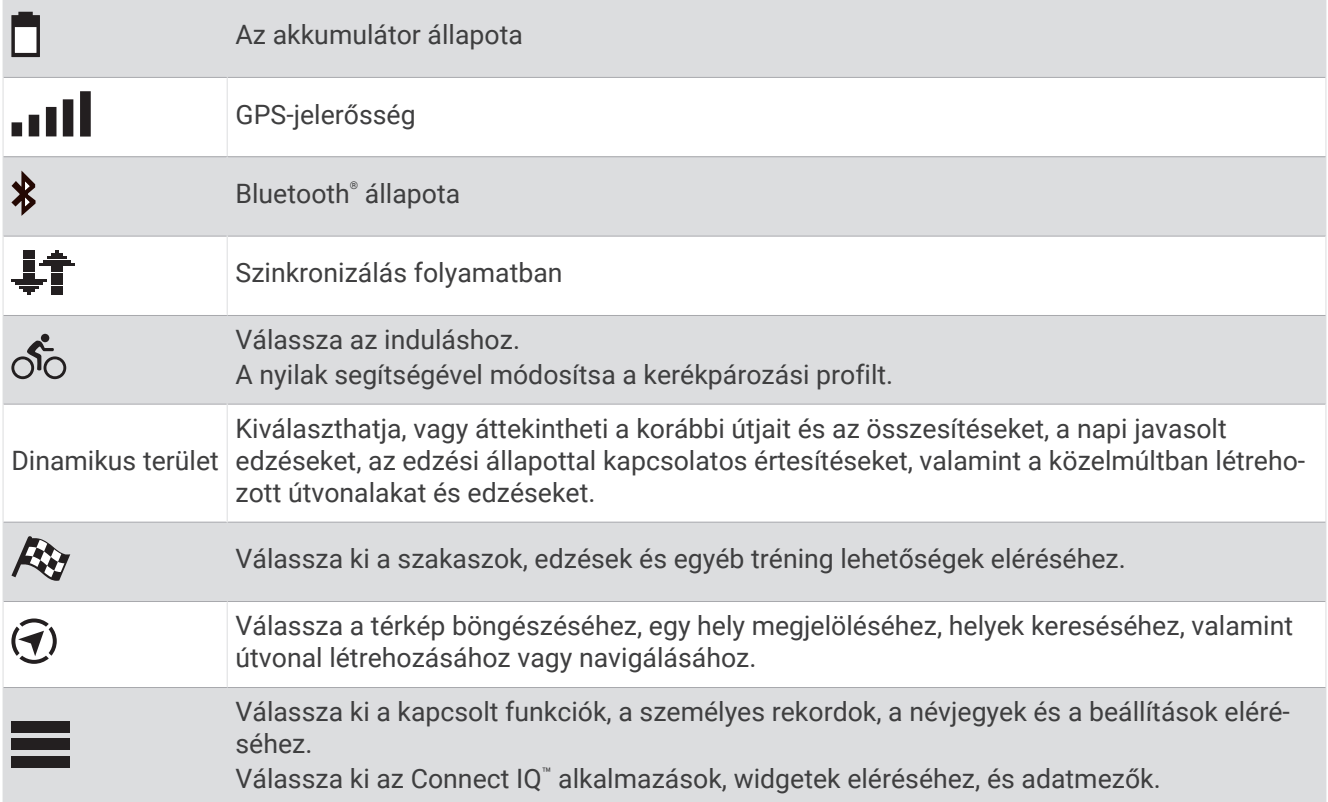

#### Widgetek megtekintése

A készülékre előzetesen számos widget van telepítve, és továbbiak is elérhetők, ha párosítja a készüléket egy telefonnal vagy más kompatibilis eszközzel.

**1** A kezdőképernyőn vagy egy út során csúsztassa lefelé az ujját a képernyő tetejéről.

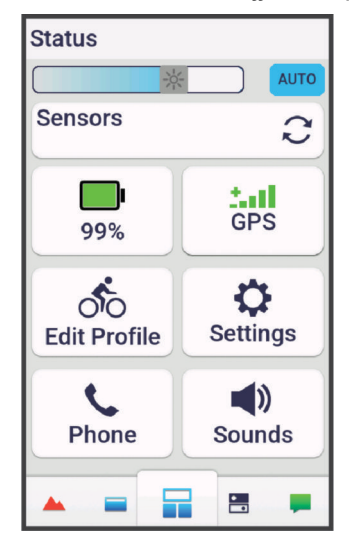

Megjelenik az állapotwidget. Az ikon villogása azt jelzi, hogy az eszköz jelet keres. A folyamatosan látható ikon azt jelenti, hogy van jel, vagy érzékelő van csatlakoztatva. A beállítások módosításához bármelyik ikont kiválaszthatja.

**2** További widgetek megtekintéséhez lapozzon balra vagy jobbra.

Amikor legközelebb lefelé lapoz a widgetek megtekintéséhez, megjelenik az utoljára megtekintett widget.

#### <span id="page-11-0"></span>Összefoglalók megtekintése

Az összefoglalók gyors hozzáférést biztosítanak az egészségügyi adatokhoz, a tevékenységi információkhoz, a beépített érzékelőkhöz és számos egyébhez.

• A kezdőképernyőn csúsztassa felfelé az ujját.

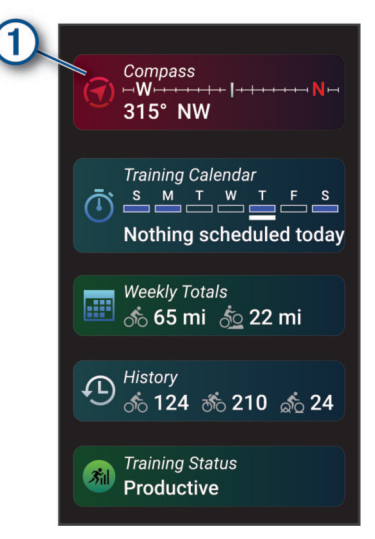

Az eszköz végiggörget az összefoglalókon.

- Válasszon ki egy összefoglalót  $(1)$ , ha meg szeretné tekinteni a további adatokat.
- Válassza a ikont az összefoglalók testreszabásához (*[Az összefoglalók testreszabása](#page-88-0)*, 81. oldal).

#### Az érintőképernyő használata

- Amikor az időzítő fut, érintse meg a képernyőt az időzítő rétegadat megtekintéséhez. Az időzítő rétegadat lehetővé teszi, hogy menet közben visszatérjen a kezdőképernyőre.
- $\cdot$  A kezdőképernyőre való visszatéréshez válassza a  $\uparrow$  ikont.
- A görgetéshez húzza el az ujját, vagy válassza a nyilakat.
- A kezdőképernyőn csúsztassa felfelé az ujját az összefoglalók megtekintéséhez.
- A kezdőképernyőn vagy az út képernyőjén csúsztassa lefelé az ujját a widgetek megtekintéséhez.
- $\cdot$  Egy menü megnyitásához válassza a  $\frac{1}{2}$  ikont.
- Az előző képernyőre való visszatéréshez válassza ki a  $\blacklozenge$ ikont.
- Válassza a ✔ ikont módosításai elmentéséhez és az oldal bezárásához.
- Válassza a  $\blacktriangleright$  ikont az oldal bezárásához és az előző oldalra való visszatéréshez.
- A helyszín közelében történő kereséshez válassza a $\alpha$ ikont.
- Egy elem törléséhez válassza a  $\blacksquare$  ikont.
- További információkért válassza az  $\bigcirc$  ikont.

#### Az érintőképernyő lezárása

Az érintőképernyő lezárásával megakadályozhatja az érintőképernyő nem szándékos megérintését.

- Tartsa megérintve a **I**lehetőséget, majd válassza a **Képernyő lezárása** elemet.
- Tevékenység közben válassza a  $\implies$  lehetőséget.

## <span id="page-12-0"></span>Műholdas jelek keresése

Előfordulhat, hogy a műholdas jelek vételéhez a készüléknek szabad rálátással kell rendelkeznie az égboltra. Az idő és a dátum beállítása automatikusan megtörténik a GPS-pozíció alapján.

**TIPP:** a GPS-készülékkel kapcsolatos további tájékoztatásért látogasson el a következő weboldalra: [www](http://www.garmin.com/aboutGPS) [.garmin.com/aboutGPS.](http://www.garmin.com/aboutGPS)

- **1** Menjen kültéri, nyílt területre. A készülék elülső részét tartsa az ég felé.
- **2** Várja meg, hogy a készülék megtalálja a műholdakat. A műholdas jelek megtalálása 30-60 másodpercig is eltarthat.

## Edzés

## Kerékpározás

Ha vezeték nélküli érzékelőt vagy tartozékot használ, az a kezdeti beállítás során párosítható és aktiválható (*[Vezeték nélküli érzékelők párosítása](#page-72-0)*, 65. oldal). Ha a készüléket vezeték nélküli érzékelővel együtt csomagolták, azok már párosítva vannak, és a kezdeti beállítás során aktiválhatók.

- **1** Tartsa lenyomva a  $\implies$  ikont a készülék bekapcsolásához.
- **2** Menjen ki, és várja meg, hogy a készülék megtalálja a műholdakat. Ha a készülék készen áll, a műholdas sávok zöldre váltanak.
- **3** A kezdőképernyőn lapozzon balra vagy jobbra a kerékpáros profil megváltoztatásához.
- **4** A tevékenységidőzítő elindításához nyomja meg a .

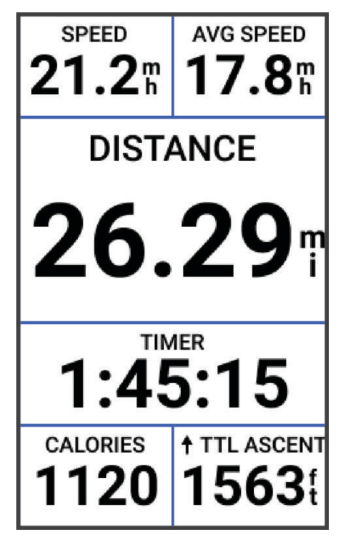

**MEGJEGYZÉS:** az előzmények csak addig kerülnek rögzítésre, amíg le nem állítja a tevékenységidőzítőt.

**5** A további adatokat megjelenítő képernyők megtekintéséhez húzzon balra vagy jobbra.

A widgetek megtekintéséhez csúsztassa az ujját lefelé az adatképernyők felső részéről.

- **6** Szükség esetén érintse meg a képernyőt az állapotadatok rétegadatainak megtekintéséhez (az akkumulátor élettartamát is beleértve), vagy térjen vissza a kezdőképernyőre.
- **7** Nyomja meg a **ide** ikont a tevékenységidőzítő leállításához.

**TIPP:** mielőtt mentené ezt a kerékpározást, és megosztaná azt Garmin Connect™ fiókjával, módosíthatja a kerékpározás típusát a  $\ddot{i}$  ikon kiválasztásával. A pontos típusadatok fontosak a kerékpárbarát útvonalak létrehozásához.

- **8** Válassza a **Mentés** lehetőséget.
- 9 Válassza ki a **v**ikont.

#### <span id="page-13-0"></span>A virtuális kerékpárcsengő megszólaltatása

*ÉRTESÍTÉS*

Egyes joghatóságok szabályozhatják vagy tilthatják a funkció használatát. Az Ön felelőssége ismerni és betartani a kerékpárcsengők használatára vonatkozó jogszabályokat, rendeleteket és előírásokat azon a területen, ahol használni szeretné az eszközt.

Figyelmeztetheti a gyalogosokat és a többi kerékpárost, amikor megközelíti őket, vagy elhalad mellettük.

- **1** Menjen el kerékpározni.
- **2** Az időzítő réteg megjelenítéséhez érintse meg a képernyőt.

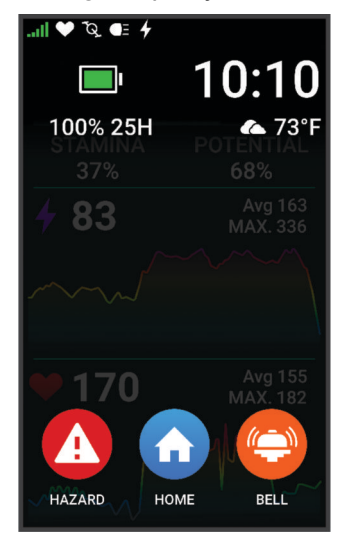

**3** Válassza a  $\mathbf{I}$ ikont.

### Tevékenységek értékelése

Testre szabhatja a tevékenységi profilokhoz tartozó önértékelési beállításokat (*[Edzésbeállítások](#page-81-0)*, 74. oldal).

- **1** A tevékenység befejezése után válassza a **Mentés** lehetőséget.
- **2** Válassza a **–** vagy ikont az erőfeszítés megítélésének megfelelő szám kiválasztásához. **MEGJEGYZÉS:** az önértékelés kihagyásához válassza a Kihagyás ikont.
- **3** Válassza ki, hogyan érezte magát a tevékenység során.
- **4** Válassza az **Elfogadás** lehetőséget.

Az értékeléseket a(z) Garmin Connect alkalmazásban tekintheti meg.

### Egységesített edzési állapot

Ha egynél több Garmin® készüléket használ Garmin Connect-fiókjával, kiválaszthatja, melyik készülék legyen az elsődleges adatforrás a mindennapi használathoz, illetve edzéshez.

A Garmin Connect alkalmazásban válassza a > **Beállítások** lehetőséget.

- **Elsődleges edzőkészülék**: itt állíthatja be az edzés mérőszámainak elsődleges adatforrását, például az edzési állapotot és a terhelés fókuszát.
- **Elsődleges viselhető készülék**: itt állíthatja be a napi egészségügyi adatok, például a lépésszám és az alvás elsődleges adatforrását. Ez az az óra kellene legyen, amit a leggyakrabban visel.

**TIPP:** a Garmin a legpontosabb eredmény érdekében azt javasolja, hogy szinkronizálja gyakran Garmin Connectfiókját.

### Edzéstervek

A Garmin Connect fiókjában létrehozhat egy edzéstervet, és elküldheti azt az eszközére. Az eszközre küldött összes ütemezett edzés megjelenik az edzésnaptárban.

#### <span id="page-14-0"></span>Az edzéstervek Garmin Connect használata

Ahhoz, hogy letölthessen és használhasson egy edzéstervet, Garmin Connect-fiókkal kell rendelkeznie (*[Garmin](#page-77-0) Connect*[, 70. oldal\)](#page-77-0), és párosítania kell az Edge kerékpár-komputert egy kompatibilis telefonnal.

- 1 A Garmin Connect alkalmazásban válassza a • ikont.
- **2** Válassza a **Tréning & tervezés** > **Edzéstervek** lehetőséget.
- **3** Válasszon és ütemezzen be egy edzéstervet.
- **4** Kövesse a képernyőn megjelenő utasításokat.
- **5** Tekintse meg az edzéstervet a naptárban.

#### A tréningnaptár megtekintése

Ha kiválaszt egy napot a tréningnaptárban, megtekintheti vagy elindíthatja az edzést. Az elmentett utakat is megtekintheti.

- **1** Válassza ki az **Tréning** lehetőséget.
- 2 Válassza a **III** lehetőséget.
- **3** Válasszon ki egy napot a tervezett edzés vagy egy elmentett út megtekintéséhez.

## Teljesítménysegéd

Egy teljesítménystratégia létrehozásával és használatával megtervezheti teljesítményét egy adott útvonalhoz. Edge eszköze FTP-jét, az útvonal emelkedését és az útvonal teljesítéséhez szükséges tervezett időt használja fel egy személyre szabott teljesítménysegéd létrehozásához.

Egy sikeres teljesítménystratégia megtervezésének egyik legfontosabb lépése az energiabefektetés szintjének kiválasztása. Ha keményebb erőfeszítést rendel az útvonalhoz, az növeli a teljesítményajánlásokat, míg a könnyebb csökkenti azokat (*[Teljesítménysegéd létrehozása](#page-15-0)*, 8. oldal). A teljesítménysegéd elsődleges célja, hogy képessége ismeretében segítsen az útvonal teljesítésében, nem pedig egy adott célidő elérésében. Az erőkifejtés szintjét menet közben is állíthatja.

A teljesítménysegédek mindig egy adott útvonalhoz kapcsolódnak, és nem használhatók edzésekhez vagy szakaszokhoz. A Garmin Connect alkalmazásban megtekintheti és szerkesztheti a stratégiát, valamint szinkronizálhatja azt kompatibilis Garmin eszközökkel. A funkció használatához egy teljesítménymérőre van szükség, amelyet párosítani kell az eszközével (*[Vezeték nélküli érzékelők párosítása](#page-72-0)*, 65. oldal). Az eszközök párosítását követően testre szabhatja az opcionális adatmezőket (*[Adatmezők](#page-105-0)*, 98. oldal).

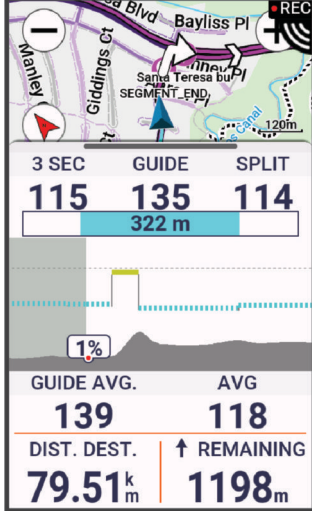

#### <span id="page-15-0"></span>Teljesítménysegéd létrehozása

Mielőtt teljesítménysegédet hozna létre, párosítania kell egy teljesítménymérőt a készülékkel (*[Vezeték nélküli](#page-72-0) [érzékelők párosítása](#page-72-0)*, 65. oldal).

- 1 Válassza a **Tréning > Teliesítménysegéd > <sup>1</sup> l**ehetőséget.
- **2** Válasszon ki egy lehetőséget:
	- Válassza a **Mentett pálya hasz.** lehetőséget egy elmentett útvonal használatához, majd válassza ki az útvonalat.
	- Új útvonal létrehozásához válassza az **Pályakészítő** lehetőséget, válassza ki a **Mentés** opciót, adja meg az útvonal nevét, és válassza a  $\blacktriangledown$ ikont.
- **3** Válassza ki a **Teljesítménysegéd létrehozása** lehetőséget.
- **4** Adja meg a teljesítménysegéd nevét, majd válassza a *i*kont.
- **5** Válasszon kerékpározási pozíciót.
- **6** Válasszon felszerelés súlyt.
- **7** Válassza a **Mentés** lehetőséget.

#### Teljesítménysegéd elindítása

Mielőtt elindítana egy teljesítménysegédet, létre kell hoznia egyet (*Teljesítménysegéd létrehozása*, 8. oldal).

- **1** Válassza a **Tréning** > **Teljesítménysegéd** lehetőséget.
- **2** Válasszon ki egy teljesítménysegédet.
- **3** Válassza az **Indulj!** lehetőséget.
- **4** A tevékenységidőzítő elindításához nyomja meg a .

## Edzések

Létrehozhat egyéni edzéseket minden egyes edzésszakaszra, valamint különböző távolságokra, időkre és kalóriákra vonatkozó célokkal. A Garmin Connect segítségével edzéseket hozhat létre, és elküldheti azokat az eszközére. Edzést közvetlenül az eszközön is létrehozhat és elmenthet.

A Garmin Connect használatával ütemezheti az edzéseket. Előre megtervezheti az edzéseket, és tárolhatja azokat a készülékén.

#### <span id="page-16-0"></span>Edzés létrehozása

- **1** Válassza a **Tréning** > **Edzések** > .
- **2** Válassza a → **Átnevezés** lehetőséget, adja meg az edzés nevét, majd válassza a ✔ (opcionális).
- **3** Válassza az **Új lépés hozzáadása** lehetőséget.
- **4** Válassza ki az edzésszakasz típusát. Például válassza a Pihenés lehetőséget, ha a szakaszt pihenőkörként szeretné elvégezni. Pihenőkör közben a tevékenységidőzítő tovább fut, és az adatok rögzítésre kerülnek.
- **5** Válassza ki az edzésszakasz időtartamát. Válassza például a Távolság lehetőséget, ha a szakaszt egy adott távolság után szeretné befejezni.
- **6** Ha szeretné, egyedi értéket is megadhat.
- **7** Válassza ki az edzésszakasz céltípusát.

Például válassza ki a Pulzusszámzóna lehetőséget, ha a szakasz során egyenletes pulzusszámot szeretne fenntartani.

**8** Szükség esetén válasszon ki egy célzónát, vagy adjon meg egy egyéni tartományt. Például kiválaszthat egy pulzusszámzónát. Minden alkalommal, amikor a pulzusa egy megadott érték fölé emelkedik vagy egy megadott érték alá csökken, az eszköz hangjelzést ad és megjelenít egy üzenetet. **MEGJEGYZÉS:** egy másodlagos célt is kiválaszthat. Például öt percig tekerhet egy teljesítményzónában, mint elsődleges cél, és adott pedálütemmel, mint másodlagos cél.

- **9** A szakasz mentéséhez válassza a  $\blacktriangleright$ .
- **10** Egy további szakasz hozzáadásához válassza az **Új lépés hozzáadása** lehetőséget.
- **11** Egy szakasz megismétléséhez válassza az **Új lépés hozzáadása** > **Ismétlés** > .
- 12 Az edzés elmentéséhez válassza a  $\blacktriangleright$ .

#### Edzésszakaszok ismétlése

Mielőtt megismételhetne egy edzésszakaszt, létre kell hoznia egy legalább egy szakaszt tartalmazó edzést.

- **1** Válassza az **Új lépés hozzáadása** lehetőséget.
- **2** Válasszon ki egy lehetőséget:
	- Válassza az **Ismétlés** lehetőséget a szakasz egyszeri vagy többszöri megismétléséhez. Például megismételhet egy 5 mérföldes szakaszt tízszer.
	- Válassza az **Ismétlés eddig:** lehetőséget egy szakasz meghatározott időtartamig történő megismétléséhez. Például egy 5 mérföldes szakaszt 60 percig vagy addig, amíg a pulzusszáma el nem éri a 160 bpm értéket.
- **3** Válassza a **Vissza a lépéshez** lehetőséget, és válasszon ki egy szakaszt az ismétléshez.
- **4** Válassza a ✔ jelet a szakasz mentéséhez.

#### Edzés szerkesztése

- **1** Válassza a **Tréning** > **Edzések** lehetőséget.
- **2** Válasszon egy edzést.
- **3** Válassza ki a ikont.
- **4** Válasszon ki egy szakaszt.
- **5** Változtassa meg a szakasz tulajdonságait, majd válassza a **v**ikont.
- **6** Szükség esetén válassza a  $\frac{•}{•}$  > **Törlés** > ◆ lehetőséget a szakasz törlésére.
- **7** Válassza a ✔ ikont a tevékenység elmentéséhez.

#### <span id="page-17-0"></span>Egyéni edzés létrehozása a Garmin Connect alkalmazásban

Hogy létrehozhasson egy edzést a Garmin Connect alkalmazásban, rendelkeznie kell egy Garmin Connect fiókkal (*[Garmin Connect](#page-77-0)*, 70. oldal).

- 1 A Garmin Connect alkalmazásban válassza a ••• ikont.
- **2** Válassza a **Tréning & tervezés** > **Edzések** > **Edzés létrehozása** lehetőséget.
- **3** Válassza ki az egyik tevékenységet.
- **4** Hozza létre az egyéni edzését.
- **5** Válassza a **Mentés** lehetőséget.
- **6** Adja meg az edzés nevét, majd válassza a **Mentés** lehetőséget.

Az új edzés megjelenik az edzések listájában.

**MEGJEGYZÉS:** ezt az edzést elküldheti az eszközére (*Edzés követése a Garmin Connecten keresztül*, 10. oldal).

#### Edzés követése a Garmin Connecten keresztül

Ahhoz, hogy letölthessen egy edzést a Garmin Connect alkalmazásból, rendelkeznie kell egy Garmin Connectfiókkal (*[Garmin Connect](#page-77-0)*, 70. oldal).

- **1** Válasszon ki egy lehetőséget:
	- Nyissa meg a Garmin Connect alkalmazást, majd válassza ki a • lehetőséget.
	- Látogasson el a [connect.garmin.com](http://connect.garmin.com) weboldalra.
- **2** Válassza a **Tréning & tervezés** > **Edzések** lehetőséget.
- **3** Keressen egy edzést, vagy hozzon létre és mentsen egy új edzést.
- 4 Válassza az <sup>\*</sup>ikont vagy a **Küldés a készülékre** lehetőséget.
- **5** Kövesse a képernyőn megjelenő utasításokat.

#### Javasolt napi edzések

A Garmin Connect felhasználói fiókba mentett korábbi tevékenységek alapján ajánlott a javasolt napi edzések használata. Amikor egy versenyeseményre edz, a javasolt napi edzései megjelennek az edzésnaptárban (*[A tréningnaptár megtekintése](#page-14-0)*, 7. oldal), és a következő versenyhez igazodnak (*[Edzés versenyeseményre](#page-24-0)*, [17. oldal](#page-24-0)).

**MEGJEGYZÉS:** egy héten át kell kerékpároznia a pulzus- és teljesítményadatok rögzítésével ahhoz, hogy edzésjavaslatokat kapjon.

#### Javasolt napi edzés követése

Egy héten át kell kerékpároznia a pulzus- és teljesítményadatok rögzítésével ahhoz, hogy edzésjavaslatokat kapjon.

- **1** Válassza a **Tréning** > **Edzések** > **Javasolt napi edzés** lehetőséget.
- **2** Válassza a **Indulj!** lehetőséget.

#### A javasolt napi edzési utasítások be- és kikapcsolása

- **1** Válassza a **Tréning** > **Edzések** > **Javasolt napi edzés** > lehetőséget.
- **2** Válassza a **Megjelenítés a kezdőképernyőn** lehetőséget.

#### <span id="page-18-0"></span>Az edzés megkezdése

- **1** Válassza a **Tréning** > **Edzések** lehetőséget.
- **2** Válasszon egy edzést.
- **3** Szükség esetén válasszon az opciók közül:
	- Válassza az  $\mathcal{P}_e$  ikont, ha útvonalat szeretne hozzáadni edzéséhez.
	- Válassza az  $\bullet$ ikont az időjárás ellenőrzéséhez.
	- Válassza az  $\mathbf{K}$  ikont az útra vonatkozó alapvető javaslatok megtekintéséhez.
- **4** Válassza az **Indulj!** lehetőséget.
- **5** A tevékenységidőzítő elindításához nyomia meg a  $\triangleright$  ikont.

Az edzés megkezdése után a készülék megjeleníti az edzés egyes lépéseinek időtartamát, (adott esetben) a célt és az aktuális edzési adatokat. Az edzés egyik szakaszának befejezéséhez közeledve hangriasztás hallható. Megjelenik egy üzenet, amely egy új szakasz kezdetéig számolja az időt vagy a távolságot.

#### Edzés leállítása

- Az edzésszakasz befejezéséhez és a következő szakasz megkezdéséhez bármikor nyomja meg a  $\Box$  ikont.
- Az edzés képernyőn húzza felfelé az ujját a képernyő aljáról, és válasszon egy lehetőséget:
	- Az aktuális edzésszakasz szüneteltetéséhez válassza a ikont.
	- Válassza a ↓ ikont egy edzésszakasz befejezéséhez, és ismételje meg az előző lépést.
	- $\cdot$  Az edzésszakasz befejezéséhez és a következő szakasz megkezdéséhez válassza a $\blacktriangleright$  ikont.
- $\cdot$  A tevékenységidőzítő leállításához bármikor nyomja meg a  $\blacktriangleright$  ikont.
- Az edzés befejezéséhez bármikor csúsztassa az ujját lefelé a képernyő tetejéről, majd a vezérlők widgeten válassza az Edzés leállítása > **/** lehetőséget.

#### Edzések törlése

- **1** Válassza ki a **Tréning** > **Edzések** > > **Több elem törlése** lehetőséget.
- **2** Válasszon ki egy vagy több edzést.
- **3** Válassza ki a **i**kont.

### Szakaszok

**Egy szakaszt követően**: Garmin Connect fiókjából szakaszokat küldhet eszközére. Miután egy szakasz elmentésre került, követheti a szakaszt.

**MEGJEGYZÉS:** amikor Garmin Connect fiókjából letölt egy útvonalat, az útvonal összes szakasza is letöltésre kerül.

**Szakaszverseny**: egy szakaszon versenyezhet is, és megpróbálhatja elérni vagy megdönteni a saját vagy más kerékpárosok rekordját, akik már csinálták az adott szakaszt.

#### Strava<sup>™</sup> szakaszok

Strava szakaszokat tölthet le Edge 1050 készülékére. Kövesse a Strava szakaszokat, és hasonlítsa össze teljesítményét korábbi kerékpározásaival, barátaival és a profikkal, akik ugyanazt a szakaszt teljesítették.

Ha szeretne Strava tagságra feliratkozni, Garmin Connect fiókjában lépjen a Szakaszok menühöz. További tájékoztatásért látogasson el a [www.strava.com](http://www.strava.com) weboldalra.

A jelen kézikönyvben található információk mind a Garmin Connect szakaszokra, mind pedig a Strava szakaszokra vonatkoznak.

#### <span id="page-19-0"></span>A Strava Segment Explore widget használata

A Strava Segment Explore widget segítségével megtekintheti, valamint kerékpárral teljesítheti a közeli Strava szakaszokat.

- **1** Válasszon egy szakaszt a Strava Segment Explore widgetből.
- **2** Válasszon ki egy lehetőséget:
	- Válassza a **lehetőséget a Strava-fiókjában megtalálható szakasz becsillagozásához.**
	- Válassza a **Indulj!** > **Letöltés** lehetőséget, ha lementené a készülékre, és megtenné az adott szakaszt.
	- Válassza az **Indulj!** lehetőséget egy letöltött szakasz megtételéhez.
- 3 Válassza a  $\triangle$  vagy a  $\triangleright$  lehetőséget a szakaszidők, a barátai legjobb idejének és a szakaszvezető idejének megtekintéséhez.

#### Szakasz követése a Garmin Connect alkalmazásból

Ahhoz, hogy letölthessen egy szakaszt a Garmin Connect alkalmazásból és követhesse azt, Garmin Connectfiókkal kell rendelkeznie (*[Garmin Connect](#page-77-0)*, 70. oldal).

**MEGJEGYZÉS:** ha Strava szakaszokat használ, a csillaggal jelölt szakaszok automatikusan átkerülnek az eszközére, amikor az szinkronizálódik a Garmin Connect alkalmazással.

- **1** Válasszon ki egy lehetőséget:
	- Nyissa meg a Garmin Connect alkalmazást.
	- Látogasson el a [connect.garmin.com](http://connect.garmin.com) weboldalra.
- **2** Válasszon ki egy szakaszt.
- **3** Válassza a  $\hat{\mathcal{L}}$  ikont vagy a **Küldés a készülékre** lehetőséget.
- **4** Kövesse a képernyőn megjelenő utasításokat.
- **5** Az Edge kerékpárkomputeren válassza az **Tréning** > **Szakaszok** lehetőséget.
- **6** Válasszon ki egy szakaszt.
- **7** Válassza az **Indulj!** lehetőséget.

#### Szakaszok engedélyezése

Választhat az aktuálisan a készülékre töltött, engedélyezett szakaszok közül.

- **1** Válassza a **Tréning** > **Szakaszok** > > **Engedélyezés/tiltás** > **Több elem szerkesztése** lehetőséget.
- **2** Válassza ki az engedélyezni kívánt szakaszokat.

#### <span id="page-20-0"></span>**Szakaszverseny**

A szakaszok virtuális versenypályák. Versenyezhet egy szakaszon, és összehasonlíthatja teljesítményét korábbi tevékenységeivel, más kerékpározók teljesítményével, a Garmin Connect fiókjában lévő kapcsolatokkal vagy a kerékpáros közösség más tagjaival. A szakaszhelyezés megtekintéséhez tevékenységi adatait feltöltheti Garmin Connect fiókjába.

**MEGJEGYZÉS:** ha Garmin Connect fiókja és Strava fiókja össze van kapcsolva, a rendszer automatikusan elküldi a tevékenységét a Strava fiókjába, hogy áttekinthesse a szakaszhelyezését.

- **1** A tevékenységidőzítő elindításához nyomia meg a **ide** ikont, és indulion el. Ha az útvonal áthalad egy engedélyezett szakaszon, versenyezhet az adott szakaszon.
- **2** Kezdje el a szakaszversenyt.

Ekkor automatikusan megjelenik a Szakaszadatok képernyő.

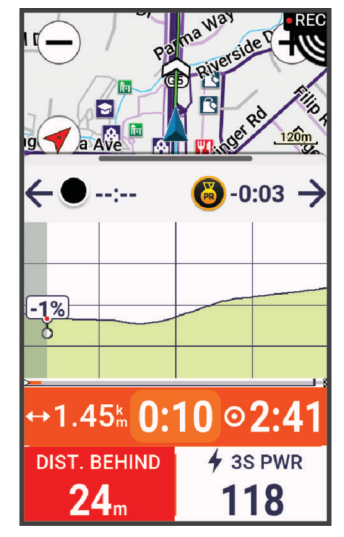

**3** Ha szükséges, verseny közben a nyilakkal változtathatja meg a célját.

Versenyezhet a szakaszvezetővel, a korábbi teljesítményével vagy (adott esetben) más kerékpárosokkal. A cél automatikusan az aktuális teljesítménye alapján módosul.

A szakasz befejeződése után egy üzenet jelenik meg.

#### Szakasz részleteinek megtekintése

- **1** Válassza ki a következőket: **Tréning** > **Szakaszok**
- **2** Válasszon ki egy szakaszt.
- **3** Válasszon ki egy lehetőséget:
	- Válassza ki a **Térkép** lehetőséget a szakasz térképen történő megjelenítéséhez.
	- Válassza ki a **Magasság** opciót a szakasz magassági diagramjának megtekintéséhez.
	- A **Ranglista** kiválasztásával megtekintheti a szakaszelső, a csoportelső vagy a kihívó menetidejét és átlagsebességét, az Ön személyes legjobb idejét és átlagsebességét, valamint a többi versenyzőt (ha van).

**TIPP:** a szakaszverseny céljának módosításához válasszon ki egy ranglistát.

• Válassza az **Bekapcsolás** lehetőséget a szakaszversenyzés engedélyezéséhez, és a rendszer figyelmezteti Önt, ha közeledik a szakaszokhoz.

#### <span id="page-21-0"></span>Szakasz beállításai

Válassza az **Tréning** > **Szakaszok** > lehetőséget.

**Fordulóról-fordulóra irányítás**: a fordulásra vonatkozó utasítások engedélyezése vagy letiltása.

**Erőf. autom. kiválasztása**: engedélyezi vagy letiltja az automatikus célbeállítást az aktuális teljesítmény alapján. **Keresés**: lehetővé teszi a mentett szakaszok név szerinti keresését.

**Engedélyezés/tiltás**: a jelenleg a készülékre töltött szakaszok engedélyezésére és letiltására szolgál.

**Alapértelmezett vezetőre vonatkozó prioritás**: lehetővé teszi a célok sorrendjének kiválasztását szakaszversenykor.

**Törlés**: lehetővé teszi az összes vagy több mentett szakasz törlését a készülékről.

#### Szakasz törlése

- **1** Válassza ki a következőket: **Tréning** > **Szakaszok**
- **2** Válasszon ki egy szakaszt.
- **3** Válassza ki a  $\mathbf{F} > \mathbf{I}$  ikont.

## Tréning beltérben

A készülék tartalmaz egy beltéri tevékenységi profilt, ahol a GPS ki van kapcsolva. Ha a GPS ki van kapcsolva, a sebesség és a távolság nem érhető el, kivéve, ha van olyan kompatibilis érzékelő vagy beltéri edzőeszköz, amely sebesség- és távolságadatokat küld a készüléknek.

#### Beltéri edzőeszköz párosítása

- **1** Vigye Edge kerékpár-komputerét 3 m-nél (10 láb) közelebb a beltéri edzőeszközhöz.
- **2** Válassza ki a beltéri kerékpáros profilt.
- **3** A beltéri edzőeszközön kezdjen el tekerni, vagy nyomja meg a párosítás gombot. További információkért tekintse át a beltéri edzőeszköz felhasználói kézikönyvét.
- **4** Az Edge kerékpár-komputeren megjelenik egy üzenet. **MEGJEGYZÉS:** ha nem jelenik meg üzenet, válassza a > **Érzékelők** > **Érzékelő hozzáadása** lehetőséget.
- **5** Kövesse a képernyőn megjelenő utasításokat.

Miután a beltéri edzőeszközt ANT+® technológián keresztül párosította Edge kerékpár-komputerével, a beltéri edzőeszköz csatlakoztatott érzékelőként jelenik meg. Az érzékelő adatainak megjelenítéséhez az adatmezőket testreszabhatja.

#### <span id="page-22-0"></span>Beltéri edzőeszköz használata

Egy kompatibilis beltéri edzőeszköz használata előtt ANT+ kapcsolaton keresztül párosítania kell az edzőeszközt a készülékkel (*[Beltéri edzőeszköz párosítása](#page-21-0)*, 14. oldal).

Nem minden funkció és beállítás érhető el minden beltéri edzőeszközhöz. További információkért tekintse át az edzőeszköz felhasználói kézikönyvét.

Az eszközt beltéri edzőeszközzel is használhatja, hogy szimulálja az ellenállást útvonal, tevékenység vagy edzés során. Beltéri edzőeszköz használata közben a GPS automatikusan kikapcsol.

- **1** Válassza a **Tréning** > **Szobabicikli** lehetőséget.
- **2** Válasszon ki egy lehetőséget:
	- Válassza a **Szabad kerékpározás** lehetőséget az ellenállás szintjének manuális beállításához.
	- Válassza az **Pálya követése** lehetőséget egy elmentett útvonal követéséhez (*[Útvonalak](#page-45-0)*, 38. oldal).
	- Válassza a **Tevékenység követése** lehetőséget egy elmentett út követéséhez (*[Kerékpározás](#page-12-0)*, 5. oldal).
	- Válassza az **Edzés követése** lehetőséget egy elmentett edzés követéséhez (*Edzések*[, 8. oldal\)](#page-15-0).
	- Ha elérhető, a túra testre szabásához válassza a **Nehézség beállítása**, **Ellenállás beállítása** vagy **Célteljesítmény beállítása** lehetőséget.

**MEGJEGYZÉS:** az edzőeszköz ellenállása az útvonal, illetve a kerékpározási információk alapján változik.

- **3** Válasszon ki egy útvonalat, tevékenységet vagy edzést.
- **4** Válassza az **Indulj!** lehetőséget.
- **5** A tevékenységidőzítő elindításához nyomja meg a

#### Ellenállás beállítása

- **1** Válassza a **Tréning** > **Szobabicikli** > **Ellenállás beállítása** lehetőséget.
- **2** Válassza a ∧ ikont vagy a ↓ ikont az edzőeszköz ellenállási erő beállításához.
- **3** A tevékenységidőzítő elindításához nyomja meg a .
- **4** Ha szükséges, válassza a  $\blacksquare$  vagy a  $\blacksquare$  ikont az ellenállás tevékenység közbeni beállításához.

#### A célteljesítmény beállítása

- **1** Válassza a **Tréning** > **Szobabicikli** > **Célteljesítmény beállítása** lehetőséget.
- **2** Állítsa be a kívánt célteljesítmény-értéket.
- **3** A tevékenységidőzítő elindításához nyomja meg a  $\rightarrow$ .

Az edzéseszköz által alkalmazott ellenállás ereje úgy van beállítva, hogy az Ön sebességétől függő állandó teljesítményt biztosítson.

4 Ha szükséges, válassza a <sup>-</sup> vagy a <sup>-</sup> ikont a célteljesítmény tevékenység közbeni beállításához.

#### Intervallum edzések

Lehetősége van távolság vagy idő alapján intervallum edzéseket létrehozni. Az eszköz addig tárolja az egyéni intervallum edzést, amíg újabb intervallum edzést nem hoz létre. Ha adott távolságot akar megtenni, nyitott intervallumokat is használhat. A  $\Box$  ikon megnyomásakor az eszköz rögzít egy intervallumot, és átvált pihenőintervallumra.

#### <span id="page-23-0"></span>Intervallumedzés létrehozása

Az Ön Edge 1050 kerékpár-komputerébe előre be van töltve egy alapértelmezett intervallumedzés, amelyet testre szabhat, és így létrehozhatja a saját intervallumedzését.

- **1** Válassza ki a **Tréning** > **Edzések** > **Időközök** > **Szerkesztés** > **Időközök** > **Céltípus** lehetőséget.
- **2** Válasszon ki egy beállítást.
	- **TIPP:** a Szabad lehetőségre kattintva létrehozhat egy nyitott végű intervallumot.
- **3** Ha kell, adjon meg egy felső és egy alsó értéket az intervallumhoz.
- **4** Válassza ki az **Tartam** lehetőséget, adjon meg egy időintervallumot, majd válassza a ✔ ikont.
- **5** Válassza ki a **+** ikont.
- **6** Válassza a **Pihenés** > **Céltípus** lehetőséget.
- **7** Válasszon ki egy beállítást.
- **8** Ha szükséges, adjon meg egy felső és egy alsó értéket a pihenési intervallumhoz.
- 9 Válassza az **Tartam** lehetőséget, adjon meg egy pihenési időintervallumot, majd válassza a **V** ikont.
- 10 Válassza ki a **←** ikont.
- **11** Válasszon ki egy vagy több lehetőséget:
	- Az ismétlések számának beállításához válassza az **Ismétlés** lehetőséget.
	- Ha hozzá szeretne adni egy nyitott végű bemelegítést az edzéséhez, válassza a **Bemelegítés** lehetőséget.
	- Ha egy nyitott végű levezetést szeretne hozzáadni az edzés végéhez, válassza a **Levezetés** lehetőséget.

#### Intervallumedzés elkezdése

- **1** Válassza a **Tréning** > **Edzések** > **Időközök** > **Edzés indítása** lehetőséget.
- **2** A tevékenységidőzítő elindításához nyomja meg a .
- **3** Ha az intervallumedzés bemelegítést is tartalmaz, az első intervallum megkezdéséhez nyomja meg a  $\blacktriangleright$ ikont.
- **4** Kövesse a képernyőn megjelenő utasításokat.

Az összes intervallum befejezése után egy üzenet jelenik meg.

## Versenyzés egy korábbi tevékenységgel

Lehetősége van egy korábban rögzített tevékenységgel vagy egy korábban mentett útvonalon versenyezni.

- **1** Válassza a **Tréning** > **Vers. egy tev.** lehetőséget.
- **2** Válasszon ki egy lehetőséget:
	- Válassza az **Vers. egy tev.** lehetőséget.
	- Válassza ki a **Mentett pályák** lehetőséget.
- **3** Válassza ki a tevékenységet vagy útvonalat.
- **4** Válassza az **Indulj!** lehetőséget.
- **5** A tevékenységidőzítő elindításához nyomja meg a  $\triangleright$ .

## <span id="page-24-0"></span>Edzés versenyeseményre

Edge kerékpáros komputerje napi edzéseket tud javasolni a kerékpározási eseményre való felkészüléshez, ha rendelkezésre állnak a VO2 max. becsült értékei (*[A VO2 max. becsült értékekről](#page-27-0)*, 20. oldal), és egy héten át a pulzus- és teljesítményadatok rögzítésével kerékpározik.

- **1** Telefonján vagy számítógépén nyissa meg a Garmin Connect naptárat.
- **2** Válassza ki az esemény napját, és adja hozzá a versenyeseményt. Kereshet közelben lévő eseményt, vagy létrehozhat saját eseményt.
- **3** Adja meg az esemény részleteit, és ha elérhető, adja hozzá a pályát.
- **4** Szinkronizálja készülékét Garmin Connect-fiókjával.
- **5** A készüléken görgessen az elsődleges esemény összefoglalójához, és tekintse meg az elsődleges versenyeseményhez való visszaszámlálást.

#### Versenynaptár és elsődleges esemény

Amikor versenyeseményt ad hozzá Garmin Connect naptárához, megtekintheti az eseményt Edge kerékpároskomputerén az elsődleges esemény összefoglalójának hozzáadásával (*[Az összefoglalók testreszabása](#page-88-0)*, [81. oldal](#page-88-0)). Az esemény dátumának a következő 365 napban kell lennie. A készülék egy visszaszámlálót jelenít meg az eseményig, valamint az esemény időpontját és helyét, az útvonal részleteit (ha elérhető), továbbá időjárási adatokat.

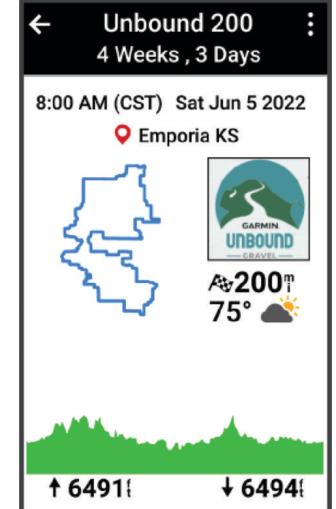

**MEGJEGYZÉS:** a helyszínre és a dátumra vonatkozó korábbi időjárási adatok azonnal elérhetők. A helyi előrejelzési adatok körülbelül 14 nappal az esemény előtt jelennek meg.

Az elsődleges esemény összefoglalójában húzza el a képernyőt az útvonal adatainak és az időjárási információk megtekintéséhez. Attól függően, hogy rendelkezésre állnak-e az esemény útvonalának adatai, megtekintheti a magassági adatokat, az útvonal térképét, az útvonalkövetelményeket és az emelkedő adatait.

## <span id="page-25-0"></span>Tréning cél beállítása

A tréning cél funkció a Virtual Partner® funkcióval együtt működik, így Ön egy meghatározott távolság-, távolságés idő-, illetve távolság- és sebességcél elérését szem előtt tartva edzhet. A tréning során a készülék valós idejű visszajelzést ad arról, hogy mennyire került közel a tréning cél eléréséhez.

- **1** Válassza ki az **Tréning** > **Cél beállítása** lehetőséget.
- **2** Válasszon ki egy lehetőséget:
	- Válassza a **Csak táv** lehetőséget egy előre beállított távolság kiválasztásához vagy egy egyéni távolság megadásához.
	- Válassza a **Táv és idő** lehetőséget egy távolság- és időcél kiválasztásához.
	- Válassza a **Távolság és sebesség** lehetőséget egy távolság- és sebességcél kiválasztásához.

Megjelenik a tréning cél képernyője, jelezve a befejezés becsült idejét. A befejezés becsült ideje az aktuális teljesítményen és a hátralévő időn alapul.

- **3** Válassza ki a **i**kont.
- **4** A tevékenységidőzítő elindításához nyomja meg a .
- **5** A tevékenység befejezése után nyomja meg a  $\triangleright$  ikont, majd válassza a **Mentés** lehetőséget.

## Statisztikai adatok

Az Edge 1050 kerékpárkomputerrel nyomon követheti személyes statisztikáit, és kiszámíthatja a teljesítményadatokat. A teljesítményadatok méréshez egy szívritmusmonitor, teljesítménymérő vagy okos edzőeszköz szükséges.

## <span id="page-26-0"></span>Teljesítményre vonatkozó mérőszámok

Ezek a teljesítményre vonatkozó mérőszámok olyan becsült értékek, amelyek segíthetnek az edzési tevékenységek és a versenyek során nyújtott teljesítmény nyomon követésében és értelmezésében. A mérésekhez csuklón vagy mellkason viselhető kompatibilis pulzusmérő szükséges. A kerékpározási teljesítmény méréséhez pulzusmérő és teljesítménymérő szükséges.

Ezeket a becsléseket a Firstbeat Analytics® biztosítja. További információkért látogasson el a [www.garmin.com](http://www.garmin.com/performance-data) [/performance-data](http://www.garmin.com/performance-data) weboldalra.

**MEGJEGYZÉS:** a becslések kezdetben pontatlannak tűnhetnek. Néhány tevékenységet el kell végeznie ahhoz, hogy a készülék megismerje a teljesítményét.

- **Edzési állapot**: az edzési állapot megmutatja, hogy az edzés milyen hatással van edzettségére és teljesítményére. Edzési állapota az edzésterhelésben bekövetkezett változások, illetve a hosszú időn át mért VO2 max értéken alapul.
- **VO2 max.**: a VO2 max. az a maximális oxigénmennyiség (milliméterben), amelyet testsúlykilogrammonként és percenként fel tud használni az ember maximális teljesítményleadás mellett. A készülék megieleníti a hőmérséklettel és a tengerszint feletti magassággal korrigált VO2 max. értékeket, amikor meleg környezethez vagy nagy magassághoz szoktatja magát.
- **Edzésterhelés**: az edzésterhelés az elmúlt 7 napban mért edzés utáni oxigénfogyasztás (EPOC) összesítése. Az EPOC a mozgás utáni regenerálódáshoz szükséges energia becsült értéke.
- **Az edzésterhelés súlypontja**: a készülék az egyes rögzített tevékenységek intenzitása és felépítése alapján elemzi és különböző kategóriákba sorolja az edzésterhelést. Az edzésterhelési súlypont magában foglalja a kategóriánkénti teljes terhelést és az edzés súlypontját. A készülék az elmúlt 4 hétre vonatkozóan jeleníti meg a terhelés eloszlását.
- **Regenerálódási idő**: a regenerálódási idő megmutatja, hogy mennyi idő kell még ahhoz, hogy teljesen regenerálódjon, és készen álljon a következő kemény edzésre.
- **Funkcionális küszöbteljesítmény (FTP)**: a készülék a kezdeti beállításból származó felhasználóiprofil-adatokat használja fel az FTP megbecsléséhez. A pontosabb értékelés érdekében irányított tesztet végezhet.
- **HRV-stresszteszt**: a HRV (szívfrekvencia-variabilitás) stresszteszthez mellkasra helyezhető Garmin pulzusmérő szükséges. A készülék rögzíti, hogy mennyit változik pulzusszáma 3 perc mozdulatlanság alatt. Ez adja meg általános stressz-szintjét. A skála 1 és 100 között mozog, az alacsonyabb pontszámok alacsonyabb stressz-szintet jeleznek.
- **Teljesítményállapot**: a teljesítményállapot egy valós idejű értékelés, melyet a rendszer 6–12 percnyi tevékenység után számít ki. Ezt hozzáadhatja adatmezőként, így a tevékenység további részében lehetősége van megtekinteni a teljesítményállapotot. Ez az érték a valós idejű állapotot hasonlítja össze átlagos edzettségi szintjével.
- **Teljesítménygörbe**: a teljesítménygörbe a kifejtett erőt mutatja az idő függvényében. Megtekintheti az előző hónap, előző három hónap vagy előző tizenkét hónap energiagörbéjét.

#### <span id="page-27-0"></span>Edzettségi szint

Az edzési állapot megmutatja, hogy az edzés milyen hatással van edzettségi szintjére és teljesítményére. Edzettségi állapota az VO2 max. értékben, aktuális terhelésben bekövetkezett változások, illetve a hosszú időn át mért HRV állapotán alapul. Az edzési állapotát felhasználhatia jövőbeli edzések megtervezéséhez és az edzettségi szint továbbjavításához.

- **Nincs állapot**: a készüléknek két hét alatt több tevékenységet is rögzítenie kell az edzettségi szint meghatározásához.
- **Edzés csökkentése**: szünetet tartott a tréning során, vagy a szokásosnál sokkal kevesebbet edz az utóbbi héten vagy hosszabb ideje. Az edzés csökkentése azt jelenti, hogy nem tudja fenntartani edzettségi szintjét. A fejlődés érdekében növelje az edzésterhelést.
- **Visszaállítás**: a kisebb edzésterhelés lehetővé teszi, hogy teste regenerálódhasson, amely elengedhetetlen a hosszabb ideig elhúzódó, megerőltető edzési időszakok során. Ha készen áll, visszatérhet a nagyobb edzésterheléshez.
- **Fenntartás**: jelenlegi edzésterhelése elegendő az edzettségi szint fenntartásához. A további fejlődés érdekében tegye változatosabbá az edzéseket, vagy növelje az edzések számát.
- **Eredményes**: az aktuális edzésterhelés megfelelő irányba mozdítja az Ön edzettségi szintjét és teljesítményét. Edzései során mindenképpen ütemezzen be pihenőidőszakokat az edzettségi szint fenntartásához.
- **Csúcs**: ideális versenyállapotban van. A mostanában csökkentett edzésterhelésnek köszönhetően a teste teljesen fel tud épülni, és ellensúlyozhatja a korábbi edzést. Tervezzen előre, mert ezt a csúcsállapotot csak rövid ideig lehet fenntartani.
- **Túlterhelés**: edzésterhelése rendkívül magas, és a kívánttal ellenkező hatással jár. Testének pihenésre van szüksége. Szánjon időt a regenerálódásra könnyebb edzések beütemezésével.
- **Eredménytelen**: edzésterhelése megfelelő szintű, azonban állóképessége csökkenést mutat. Próbáljon a pihenésre, a táplálkozásra és a stresszkezelésre fókuszálni.
- **Megerőltetett**: nincs egyensúlyban a regenerálódás és az edzésterhelés. Ez normális jelenségnek számít egy kemény edzés vagy egy nagyobb esemény után. Előfordulhat, hogy teste nehezen regenerálódik, ezért figyeljen oda általános egészségi állapotára.

#### Tippek az edzési állapot lekéréséhez

Az edzési állapot funkció az edzettségi szint frissített értékeléseitől függ, beleértve a hetente elvégzett legalább egy VO2 max. mérést. A VO2 max. becsült értéke olyan intenzív szabadtéri és beltéri kerékpározások után frissül, amelyek során a pulzusszám több percen keresztül elérte a maximális pulzusszám legalább 70%-át.

Az edzési állapot funkció lehető legjobb kihasználásához próbálja ki az alábbi tippeket.

• Hetente legalább egyszer, teljesítménymérővel felszerelkezve kerékpározzon, és legalább 10 percen keresztül érjen el a maximális pulzusszáma 70%-ánál magasabb pulzusszámot.

A készülék egy hétig történő használata után az edzettségi állapota elvileg rendelkezésre fog állni.

• Rögzítse összes fitnesztevékenységét az elsődleges edzőkészülékén, hogy készüléke többet tudjon meg teljesítményéről (*[Tevékenységek és teljesítménymérések szinkronizálása](#page-38-0)*, 31. oldal).

#### A VO2 max. becsült értékekről

A VO2 max. az a maximális oxigénmennyiség (milliméterben), amelyet testsúlykilogrammonként és percenként fel tud használni az ember maximális teljesítményleadás mellett. Egyszerűbben fogalmazva, a VO2 max. a sportteljesítmény egyik mércéje, és az állóképesség növekedésével emelkednie kell. A VO2 max. becsléseket a Firstbeat biztosítja. A kerékpáros VO2 max. becslés megjelenítésére az Garmin eszközt kompatibilis pulzusmérővel és teljesítménymérővel párosítva kell használnia.

#### <span id="page-28-0"></span>A VO2 Max. becsült értékének megtekintése

Mielőtt megtekintené a VO2 max. becsült értékét, fel kell helyeznie a szívritmusmonitort, be kell szerelnie a teljesítménymérőt, és párosítania kell azokat az eszközzel (*[Vezeték nélküli érzékelők párosítása](#page-72-0)*, 65. oldal). Ha a készülék csomagjában szívritmusmonitor is volt, akkor azok már párosítva vannak. A legpontosabb becslés érdekében végezze el a felhasználói profil beállítását (*[A felhasználói profil beállítása](#page-80-0)*, 73. oldal), és állítsa be a maximális pulzusszámot (*[A pulzuszónák beállítása](#page-69-0)*, 62. oldal).

**MEGJEGYZÉS:** a becslés kezdetben pontatlannak tűnhet. Néhány kerékpározás szükséges ahhoz, hogy a készülék megismerje a kerékpározási teljesítményét.

- **1** Tekerjen legalább 20 percig egyenletesen, nagy intenzitással.
- **2** A kerékpározás befejeztével válassza a **Mentés** lehetőséget.
- **3** Válassza a > **Statisztikai adatok** > **Edzés állapota** lehetőséget.
- **4** Lapozzon a VO2 max. megtekintéséhez

A VO2 max. becsült értéke számként és pozícióként jelenik meg a színmérőn.

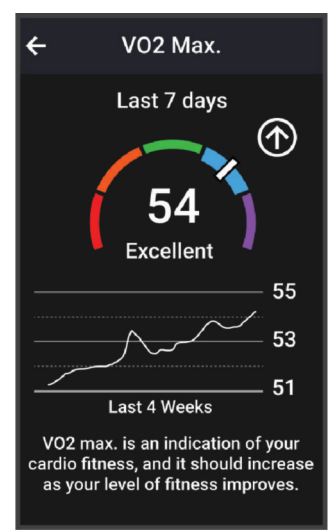

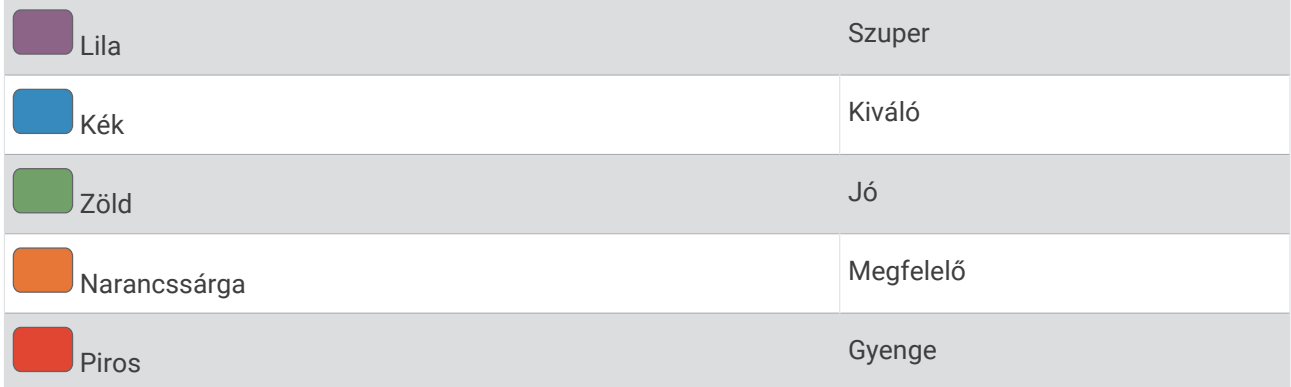

A VO2 max. adatok és elemzések szolgáltatása a The Cooper Institute® engedélyével történik. További információkért tekintse meg a függeléket (*[A VO2 Max. szabványosított értékelései](#page-114-0)*, 107. oldal), és látogasson el a [www.CooperInstitute.org](http://www.CooperInstitute.org) weboldalra.

#### <span id="page-29-0"></span>Tippek kerékpáros VO2 max. becslésekhez

A VO2 max. számítás sikere és pontossága javul, ha a kerékpározás tartós és közepesen nehéz erőfeszítést igényel, valamint a pulzusszám és a teljesítmény nem változik nagymértékben.

- Indulás előtt ellenőrizze, hogy az eszköz, a pulzusmérő és a teljesítménymérő megfelelően működik-e, párosítva van-e, és hogy megfelelő töltöttséggel rendelkeznek.
- A 20 perces tekerés alatt tartsa a pulzusszámát a maximális pulzusszám 70%-ánál nagyobb értéken.
- A 20 perces tekerés alatt tartson viszonylag állandó teljesítményt.
- Kerülje a dombos terepet.
- Kerülje a bojozást, ahol sok a szélárnyék.

#### Akklimatizálódás a hőmérséklethez és a magassághoz

Az olyan környezeti tényezők, mint a magas hőmérséklet és a tengerszint feletti magasság hatással vannak az edzésre és a teljesítményre. A nagy magasságban végzett edzések például pozitív hatást gyakorolhatnak edzettségére, azonban ezen magasságokban a VO2 max. érték ideiglenes csökkenését tapasztalhatja. Az Edge 1050 eszköz a VO2 max. becsült értékének és az edzési állapotnak az akklimatizációs értesítéseit és korrekcióját mutatja, ha a hőmérséklet 22 °C (72 °F) felett van, és a tengerszint feletti magasság 800 m (2625 láb) felett van. A hőmérséklethez és magassághoz való akklimatizálódását az edzési állapot összefoglalóján követheti nyomon.

**MEGJEGYZÉS:** a hőmérséklet-akklimatizálódás funkció csak GPS-tevékenységek esetén áll rendelkezésre, és csak a csatlakoztatott telefon időjárásadatai szükségesek hozzá.

#### Aktuális terhelés

Az aktuális terhelés az elmúlt néhány nap során az edzés utáni oxigénfelvétel (EPOC) súlyozott összege. A mérő jelzi, hogy az aktuális terhelés alacsony, optimális, magas vagy nagyon magas-e. Az optimális tartomány az Ön egyéni edzettségi szintjén és edzési előzményein alapul. A tartomány az edzési idő és az intenzitás növekedésével vagy csökkenésével változik.

#### <span id="page-30-0"></span>Az aktuális terhelés megtekintése

Mielőtt megtekintené az aktuális terhelés becsült értékét, fel kell helyeznie a szívritmusmonitort, be kell szerelnie a teljesítménymérőt, és párosítania kell azokat a készülékkel (*[Vezeték nélküli érzékelők párosítása](#page-72-0)*, [65. oldal\)](#page-72-0).

Ha a készülék csomagjában szívritmusmonitor is volt, akkor azok már párosítva vannak. A legpontosabb becslés érdekében végezze el a felhasználói profil beállítását (*[A felhasználói profil beállítása](#page-80-0)*, 73. oldal), és állítsa be a maximális pulzusszámot (*[A pulzuszónák beállítása](#page-69-0)*, 62. oldal).

**MEGJEGYZÉS:** a becslés kezdetben pontatlannak tűnhet. Néhány kerékpározás szükséges ahhoz, hogy a készülék megismerje a kerékpározási teljesítményét.

- **1** Egy hétnapos időszak alatt legalább egyszer kerékpározzon.
- **2** Válassza a > **Statisztikai adatok** > **Edzés állapota** lehetőséget.
- **3** Húzza el az ujját az aktuális terhelés megtekintéséhez.

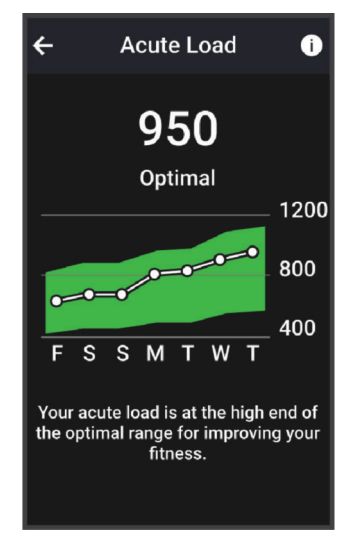

#### <span id="page-31-0"></span>Az edzésterhelés súlypontja

A teljesítmény és az edzettségi előnyök maximalizálása érdekében az edzést három kategóriára kell osztani: alacsony intenzitású aerob edzés, magas intenzitású aerob edzés és anaerob edzés. Az edzésterhelési súlypont megmutatia, hogy az edzés hogyan oszlik meg az egyes kategóriák között, és edzési célokat kínál. Az edzésterhelési súlypont legalább 7 nap edzést igényel annak meghatározásához, hogy az edzésterhelés alacsony, optimális vagy magas-e. 4 hetes edzési előzmény után az edzésterhelés becsült szintjével kapcsolatban részletesebb célinformációk fognak rendelkezésre állni, amelyek segítenek megteremteni az egyensúlyt az edzéstevékenységek között.

- **Célok alatt**: edzésterhelése minden intenzitási kategóriában alacsonyabb az optimális értéknél. Próbálja meg növelni az edzések időtartamát vagy gyakoriságát.
- **Alacsony intenzitású aerob edzésterhelés hiánya**: próbáljon meg több alacsony intenzitású aerob tevékenységet hozzáadni, hogy a magasabb intenzitású tevékenységek után regenerálódhasson és fenntartsa az egyensúlyt az edzéstevékenységek között.
- **Magas intenzitású aerob edzésterhelés hiánya**: próbáljon meg több magas intenzitású aerob tevékenységet hozzáadni, hogy idővel javíthassa a tejsavküszöbét és a VO2 max értékét.
- **Anaerob edzésterhelés hiánya**: próbáljon meg néhány intenzívebb, anaerob tevékenységet hozzáadni, hogy idővel növelhesse a sebességét és anaerob kapacitását.
- **Közepes**: az edzésterhelés kiegyensúlyozott, és az edzés során annak minden előnye biztosított.
- **Alacsony intenzitású aerob fókusz**: edzésterhelése többnyire alacsony intenzitású aerob tevékenységekből áll. Ez szilárd alapot biztosít, és felkészíti Önt intenzívebb edzések hozzáadására.
- **Magas intenzitású aerob fókusz**: edzésterhelése többnyire magas intenzitású aerob tevékenységekből áll. Ezek a tevékenységek elősegíti a tejsavküszöb, a VO2 max. érték és az állóképesség javulását.
- **Anaerob fókusz**: edzésterhelése többnyire intenzív tevékenységekből áll. Ez a terhelésfókusz az edzettségi előnyök gyors gyarapodásához vezet, azonban szükséges, hogy az egyensúly megteremtése érdekében alacsony intenzitású tevékenységeket is végezzen.
- **Célok felett**: edzésterhelése nagyobb az optimálisnál, ezért fontolja meg az edzések időtartamának és gyakoriságának csökkentését.

#### <span id="page-32-0"></span>Kerékpárosképesség megtekintése

Kerékpárosképességének megtekintése előtt rendelkeznie kell 7 napos tréning előzményekkel, VO2 max. adatokkal a felhasználói profiljában (*[A VO2 max. becsült értékekről](#page-27-0)*, 20. oldal), és teljesítménygörbe adatokkal egy párosított teljesítményérzékelőből (*[A teljesítménygörbe megtekintése](#page-38-0)*, 31. oldal).

A kerékpározási képesség az Ön teljesítményének mérése három kategóriában: aerob állóképesség, aerob kapacitás és anaerob kapacitás. A kerékpározási képesség magában foglalja az aktuális kerékpárostípust, például hegymenetes. A felhasználói profiljában megadott adatok, például a testsúly, szintén segítenek meghatározni az ön kerékpárostípusát (*[A felhasználói profil beállítása](#page-80-0)*, 73. oldal).

**1** A kezdőképernyőn húzza el az ujját a kerékpárosképesség áttekintése érdekében.

**MEGJEGYZÉS:** lehet, hogy hozzá kell adnia az összefoglalót a kezdőképernyőhöz (*[Összefoglalók](#page-11-0) [megtekintése](#page-11-0)*, 4. oldal).

**2** Válassza ki a kerékpárosképesség összefoglalóját jelenlegi kerékpárostípusának megtekintéséhez.

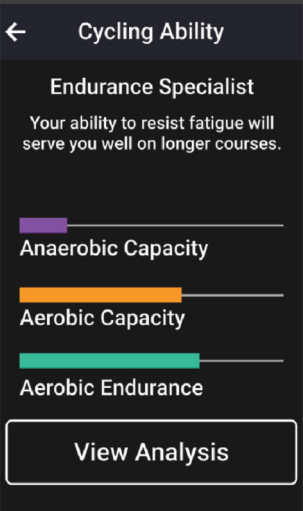

**3** Válassza az **Elemzés megtekintése** lehetőséget a kerékpárosképesség részletes elemzéséhez.

#### <span id="page-33-0"></span>Az edzési hatásról

Az edzési hatás funkció méri a tevékenység hatását az aerob és az anaerob egészségre. Az edzési hatás a tevékenység során halmozódik fel. A tevékenység előrehaladtával az edzési hatás értéke növekszik. Az edzési hatást a felhasználói profiladatok és az edzési előzmények, valamint a pulzusszám, az időtartam és a tevékenység intenzitása határozza meg. Hét különböző edzési hatás címke létezik, amelyek leírják a tevékenység elsődleges előnyeit. Minden címke színkóddal van ellátva, és megfelel az edzésterhelés fókuszának (Az edzésterhelés súlypontia, 24. oldal). Minden visszajelzési kifejezésnek, például a "VO2 max. értékre gyakorolt jelentős hatás" kifejezésnek van egy megfelelő leírása a Garmin Connect tevékenység részletes leírásában.

Az aerob edzési hatás funkció a pulzusszám alapján méri az elvégzett edzés aerob edzettségére gyakorolt hatását, és jelzi, hogy az edzés szinten tartó vagy javító hatással volt-e edzettségére. A testedzés utáni emelkedett oxigénfogyasztást (EPOC) a rendszer egy sor olyan értékre képezte le, amely figyelembe veszi az Ön edzettségi szintjét és edzési szokásait. Az állandó közepes erőfeszítéssel végzett edzések, valamint a hosszabb ideig tartó intervallumok (több mint 180 mp) beiktatásával végzett edzés jótékony hatással van az aerob metabolizmusra, ezáltal jobb aerob edzési hatást eredményez.

Az anaerob edzési hatás a pulzus és a sebesség (vagy erő) alapján határozza meg azt, hogy az edzés hogyan hat a teljesítményére a nagyon nagy intenzitású edzés során. A kapott érték az EPOC anaerob hozzájárulásán és a tevékenység típusán alapul. Az ismételt, 10-120 másodperces magas intenzitású intervallumok kifejezetten jó hatással vannak az anaerob képességekre, és nagyobb anaerob edzési hatást eredményeznek.

Az Aerob edzési hatás és az Anaerob edzési hatás adatmezőként hozzáadható az egyik edzési képernyőhöz, hogy nyomon követhesse az adatokat a tevékenység során.

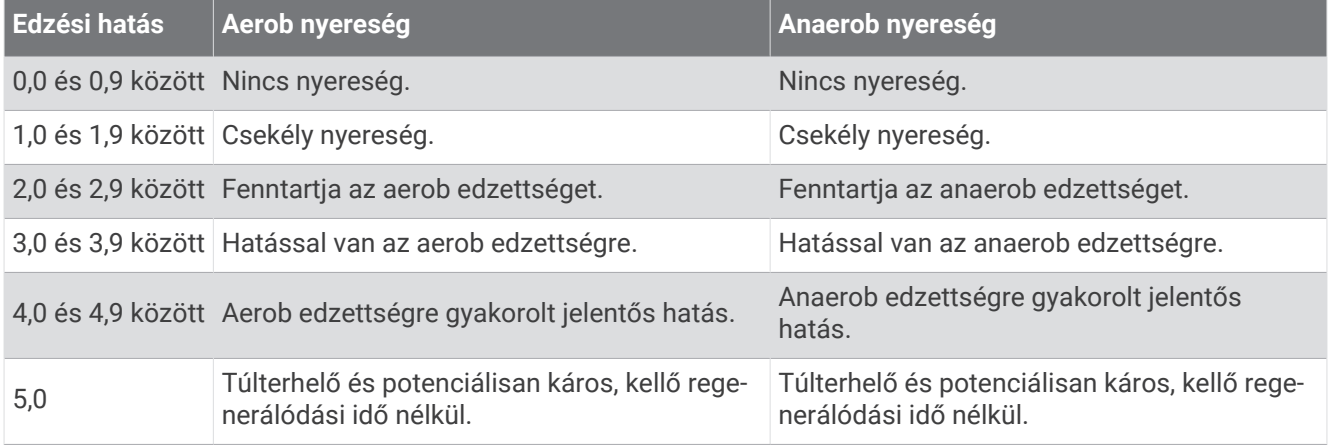

A Training Effect technológiát a Firstbeat Analytics biztosítja és támogatja. További információkért látogasson el a [www.firstbeat.com](http://www.firstbeat.com) weboldalra.

#### Regenerálódási idő

A Garminkészüléket csuklóalapú pulzusmérővel vagy kompatibilis mellkaspulzusmérővel is használhatja, hogy lássa, mennyi idő van még hátra a teljes regenerálódásig, és mikor áll készen a következő kemény edzésre.

**MEGJEGYZÉS:** a regenerálódási időre vonatkozó javaslat a VO2 max. becsült értékén alapul, és kezdetben pontatlannak tűnhet. Néhány tevékenységet el kell végeznie ahhoz, hogy a készülék megismerje a teljesítményét.

A regenerálódási idő közvetlenül egy tevékenység után jelenik meg. Az idő visszaszámlálása egészen addig tart, amíg optimális nem lesz az állapota ahhoz, hogy újabb kemény edzést próbáljon meg elvégezni. A készülék az alvás, a stressz, a pihenés és a testmozgás változásai alapján folyamatosan frissíti a regenerálódási időt.

#### <span id="page-34-0"></span>Regenerálódási idő megtekintése

A regenerálódási idő funkció használatához rendelkeznie kell egy csuklós pulzusmérővel vagy kompatibilis mellkasi pulzusmérővel rendelkező Garmin eszközzel, amelyet párosított az eszközzel (*[Vezeték nélküli](#page-72-0) [érzékelők párosítása](#page-72-0)*, 65. oldal). Ha az eszköze csomagjában pulzusmérő is volt, akkor azok már párosítva vannak. A legpontosabb becslés érdekében végezze el a felhasználói profil beállítását (*[A felhasználói profil](#page-80-0) beállítása*[, 73. oldal\)](#page-80-0), és állítsa be a maximális pulzusszámot (*[A pulzuszónák beállítása](#page-69-0)*, 62. oldal).

- **1** Válassza a > **Statisztikai adatok** > **Regenerálódás** > > **Bekapcsolás** lehetőséget.
- **2** Menjen el kerékpározni.
- **3** A kerékpározás befejeztével válassza a **Mentés** lehetőséget.

Megjelenik a regenerálódási idő. A maximális idő 4 nap, a minimális 6 óra.

#### Az edzésterhelés becslésének lekérése

Mielőtt megtekintené az edzésterhelés becsült értékét, fel kell helyeznie a szívritmusmonitort, be kell szerelnie a teljesítménymérőt, és párosítania kell azokat a készülékkel (*[Vezeték nélküli érzékelők párosítása](#page-72-0)*, 65. oldal).

Ha a készülék csomagjában szívritmusmonitor is volt, akkor azok már párosítva vannak. A legpontosabb becslés érdekében végezze el a felhasználói profil beállítását (*[A felhasználói profil beállítása](#page-80-0)*, 73. oldal), és állítsa be a maximális pulzusszámot (*[A pulzuszónák beállítása](#page-69-0)*, 62. oldal).

**MEGJEGYZÉS:** a becslés kezdetben pontatlannak tűnhet. Néhány kerékpározás szükséges ahhoz, hogy a készülék megismerje a kerékpározási teljesítményét.

- **1** Egy hétnapos időszak alatt legalább egyszer kerékpározzon.
- 2 Válassza a  $\equiv$  > Statisztikai adatok > Edzés állapota lehetőséget.
- **3** Húzza el az ujját az edzésterhelés megtekintéséhez.

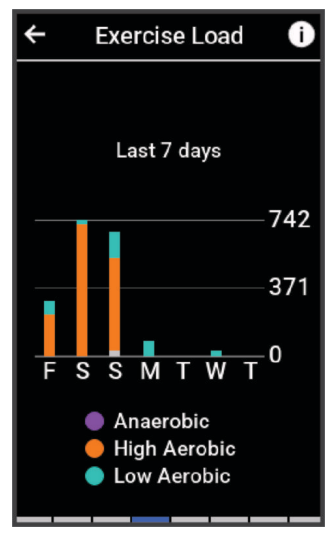

#### <span id="page-35-0"></span>Az FTP becsült értékének megtekintése

A készülék a kezdeti beállításból származó felhasználóiprofil-adatokat használja fel a funkcionális küszöbteljesítmény (FTP) megbecsléséhez. A pontosabb FTP-érték érdekében FTP-tesztet végezhet párosított teljesítménymérő és pulzusmérő segítségével (*FTP teszt végrehajtása*, 28. oldal).

**Válassza a**  $\blacksquare$  **> Statisztikai adatok > Teliesítmény > FTP menüpontot.** 

Az FTP becsült értéke W/kg-ban mért értékként, a kimeneti teljesítmény W-ban kifejezve, valamint a színes mérőn is megjelennek.

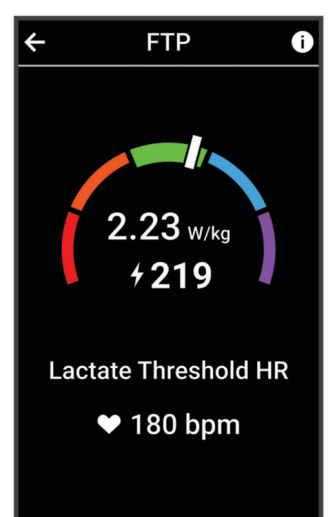

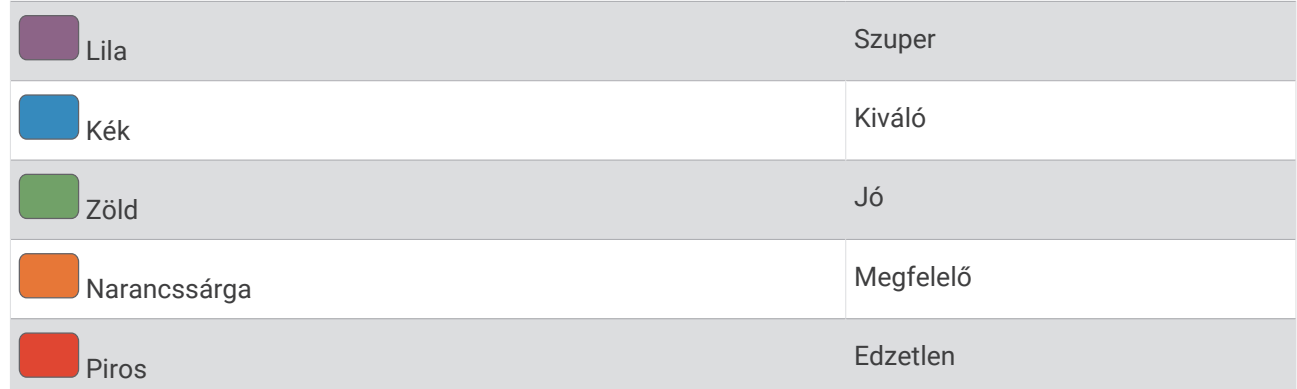

További információkért lásd a függeléket (*[FTP-besorolások](#page-114-0)*, 107. oldal).

#### FTP teszt végrehajtása

Mielőtt elvégezné a funkcionális küszöbteljesítmény (FTP) meghatározására szolgáló tesztet, szerezzen be párosított teljesítménymérőt és pulzusmérőt (*[Vezeték nélküli érzékelők párosítása](#page-72-0)*, 65. oldal).

- **1** Válassza ki a > **Statisztikai adatok** > **Teljesítmény** > **FTP** > > **FTP teszt** > **Indulj!** lehetőséget.
- **2** A tevékenységidőzítő elindításához nyomja meg a .

A kerékpározás megkezdése után a készülék megjeleníti a teszt egyes lépéseinek időtartamát, a célt és az aktuális teljesítményadatokat. A teszt befejeződése után egy üzenet jelenik meg.

- **3** Nyomja meg a **ide** ikont a tevékenységidőzítő leállításához.
- **4** Válassza a **Mentés** lehetőséget.

Az FTP értéke W/kg-ban mért értékként, a kimeneti teljesítmény W-ban kifejezve, valamint a színmérőn látható pozícióként jelenik meg.
## FTP automatikus kiszámítása

Ahhoz, hogy a készülék ki tudja számítani a funkcionális küszöbteljesítményt (FTP), rendelkeznie kell egy párosított teljesítményérzékelővel és szívritmusmonitorral (*[Vezeték nélküli érzékelők párosítása](#page-72-0)*, 65. oldal).

**MEGJEGYZÉS:** a becslés kezdetben pontatlannak tűnhet. Néhány kerékpározás szükséges ahhoz, hogy a készülék megismerje a kerékpározási teljesítményét.

- **1** Válassza a > **Statisztikai adatok** > **Teljesítmény** > **FTP** > > **FTP automatikus észlelése** menüpontot.
- **2** Tekerjen a szabadban legalább 20 percig egyenletesen, nagy intenzitással.
- **3** A kerékpározás befejeztével válassza a **Mentés** lehetőséget.
- **4** Válassza a > **Statisztikai adatok** > **Teljesítmény** > **FTP** menüpontot.

Az FTP értéke W/kg-ban mért értékként, a kimeneti teljesítmény W-ban kifejezve, valamint a színmérőn látható pozícióként jelenik meg.

## Valós idejű állóképesség megtekintése

Készüléke a pulzusadatok és a VO2 max. becsült értéke alapján képes valós idejű állóképesség-becsléseket biztosítani (*[A VO2 max. becsült értékekről](#page-27-0)*, 20. oldal). Minél keményebben edz, annál gyorsabban fogy az állóképessége. A valós idejű állóképesség-követés úgy működik, hogy a fiziológiai mérőszámokat kombináljuk a legutóbbi és a hosszú távú tevékenységi előzményeivel, mint például az edzés időtartamával, a megtett távolsággal és az edzés terhelés-felhalmozódásával (*[Teljesítményre vonatkozó mérőszámok](#page-26-0)*, 19. oldal).

**MEGJEGYZÉS:** a legjobb eredmény érdekében a teljesítménymérővel 2–3 héten át folyamatosan, különböző intenzitási szinteken és időtartamok mellett rögzítse kerékpározási tevékenységeit.

- 1 Válassza a **II** > **Tevékenységprofilok** lehetőséget.
- **2** Válasszon kerékpározási profilt.
- **3** Válassza ki az **Adatképernyők** lehetőséget.
- **4** Az **Stamina** adatképernyő megtekintéséhez csúsztassa az ujját balra vagy jobbra.
- **5** Válassza az  $\bullet$  ikont.
- **6** Az adatképernyő útközbeni megtekintéséhez válassza a **Képernyő megjelenítése** lehetőséget.
- **7** Válassza az **Aktuális erőfeszítés megjelenítése** lehetőséget az állóképességi opció kiválasztásához.
- **8** Válassza ki a **Távolság megjelenítése** vagy az **Idő megjelenítése** lehetőséget elsődleges adatmezőként.
- **9** Válassza az **Adatmezők módosítása** lehetőséget.
- **10** Válassza a **v**agy a ikont az elrendezés módosításához.
- **11** Ha szükséges, érintsen meg egy mezőt, hogy egy másik mezőre cserélje le, vagy tartsa lenyomva a mezőt annak szerkesztéséhez.
- 12 Válassza ki a **V** ikont.
- **13** Menjen el kerékpározni (*[Kerékpározás](#page-12-0)*, 5. oldal).
- **14** Az adatokat megjelenítő képernyő megtekintéséhez húzza el balra vagy jobbra.

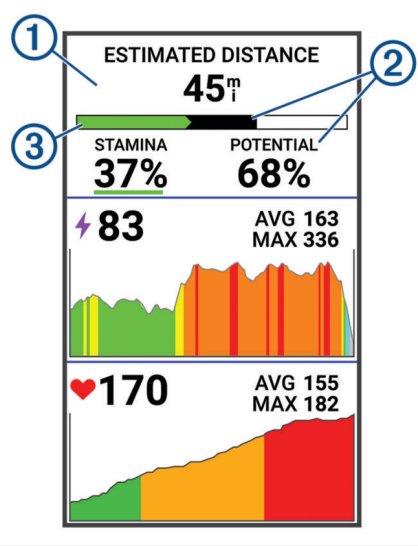

Elsődleges állóképesség-adatmező. Megtekintheti az aktuális erőkifejtési szint mellett a kimerültség  $\bigcirc$ eléréséig hátralévő becsült időt vagy távolságot.

Becsült potenciális állóképesség. A potenciális állóképességet tekintse az "üzemanyagtartálya" teljes  $\left( \textbf{2}\right)$  kapacitásának. Ha nagy erőkifeitéssel kerékpározik, akkor gyorsan csökken. Az erőfeszítés mértékének csökkentése vagy pihenés esetén a potenciális állóképesség lassabban csökken.

Becsült jelenlegi állóképesség. A jelenlegi állóképesség azt tükrözi, hogy mennyi "üzemanyag van még a tartályban" a jelenlegi erőkifejtés mellett. Ez a becslés ötvözi az általános fáradtságot az anaerob kerékpározási tevékenységekkel, például a sprintekkel, az emelkedőkkel és a kitörésekkel.

Piros: Az állóképesség kimerülőben van.

 $(3)$ 

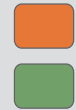

Narancssárga: Az állóképesség állandó.

Zöld: Az állóképesség feltöltődés alatt van.

## A stressz-szint megtekintése

Mielőtt megtekintené a stressz-szintjét, fel kell helyeznie egy mellkasi pulzusmérőt, és párosítania kell az eszközzel (*[Vezeték nélküli érzékelők párosítása](#page-72-0)*, 65. oldal).

A stressz-szint egy három perces, álló helyzetben végzett mérés eredménye, amelynek során az Edge eszköz a pulzusszám-változás elemzésével megállapítja az általános stressz-szintjét. Az edzés, az alvás, a táplálkozás és a mindennapi stressz mind hatással van a sportoló teljesítményére. A stressz-szint skálája 1-től 100-ig tart, ahol az 1 az alacsony stressz-szint és 100 a nagyon magas. Stressz-szintje ismeretében könnyebben eldöntheti, hogy teste készen áll egy kemény edzésre vagy jógára.

**TIPP:** a Garmin azt javasolja, hogy stressz-szintjét minden nap körülbelül azonos időben, valamint azonos körülmények között mérje.

- **1** Válassza a > **Statisztikai adatok** > **Stressz-szint** > **Mérés** lehetőséget.
- **2** Maradjon mozdulatlan, és pihenjen 3 percig.

## A teljesítménygörbe megtekintése

A teljesítménygörbe megtekintése előtt párosítani kell a teljesítménymérőt a készülékkel (*[Vezeték nélküli](#page-72-0) [érzékelők párosítása](#page-72-0)*, 65. oldal).

A teljesítménygörbe a kifejtett erőt mutatja az idő függvényében. Megtekintheti az előző hónap, előző három hónap vagy előző tizenkét hónap energiagörbéjét.

- 1 Válassza a **>>> Statisztikai adatok > Teljesítmény** menüpontot.
- **2** A teljesítménygörbe megtekintéséhez húzza balra az ujját.
- **3** Az időtartam kiválasztásához válassza ki a **ille** ikont.
- **4** Válasszon egy időtartamot.

## Tevékenységek és teljesítménymérések szinkronizálása

A más Garmin készülékekről származó tevékenységeket és teljesítményméréseket szinkronizálhatja Edge 1050 kerékpár-számítógépével Garmin Connect-fiókján keresztül. Így készüléke pontosabb képet ad edzési állapotáról és edzettségéről. Például rögzítheti a futást egy Forerunner® órával, és megtekintheti a tevékenység részleteit és az általános edzésterhelést Edge 1050 kerékpáros-komputerén.

Szinkronizálja Edge 1050 kerékpáros-komputerét és egyéb Garmin eszközeit Garmin Connect-fiókjával.

**TIPP:** a Garmin Connect alkalmazásban beállíthat egy elsődleges edzőeszközt és egy elsődleges viselhető eszközt (*[Egységesített edzési állapot](#page-13-0)*, 6. oldal).

A legutóbbi tevékenységek és a többi Garmin eszköz teljesítménymérései megjelennek Edge 1050 kerékpároskomputerén.

## Teljesítményértesítések kikapcsolása

A teljesítményértesítések alapértelmezés szerint be vannak kapcsolva. Bizonyos teljesítményértesítések olyan figyelmeztetések, amelyek egy tevékenység befejezésekor jelennek meg. Egyes teljesítményértesítések egy tevékenység során jelennek meg, vagy amikor új teljesítményértéket, például új VO2 max. becslést ér el.

- **1** Válassza a > **Statisztikai adatok** > **Telj. kapcsolatos értesítések** lehetőséget.
- **2** Válasszon beállítást.

## Edzési állapot szüneteltetése

Ha megsérült vagy beteg, szüneteltetheti az edzési állapotát. Ekkor továbbra is rögzíthet fitnesztevékenységeket, de az edzési állapota, az edzésterhelés fókusza, a regenerálódással kapcsolatos visszajelzés, valamint az edzésjavaslatok ilyenkor átmenetileg le vannak tiltva.

Válasszon ki egy lehetőséget:

- Edge kerékpárkomputeréről válassza a **III** > Statisztikai adatok > Edzés állapota >  $\frac{1}{2}$  > Edzési állapot **szüneteltetése** lehetőséget.
- A Garmin Connect beállításokban válassza a következőket **Teljesítmény-statisztikák** > **Edzés állapota** > > **Edzési állapot szüneteltetése**.

**TIPP:** szinkronizálja készülékét Garmin Connect fiókjával.

#### A szüneteltetett edzési állapot folytatása

Ha készen áll az edzés újrakezdésére, folytathatja edzési állapotát. A legjobb eredmények érdekében legalább heti két VO2 max. mérés szükséges (*[A VO2 max. becsült értékekről](#page-27-0)*, 20. oldal).

Válasszon ki egy lehetőséget:

- Edge kerékpárkomputerén válassza a > **Statisztikai adatok** > **Edzés állapota** > > **Edzési állapot folytatása** lehetőséget.
- A Garmin Connect beállításaiban válassza a **Teljesítmény-statisztikák** > **Edzés állapota** > > **Edzési állapot folytatása** lehetőséget.

**TIPP:** szinkronizálja készülékét Garmin Connect-fiókjával.

## Fitnesz-kor megtekintése

Ahhoz, hogy a készülék pontos fitnesz-kort számítson ki, el kell végeznie a felhasználói profil beállítását a(z) Garmin Connect alkalmazásban.

Fitnesz-kora ismeretében képet kaphat arról, hogyan viszonyul edzettsége egy azonos nemű személyéhez. Fitnesz-kora meghatározásához készüléke felhasznál bizonyos adatokat, például az Ön életkorát, testtömegindexét (BMI), nyugalmi pulzusszámát és intenzív tevékenységi előzményeit. Ha rendelkezik Index™ mérleggel, készüléke a BMI helyett a testzsírszázalék mérőszámot használja fitnesz-kora meghatározásához. Mozgással és életmódváltással befolyásolni lehet a fitnesz-kort.

Válassza a  $\equiv$  > Statisztikai adatok > Fitnesz-kor lehetőséget.

## Az intenzív percek megtekintése

Ahhoz, hogy a készülék ki tudja számítani az intenzív perceit, párosítania kell készülékét egy kompatibilis szívritmusmonitorral, és el kell mennie kerékpározni (*[Vezeték nélküli érzékelők párosítása](#page-72-0)*, 65. oldal).

Egészsége javítása érdekében számos szervezet, például az Egészségügyi Világszervezet, legalább heti 150 perc közepes intenzitású testmozgást vagy heti 75 perc intenzív testmozgást javasol. Ha az Edge kerékpárkomputer párosítva van egy szívritmusmonitorral, nyomon követi a közepes és intenzív tevékenységekkel töltött időt, heti intenzívperc-célját, valamint a cél irányában tett előrehaladását.

Válassza a  $\blacksquare$  > Statisztikai adatok > Intenzitás (perc) lehetőséget.

## Személyes rekordok

Amikor befejez egy kerékpárutat, a készülék megjeleníti az adott kerékpárút alatt esetlegesen elért új személyes rekordokat. Az egyéni rekordok közé tartozik a leggyorsabb idő egy szabványos távon, a leghosszabb út és a legtöbb emelkedő, amit egy kerékpárút során megtett. Kompatibilis teljesítményérzékelővel való párosítás esetén a készülék megjeleníti a 20 perces időtartam alatt rögzített maximális edzési eredményeit.

## A személyes rekordjai megtekintése

Válassza a  $\equiv$  > Statisztikai adatok > Egyéni rekordok lehetőséget.

## Személyes rekord visszaállítása

Minden egyes személyes rekord visszaállíthat a korábban rögzített rekordra.

- **1** Válassza a > **Statisztikai adatok** > **Egyéni rekordok** lehetőséget.
- **2** Válassza ki a visszaállítani kívánt rekordot.
- **3** Válassza a **Korábbi adat >** *l*ehetőséget. **MEGJEGYZÉS:** ezzel nem törli a mentett tevékenységeket.

## Személyes rekord törlése

- **1** Válassza ki a > **Statisztikai adatok** > **Egyéni rekordok** lehetőséget.
- **2** Válasszon ki egy személyes rekordot.
- **3** Válassza ki a  $\mathbf{\hat{a}} > \mathbf{\hat{b}}$  ikont.

## Edzészónák

- Pulzuszónák (*[A pulzuszónák beállítása](#page-69-0)*, 62. oldal)
- Teljesítményzónák (*[A teljesítményzónák beállítása](#page-72-0)*, 65. oldal)

# Navigáció

A navigációs funkciók és beállítások az útvonalakra (*[Útvonalak](#page-45-0)*, 38. oldal) és a szakaszokra (*[Szakaszok](#page-18-0)*, [11. oldal\)](#page-18-0) is érvényesek lesznek.

- Helyek és helyek keresése (*Helyek*, 33. oldal)
- Útvonal tervezése (*[Útvonalak](#page-45-0)*, 38. oldal)
- Útvonal-beállítások (*[Útvonal-beállítások](#page-51-0)*, 44. oldal)
- Térképbeállítások (*[Térképbeállítások](#page-50-0)*, 43. oldal)

## **Helvek**

Lehetősége van helyek rögzítésére és tárolására a készüléken.

## Saját hely bejelölése

Mielőtt megjelölne egy helyet, az eszköznek meg kell találnia a műholdakat.

Ha szeretne visszaemlékezni pontokra vagy vissza kíván térni egy adott helyszínre, akkor azt a helyet megjelölheti.

- **1** Menjen el kerékpározni.
- **2** Válassza a **Navigáció > ₹ > Hely megjelölése? > √** lehetőséget.

## Helyek mentése a térképről

- **1** Válassza a **Navigáció** > **Térk. böng.**lehetőséget.
- **2** Keresse meg a helyet a térképen.
- **3** Jelölje ki a helyet.

A helyadatok a térkép tetején jelennek meg.

- **4** Jelölje ki a helyadatokat.
- **5** Válassza a *•* > **Hely mentése** > ◆ lehetőséget.

## <span id="page-41-0"></span>Navigálás egy helyre

**TIPP:** a HELYKERESÉS összefoglalóval gyorskeresést végezhet a kezdőképernyőn. Ha szükséges, hozzáadhatja az összefoglalót az összefoglaló-készlethez (*[Az összefoglalók testreszabása](#page-88-0)*, 81. oldal).

- **1** Válassza ki a **Navigáció** lehetőséget.
- **2** Válasszon ki egy lehetőséget:
	- A  $\mathsf Q$  ikont kiválasztva konkrét keresési információkat adhat meg.
	- Válassza a **Térk. böng.** lehetőséget egy térképen található helyhez való navigáláshoz.
	- Válassza ki az **Pályák** lehetőséget a mentett útvonal segítségével történő navigáláshoz (*[Útvonalak](#page-45-0)*, [38. oldal\)](#page-45-0).
	- Válassza a **Legutóbbi találatok** lehetőséget a legutóbbi 50 helyszín egyikére való navigáláshoz.
	- Válassza a **Kategóriák** lehetőséget, ha egy érdekes helyre, városra, címre, kereszteződésre vagy ismert koordinátákra szeretne navigálni.
	- Válassza a **Mentett helyek** lehetőséget egy mentett helyre történő navigáláshoz.
	- Válassza az **MTB útv. navigáció** lehetőséget a hegyikerékpáros útvonalhálózatra való navigáláshoz.
	- Válassza a  $\frac{1}{2}$  > **Keresés a közelben:** lehetőséget a keresési terület szűkítéséhez.
- **3** Válassza ki a helyet.
- **4** Válassza az **Indulj!** lehetőséget.
- **5** Az úti cél eléréséhez kövesse a képernyőn megjelenő utasításokat.

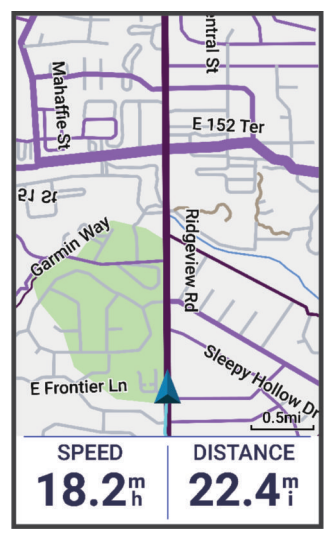

## Navigálás vissza a kiinduláshoz

A kerékpározás során bármikor visszatérhet a kiindulási ponthoz.

- **1** Menjen el kerékpározni.
- **2** Húzza lefelé az úját a képernyő felső részétől, majd válassza a vezérlők widgeten a **Vissza a kezdéshez**  lehetőséget.
- **3** Válassza az **Az út mentén** vagy a **Legrövidebb út** lehetőséget.
- **4** Válassza az **Indulj!** lehetőséget.

A készülék visszanavigál az út kezdőpontjára.

## <span id="page-42-0"></span>Túra indítása megosztott helyszínről

A Garmin Connect alkalmazással megoszthat egy helyszínt a Apple® Maps alkalmazásból Edge kerékpárkomputerére, és az adott helyre navigálhat (*[Helyszín megosztása térképről a Garmin Connect alkalmazásból](#page-44-0)*, [37. oldal](#page-44-0)).

**1** Válassza ki a megosztott helyadatokat a kezdőképernyő tetején lévő dinamikus területről (1).

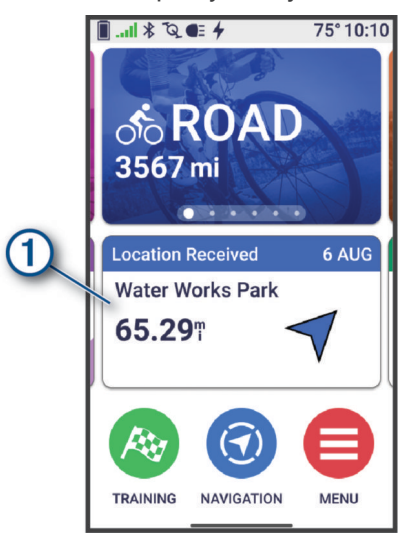

Edge kerékpár-komputere térképet jelenít meg a megosztott helyszín nevével és koordinátáival.

- **TIPP:** a helyszínt a **Navigáció** > **Legutóbbi találatok** menübe menti a rendszer.
- **2** Válassza az **Indulj!** lehetőséget.

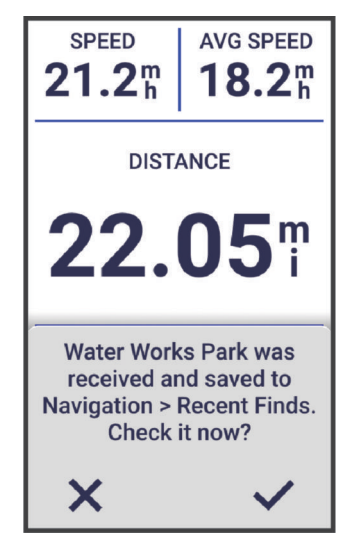

**3** Az úti cél eléréséhez kövesse a képernyőn megjelenő utasításokat.

## Navigálás a megosztott helyszínre túra során

Ezt a funkciót GPS-t használó túrákhoz szánták. Ha Beltéri tevékenységi profillal túrázik, amelynél a navigáció le van tiltva, válassza a ikont az értesítés elutasításhoz.

**TIPP:** a helyszínt a **Navigáció** > **Legutóbbi találatok** menübe menti a rendszer.

Megosztott helyszíneket fogadhat Edge kerékpár-komputerén, és adott helyekre navigálhat (*[Helyszín](#page-44-0) [megosztása térképről a Garmin Connect alkalmazásból](#page-44-0)*, 37. oldal).

**1** Indítsa el a túrát (*[Kerékpározás](#page-12-0)*, 5. oldal).

Edge kerékpár-komputere értesítést jelenít meg egy megosztott helyszín nevével.

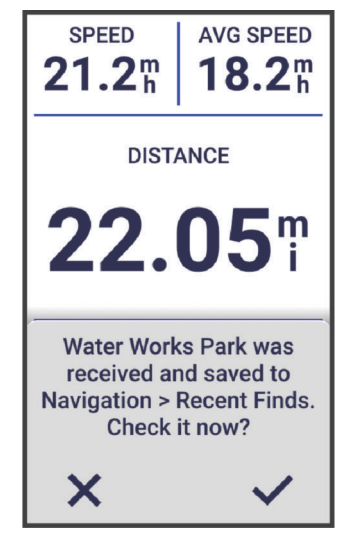

- 2 Válassza a **V** ikont a megosztott helyszínre való navigáláshoz.
- **3** Az úti cél eléréséhez kövesse a képernyőn megjelenő utasításokat.

## Navigáció leállítása

- **1** Koppintson a képernyőre.
- **2** Válassza a **Navigációt leállít** > ✔.

## Helyek szerkesztése

- **1** Válassza a **Navigáció** > **Mentett helyek** lehetőséget.
- **2** Válassza ki a helyet.
- **3** Válassza ki a képernyő felső részén lévő információs sávot.
- **4** Válassza ki a i ikont.
- **5** Válasszon ki egy tulajdonságot.

Például válassza a Magasság módosítása lehetőséget a hely ismert magasságának megadásához.

**6** Adja meg az új adatokat, majd válassza ki a  $\bigvee$  ikont.

## Hely törlése

- **1** Válassza a **Navigáció** > **Mentett helyek** lehetőséget.
- **2** Válassza ki a helyet.
- **3** Válassza ki a képernyő felső részén lévő helyinformációkat.
- **4** Válassza a  $\frac{•}{•}$  > **Helyszín törlése** > ✔.

## <span id="page-44-0"></span>Helyszín megosztása térképről a Garmin Connect alkalmazásból

#### *ÉRTESÍTÉS*

Az Ön felelőssége, hogy körültekintően kezelje helyadatai másokkal való megosztását. Mindig pontosan legyen tisztában azzal, hogy kikkel osztja meg helyadatait, és hogy nyugodtan megoszthatja-e adatait az adott személyekkel.

**MEGJEGYZÉS:** ez a funkció csak akkor áll rendelkezésre, ha az útvonallal kompatibilis Garmin készülék iPhone® készülékhez csatlakozik Bluetooth technológiával.

Megoszthatja a hely- és egyéb adatokat a Apple Maps alkalmazásból kompatibilis Garmin készülékére.

- **1** A Apple Maps alkalmazásban válasszon egy helyet.
- **2** Válassza a  $\widehat{1}$  >  $\widehat{c}$  ikont.
- **3** Szükség esetén a Garmin Connect alkalmazásban válassza a Garmin készüléket.

Értesítés jelenik meg a Garmin Connect alkalmazásban, amely azt jelzi, hogy a helyszín most már elérhető a készüléken (*[Túra indítása megosztott helyszínről](#page-42-0)*, 35. oldal).

## Veszély jelentése

#### **FIGYELMEZTETÉS!**

Ez a funkció lehetővé teszi a felhasználók számára, hogy információkat küldjenek be az útjuk közben előforduló potenciális veszélyekről. A Garmin nem vállal felelősséget a felhasználók által beküldött információk pontosságáért, teljességéért és időszerűségéért. Továbbra is figyeljen környezetére, és tartsa be az útja során közzétett útmutatásokat. Ha nem figyel kellően a környezetére, az anyagi kárhoz vagy személyi sérüléshez vezethet.

Út közben bármikor bejelenthet egy veszélyhelyzetet, amely veszélyes lehet a kerékpárosok számára, például kátyúkat, póráz nélküli kutyákat vagy kidőlt fákat. A veszélyeket meg is erősítheti az Edge kerékpárkomputeren, vagy jelenheti, ha az adott veszély már nem áll fenn. A veszélyjelzések lejárnak, ha egy ideje már nem jelentették őket.

- **1** Menjen el kerékpározni (*[Kerékpározás](#page-12-0)*, 5. oldal).
- **2** Az időzítő réteg megjelenítéséhez érintse meg a képernyőt.
- **3** Válassza a **A**ikont.
- **4** Válassza ki a veszély típusát.
- **5** Válassza a **Jelentés** lehetőséget.

A veszélyek megjelennek a navigációs térképen, és az Edge kerékpárkomputer hangjelzést ad (*[A riasztások](#page-83-0) [és üzenetek beállításai](#page-83-0)*, 76. oldal).

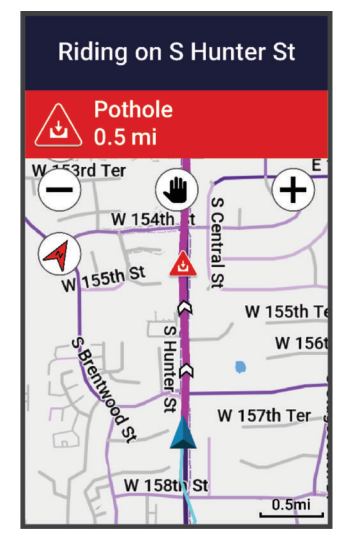

## <span id="page-45-0"></span>Útvonalak

#### **FIGYELMEZTETÉS!**

Ez a funkció lehetővé teszi a felhasználók számára, hogy letöltsék a más felhasználók által létrehozott útvonalakat. A Garmin nem vállal felelősséget a harmadik felek által létrehozott útvonalak biztonságosságával, pontosságával, megbízhatóságával, teljességével vagy aktualitásával kapcsolatban. Ön saját felelősségére használja a harmadik felek által létrehozott útvonalakat.

Garmin Connect-fiókjából útvonalakat küldhet készülékére. Az eszközre történő mentés után eszközén követheti az útvonalat. Egyéni útvonalat is létrehozhat az eszközén.

Egy elmentett útvonalat követhet egyszerűen csak azért is, mert az egy jó útszakasz. Például menthet és követhet egy kerékpárbarát útvonalat a munkába menéshez. Egy elmentett útvonalat a korábban meghatározott teljesítménycélok elérése vagy túlteljesítése érdekében is követhet.

## Útvonal tervezése és bejárása

Egyéni útvonal hozható létre és járható be. Az útvonal úti célok vagy helyek sorozata, amely elvezet a végcélhoz. **TIPP:** egyéni útvonalat hozhat létre a Garmin Connect alkalmazásban, és elküldheti készülékére (*[Útvonal](#page-47-0) [követése innen: Garmin Connect](#page-47-0)*, 40. oldal).

- **1** Válassza a **Navigáció** > **Pályák** > > **Pályakészítő** lehetőséget.
- **2** Válasszon ki egy lehetőséget:
	- Az aktuális hely térképen történő kiválasztásához válassza a **Jelenlegi pozíció**lehetőséget.
	- A térképen egy hely kiválasztásához válassza a **Térképhasználat** lehetőséget, majd válasszon ki egy helyet.
	- Egy mentett hely kiválasztásához válassza a **Mentett és legutóbbi találatok** > **Mentett helyek** lehetőséget, majd válasszon ki egy helyet.
	- Egy elmentett szakasz kiválasztásához válassza a **Mentett és legutóbbi találatok** > **Szakaszok**  lehetőséget, majd válasszon ki egy szakaszt.
	- A legutóbb keresett hely kiválasztásához válassza a **Mentett és legutóbbi találatok** > **Legutóbbi találatok**  lehetőséget, majd válasszon ki egy helyet.
	- Egy érdekes hely kereséséhez és kiválasztásához válassza az **Érdekes helyek** lehetőséget, majd válasszon ki egy közeli érdekes helyet.
	- Város kiválasztásához válassza a **Települések** lehetőséget, majd válasszon egy közeli várost.
	- Cím kiválasztásához válassza a **Keresési eszközök** > **Címek** lehetőséget, majd adja meg a címet.
	- Útkereszteződés kiválasztásához válassza a **Keresési eszközök** > **Útkereszteződések** lehetőséget, majd adja meg az utcaneveket.
	- Koordináták használatához válassza a **Keresési eszközök** > **Koordináták** lehetőséget, és adja meg a koordinátákat.
- **3** Amikor a készülék kéri, válassza a  $\blacksquare$  ikont, hogy hozzáadjon egy helyet az útvonalhoz. Megjelenik az útvonal térképe.
- **4** A térképen válasszon ki egy lehetőséget a további helyek hozzáadásához:
	- Válassza ki a  $\bigcirc$  >  $\bigcirc$  ikont új hely hozzáadásához a térkép segítségével.
	- Válassza ki a : ikont egy másik hely kereséséhez.
	- Válassza ki a ikont az előzőleg hozzáadott hely visszavonásához.
- **5** Ismételje meg a 2-4. lépést, amíg ki nem választotta az összes helyet az útvonalhoz.
- **6** Ha szükséges, lapozzon felfelé a képernyő aljától, és válasszon ki egy lehetőséget:
	- Tartsa nyomva a  $\triangleq$ ikont valahol a képernyőn, és húzza át egy másik helyre, ezzel átrendezve a listát.
	- Hely eltávolításához lapozzon balra, majd válassza a  $\blacksquare$  ikont.
- **7** Szükség esetén válasszon az opciók közül:
	- Az útvonal kiszámításához ugyanazzal az útvonallal vissza a kiindulási helyre, válassza a > **Oda és vissza** lehetőséget.
	- Ha egy másik útvonalat kíván tervezni vissza a kiindulási helyre, válassza a > **Vissza a starthoz** lehetőséget.
- **8** Válassza a **Mentés** lehetőséget.
- **9** Adja meg az útvonal nevét.

**10** Válassza ki a ✔ > **Induli!** lehetőséget.

## Körútvonal létrehozása és használata

Az eszközön létrehozhat egy körútvonalat egy meghatározott távolság, indulási pozíció és navigációs irány alapján.

- **1** Válassza az **Navigáció** > **Pályák** > > **Körpálya** lehetőséget.
- **2** Válassza a **Távolság** lehetőséget, és adja meg az útvonal teljes hosszát.
- **3** Válassza az **Indulási pozíció** lehetőséget.
- **4** Válasszon ki egy lehetőséget:
	- Az aktuális hely hozzáadásához válassza az **Jelenlegi pozíció** lehetőséget.
	- A térképen egy hely kiválasztásához válassza a **Térképhasználat** lehetőséget, majd válasszon ki egy helyet.
	- Egy mentett hely kiválasztásához válassza a **Mentett helyek**, lehetőséget, majd válasszon ki egy helyet.
	- Egy nemrég keresett hely kiválasztásához válassza a **Legutóbbi találatok** lehetőséget, majd válasszon ki egy helyet.
	- Egy érdekes hely kereséséhez és kiválasztásához válassza az **Érdekes helyek**lehetőséget, majd válasszon ki egy közeli érdekes helyet.
	- Egy cím kiválasztásához válassza a **Keresési eszközök** > **Címek** lehetőséget, és adja meg a címet.
	- Egy kereszteződés kiválasztásához válassza a **Keresési eszközök** > **Útkereszteződések** lehetőséget, majd adja meg az utcaneveket.
	- Koordináták használatához válassza a **Keresési eszközök** > **Koordináták** lehetőséget, és adja meg a koordinátákat.
- **5** Válassza az **Indulási irány** lehetőséget, és válasszon egy irányt.
- **6** Válassza a **Keresés** parancsot.

**TIPP:** az  $\bullet$  ikonnal új keresést indíthat.

- **7** Válasszon ki egy útvonalat a térképen történő megjelenítéséhez. **TIPP:** egy másik útvonal megtekintéséhez válassza a  $\triangle$  vagy a  $\triangleright$ .
- **8** Válassza a **Mentés** > **Indulj!** lehetőséget.

## Útvonal létrehozása egy legutóbbi útból

Egy Edge eszközre mentett útból létrehozhat egy új útvonalat.

- **1** Válassza az **Előzmény** > **Utak** lehetőséget.
- **2** Válasszon ki egy utat.
- **3** Válassza a > **Út mentése pályaként** lehetőséget.
- **4** Adja meg az útvonal nevét, majd válassza a  $\blacktriangledown$ .

## <span id="page-47-0"></span>Útvonal követése innen: Garmin Connect

Ahhoz, hogy letölthessen egy útvonalat innen: Garmin Connect, rendelkeznie kell Garmin Connect fiókkal (*[Garmin Connect](#page-77-0)*, 70. oldal).

- **1** Válasszon ki egy lehetőséget:
	- Nyissa meg a Garmin Connect alkalmazást.
	- Látogasson el a [connect.garmin.com](http://connect.garmin.com) weboldalra.
- **2** Hozzon létre, és mentsen egy új útvonalat, vagy válasszon ki egy meglévőt.
- **3** Válasszon ki egy lehetőséget:
	- A Garmin Connect alkalmazásban válassza a  $\overline{\mathcal{A}}$  ikont.
	- A Garmin Connect weboldalon válassza a **Küldés a készülékre** lehetőséget.
- **4** Válassza ki Edge kerékpáros-komputerét.
- **5** Válasszon ki egy lehetőséget:
	- Szinkronizálja készülékét a Garmin Connect alkalmazással.
	- Szinkronizálja készülékét a Garmin Express™ alkalmazás segítségével.

Az útvonal a kezdőképernyő dinamikus területén jelenik meg az eszközön.

**6** Válassza ki az útvonalat.

**MEGJEGYZÉS:** ha szükséges, a **Navigáció** > **Pályák** lehetőség kiválasztásával kiválaszthat egy másik útvonalat.

**7** Válassza az **Indulj!** lehetőséget.

## Tippek útvonalon történő kerékpározáshoz

- Használja a Fordulóról-fordulóra irányítás funkciót (*[Útvonallehetőségek](#page-48-0)*, 41. oldal).
- Ha bemelegítést is hozzáad, nyomja meg  $\triangleright$  ikont az útvonal megkezdéséhez, és melegítsen be a szokásos módon.
- Bemelegítés közben maradjon távol az útvonaltól.

Amikor készen áll a kezdésre, induljon el az útvonal felé. Amikor eléri az útvonal bármelyik részét, egy üzenet jelenik meg.

**MEGJEGYZÉS:** a lehetőség megnyomásakor a Virtual Partner elindítja az útvonalat, és nem várja meg, amíg bemelegít.

• Görgessen a térképhez az útvonaltérkép megtekintéséhez. Ha letér az útvonalról, egy üzenet jelenik meg.

## Útvonal részleteinek megtekintése

- **1** Válassza a **Navigáció** > **Pályák** lehetőséget.
- **2** Válasszon ki egy útvonalat.
- **3** Válasszon ki egy lehetőséget:
	- Válassza ki az útvonalat, hogy látható legyen a térképen.
	- Válassza ki az emelkedők grafikonját az egyes emelkedők részleteinek és magassági diagramjainak megtekintéséhez.
	- Az útvonal részleteinek megtekintéséhez válassza az **Áttekintés** lehetőséget.
	- Válassza az **A pálya követelményei** lehetőséget, hogy megtekinthesse saját kerékpáros képességének elemzését az útvonalhoz.
	- Válassza a **Teljesítménysegéd** lehetőséget, hogy megtekinthesse saját erőfeszítésének elemzését az útvonalhoz.

## <span id="page-48-0"></span>Útvonal megjelenítése a térképen

A készülékre mentett minden egyes útvonal esetében testre szabhatja, hogyan jelenjen meg a térképen. Beállíthatja például, hogy az ingázási útvonal mindig sárgán jelenjen meg a térképen. Alternatív útvonal zöld színnel jeleníthető meg. Ez lehetővé teszi az útvonalak megtekintését kerékpározás közben, de nem követi vagy navigálja az adott útvonalat.

- **1** Válassza a **Navigáció** > **Pályák** lehetőséget.
- **2** Válassza ki az útvonalat.
- **3** Válassza a *lehetőséget*.
- **4** Válassza a **Megjelenítés mindig** lehetőséget, hogy az útvonal megjelenjen a térképen.
- **5** Válassza a **Megjelenítési szín** lehetőséget, majd válasszon színt.
- **6** Válassza az **Pályapontok** lehetőséget, hogy az útvonalpontok megjelenjenek a térképen.

Amikor legközelebb az útvonal közelében jár, az megjelenik a térképen.

## Útvonallehetőségek

Válassza a **Navigáció** > **Pályák** >  $\frac{1}{2}$  lehetőséget.

**Fordulóról-fordulóra irányítás**: a fordulásra vonatkozó utasítások engedélyezése vagy letiltása.

**Letérés figyelmeztetések**: figyelmezteti, ha letér az útvonalról.

**Törlés**: lehetővé teszi az összes vagy több mentett útvonal törlését a készülékről.

**TIPP:** a keresőmezőben név alapján kereshet a mentett útvonalak között, és a mentett útvonalakat név, dátum, távolság vagy közelség alapján rendezheti.

## Útvonal újratervezése

Kiválaszthatja, hogy az eszköz hogyan tervezze újra az útvonalat, ha letérne arról.

Ha letér az útvonalról, az alábbiakat teheti:

- A **Navigáció szüneteltetése** lehetőséggel szünetelteti a navigációt, amíg vissza nem tér az útvonalra.
- Az **Újratervezés** választva megjeleníti az újratervezési lehetőségeket.

**MEGJEGYZÉS:** az első újratervezési lehetőség a legrövidebb út az útvonal eléréséhez, és 10 másodperc után automatikusan elindul.

## Útvonal leállítása

- **1** Görgessen a térképhez.
- **2** Húzza lefelé az ujját a képernyő felső részéről, majd görgessen a vezérlők widgethez.
- 3 Válassza az Pálya leállítása > *N* lehetőséget.

## Útvonal törlése

- **1** Válassza a **Navigáció** > **Pályák** lehetőséget.
- **2** Egy útvonalon legyintsen balra.
- **3** Válassza a **i**kont.

## Trailforks útvonalak

A Trailforks alkalmazással elmentheti kedvenc útvonalait, vagy kereshet a közelben található útvonalak között. Letöltheti a Trailforks hegyikerékpáros útvonalakat Edge kerékpárkomputerére. A letöltött útvonalak megjelennek a mentett útvonalak listájában.

A [www.trailforks.com](http://www.trailforks.com) oldalon regisztrálhat a Trailforks tagsághoz.

## Az ClimbPro használata

A ClimbPro funkció segít beosztani az erőtartalékát a következő emelkedőknél. Megtekintheti az emelkedőkkel kapcsolatos részleteket, beleértve azok bekövetkezését, az átlagos emelkedést és a teljes emelkedést. Az emelkedőpontszámokat a hossz és az emelkedő mértéke alapján különböző színek jelölik.

- **1** Engedélyezze a ClimbPro funkciót a tevékenységi profilban (*[Edzésbeállítások](#page-81-0)*, 74. oldal).
- **2** Válassza az **Emelkedőészlelés** lehetőséget.
- **3** A nehézségi fokozat alapján válassza ki, melyik mászási kategóriákat szeretné használni (*[Az emelkedő](#page-50-0)  [kategóriája](#page-50-0)*, 43. oldal).
- **4** Válassza a **Mód** lehetőséget.
- **5** Válasszon ki egy lehetőséget:
	- Válassza a **Navigáció közben** lehetőséget, ha a ClimbPro funkciót csak akkor szeretné használni, amikor egy útvonalat követ (*[Útvonalak](#page-45-0)*, 38. oldal) vagy egy úti célhoz navigál (*[Navigálás egy helyre](#page-41-0)*, 34. oldal).
	- Válassza a **Mindig** lehetőséget, ha a ClimbPro funkciót minden úton használni kívánja.
- **6** Válassza a **Terep típusa** lehetőséget, majd válasszon egy opciót.
- **7** Tekintse át a mászásokat a mászásböngésző widgetben (*[Az emelkedőkezelő widget használata](#page-50-0)*, 43. oldal). **TIPP:** az emelkedők az útvonal részleteiben is megjelennek (*[Útvonal részleteinek megtekintése](#page-47-0)*, 40. oldal).
- **8** Menjen el kerékpározni.

Az emelkedő kezdetén a ClimbPro képernyő automatikusan megjelenik.

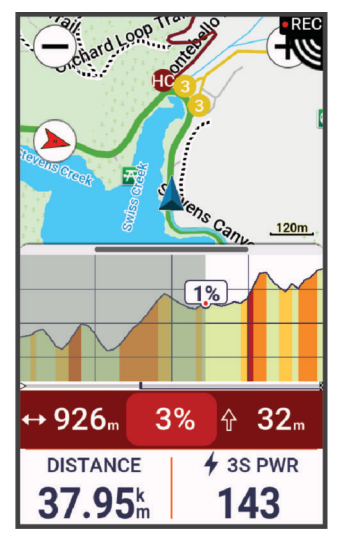

Az út mentése után megtekintheti az emelkedő részidőket a kerékpározási előzményekben.

## <span id="page-50-0"></span>Az emelkedőkezelő widget használata

**1** Görgessen az emelkedőkezelő widgethez.

**TIPP:** az emelkedőkezelő widgetet hozzáadhatja widget-készlethez (*[A widget-készlet testreszabása](#page-88-0)*, [81. oldal\)](#page-88-0).

- 2 Válassza a **lehetőséget.**
- **3** Válasszon ki egy lehetőséget:
	- A **Keresés sugara** lehetőség kiválasztásával beállíthatja az emelkedők keresési távolságát.
	- A **Minimális nehézség** lehetőséggel beállíthatja az emelkedő minimális kategóriáját (*Az emelkedő kategóriája*, 43. oldal).
	- A **Maximális nehézség** lehetőséggel beállíthatja az emelkedő maximális kategóriáját (*Az emelkedő kategóriája*, 43. oldal).
	- A **Terep típusa** lehetőséggel jelezheti, hogy milyen típusú terepen fog biciklizni.
	- A **Rendezés:** lehetőséggel távolság, emelkedés, hossz vagy meredekség szerint rendezheti az emelkedőket.
	- A **Sorrend** lehetőséggel növekvő vagy csökkenő sorrendbe rendezheti az emelkedőket.

## Az emelkedő kategóriája

Az emelkedő kategóriáját az emelkedő pontszáma határozza meg, amelyet a meredekséget az emelkedő hosszával megszorozva kapunk meg. Az emelkedőnek legalább 500 méter hosszúnak kell lennie, valamint legalább 3 százalékos átlagos meredekséggel kell rendelkeznie ahhoz, hogy emelkedőnek minősüljön.

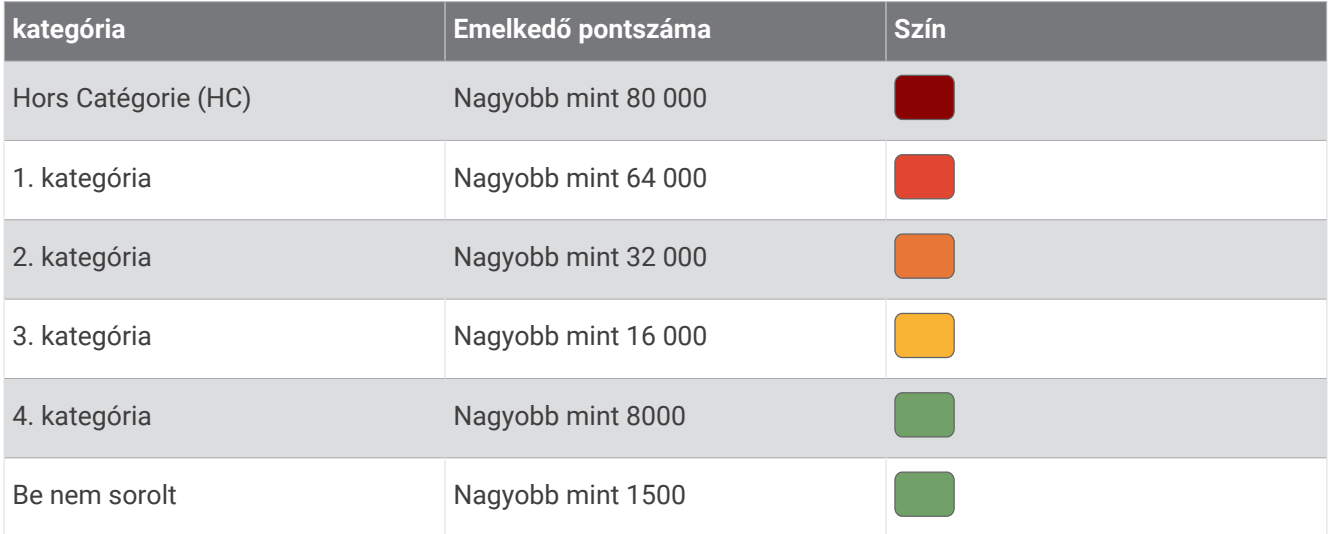

## Térképbeállítások

Válassza a **= > Tevékenységprofilok** lehetőséget, válasszon ki egy profilt, majd válassza a **Navigáció** > **Térkép** lehetőséget.

**Tájolás**: a térkép megjelenítési módjának beállítására szolgál.

- **Automatikus nagyítás**: automatikusan kiválasztja a térkép nagyítási szintjét. A Kikapcsolás beállítás esetén kézzel kell nagyítania és kicsinyítenie.
- **Irányító feliratok**: beállítja, hogy a navigációs utasítások mikor jelenjenek meg (útvonaltérképek szükségesek hozzá).

**Megjelenés**: a térkép megjelenési beállításainak testreszabása (*[Térképmegjelenítési beállítások](#page-51-0)*, 44. oldal).

**Térképek konfigurálása**: a jelenleg az eszközre töltött térképek engedélyezésére és letiltására szolgál.

## <span id="page-51-0"></span>Térképmegjelenítési beállítások

Válassza a  $\blacksquare$  > **Tevékenységprofilok** lehetőséget, válasszon ki egy profilt, majd válassza a **Navigáció** > **Térkép** > **Megjelenés** lehetőséget.

- **Népszerűségi térkép**: kiemeli az adott kerékpározási típushoz népszerű utakat és nyomvonalakat. Minél sötétebb egy út vagy ösvény, annál népszerűbb.
- **Nagy kontraszt**: a térkép nagyobb kontraszttal jeleníti meg az adatokat, így jobb láthatóságot biztosít a kihívást jelentő környezetekben.

**Térkép részletezettsége**: a térkép részletességének megadására szolgál.

**Színösszeállítás**: a térkép megjelenítését az aktuális úthoz állítja.

**Előzményvon. szín.**: lehetővé teszi a megtett út színének beállítását.

**Haladó**: lehetővé teszi a nagyítási szintek és a szövegméret beállítását, valamint a domborzatárnyékolás és a kontúrok engedélyezését.

**Térkép visszaállítása alaphelyzetbe**: visszaállítja a térkép megjelenését az alapértelmezett beállításokra.

## A térkép tájolásának módosítása

- 1 Válassza a  **Fevékenységprofilok** lehetőséget.
- **2** Válasszon profilt.
- **3** Válassza a **Navigáció** > **Térkép** > **Tájolás** lehetőséget.
- **4** Válasszon ki egy lehetőséget:
	- Válassza az **Észak felül** lehetőséget, ha az oldal felső részén kívánja megjeleníteni az északi irányt.
	- Válassza a **Menetirányba** lehetőséget, ha az aktuális útirányt kívánja látni az oldal felső részén.

## Térképek kezelése

Mielőtt kezelni tudja térképadatait, csatlakoznia kell egy Wi‑Fi® hálózathoz (*[A Wi‑Fi-kapcsolat beállítása](#page-65-0)*, [58. oldal\)](#page-65-0).

Megtekintheti és frissítheti a Edge kerékpárkomputerére letöltött térképeket.

- 1 Válassza a  **Rendszer** > **Térképkezelő** lehetőséget.
- **2** Válasszon ki egy lehetőséget:
	- Válasszon ki egy aktuális térképet, és válassza a **Frissítés letöltése** vagy a **Frissítések keresése**  lehetőséget.
	- $\cdot$  Új térkép letöltéséhez válassza a  $\blacksquare$  ikont.

## Útvonal-beállítások

Válassza a  $\blacksquare$  > **Tevékenységprofilok** lehetőséget, válasszon ki egy profilt, majd válassza a **Navigáció** > **Útvonalterv** lehetőséget.

**Népszerű útvonaltervezés**: az útvonalak kiszámítása a Garmin Connect alkalmazásban a legnépszerűbb utak alapján történik.

**Útvonaltervezési mód**: a közlekedési mód beállítása az útvonal optimalizálásához.

**Tervezés módszere**: az útvonaltervező módszer beállítására szolgál.

**Úton tartás**: a legközelebbi úthoz rendeli az Ön helyzetét jelölő térképes pozícióikont.

**Elkerülés beállítása**: a navigáció során elkerülendő úttípusok beállítása.

**Útirány újratervezése**: az útvonal automatikus újratervezése, amikor letér a pályáról.

**Útvonal újratervezése**: az útvonal automatikusan újratervezése, amikor letér az útvonalról.

## <span id="page-52-0"></span>Tevékenység kiválasztása az útvonalszámításhoz

Beállíthatja, hogy a készülék a tevékenységtípus alapján számítsa ki az útvonalat.

- 1 Válassza a  **Fevékenységprofilok** lehetőséget.
- **2** Válasszon profilt.
- **3** Válassza a **Navigáció** > **Útvonalterv** > **Útvonaltervezési mód** lehetőséget.
- **4** Válasszon ki egy lehetőséget az útvonal kiszámításához.

Például választhatja az Országúti kerékpározás az országúti navigációhoz, vagy a Hegyi kerékpározás a terepi navigációhoz.

# Kapcsolt funkciók

#### **FIGYELMEZTETÉS!**

Kerékpározás közben ne adjon meg adatokat, ne olvasson üzeneteket, illetve ne válaszoljon azokra a kijelzőn, mivel ez elvonhatja a figyelmét, ami súlyos személyi sérüléshez vagy halált okozó balesethez vezethet.

A kapcsolt funkciók akkor érhetők el Edge kerékpáros-komputerén, amikor csatlakoztatja azt egy Wi‑Fihálózathoz vagy egy kompatibilis telefonhozBluetooth technológia segítségével.

## A telefon párosítása

A csatlakoztatott funkciók használatához az Edge kerékpárkomputert közvetlenül a Garmin Connect alkalmazáson keresztül kell párosítani, nem pedig a telefon Bluetooth-beállításain keresztül.

**1** Tartsa lenyomva a  $\implies$  ikont az eszköz bekapcsolásához.

Az első bekapcsoláskor ki kell választani az eszköz nyelvét. A következő képernyőn párosíthatja az eszközt a telefonjával.

**TIPP:** csúsztassa lefelé az ujját a kezdőképernyőn az állapot widget megtekintéséhez, majd válassza a **Telefon** > **Okostelefon párosítása** lehetőséget a párosítási mód manuális megadásához (*[Widgetek](#page-10-0)  [megtekintése](#page-10-0)*, 3. oldal).

**2** Olvassa be a QR-kódot telefonjával, és kövesse a képernyőn megjelenő utasításokat a párosítási és beállítási folyamat elvégzéséhez.

**MEGJEGYZÉS:** a Wi‑Fi és az alvó üzemmód beállítása az eszközön lehetővé teszi, hogy az eszköz szinkronizálja az összes adatot, például a képzési statisztikákat, az útvonalletöltéseket és a szoftverfrissítéseket.

A sikeres párosítás után egy üzenet jelenik meg, és a kerékpárkomputer automatikusan szinkronizálja az adatokat a telefonnal.

## Bluetooth-on keresztül elérhető funkciók

Az Edge eszköz számos Bluetooth-on keresztül elérhető funkcióval rendelkezik, amelyeket a Garmin Connect és a Connect IQ alkalmazás használatával érhet el. További információkat a [www.garmin.com/apps](http://www.garmin.com/apps) weboldalon talál.

- **Tevékenység feltöltése a Garmin Connect alkalmazásba**: automatikusan elküldi a tevékenységét a Garmin Connect számára, amint végez a tevékenység rögzítésével.
- **Hangutasítások**: lehetővé teszi, hogy a Garmin Connect alkalmazás menet közben állapotjelentéseket játsszon le a telefonon.
- **Kerékpárriasztó**: egy riasztás engedélyezhet, amely megszólal az eszközön, és riasztást küld a telefonjára, ha az eszköz mozgást érzékel.
- **Connect IQ letölthető funkciók**: lehetővé teszi Connect IQ funkciók letöltését a Connect IQ alkalmazásból.
- **Útvonal, szakasz és edzések letöltése a Garmin Connect alkalmazásból**: lehetővé teszi, hogy telefonjával tevékenységeket keressen a Garmin Connect alkalmazásban, és azokat elküldje az eszközére.
- **Útvonal és szakasz letöltése a Garmin Connect alkalmazásból**: lehetővé teszi, hogy telefonjával útvonalakat és szakaszokat keressen a Garmin Connect alkalmazásban, és azokat elküldje az eszközére.

**Eszköz-eszköz átvitel**: lehetővé teszi a fájlok vezeték nélküli átvitelét egy másik kompatibilis Edge eszközre.

- **Saját Edge keresése**: megkeresi az elveszett, okostelefonnal párosított Edge eszközt, amennyiben az eszköz hatótávolságon belül van.
- **Üzenetek**: lehetővé teszi, hogy előre beállított szöveges üzenettel válaszoljon egy bejövő hívásra vagy szöveges üzenetre. Ez a funkció kompatibilis Android™ telefonokkal érhető el.

**Zenevezérlők**: lehetővé teszi, hogy eszközével vezérelje a zenelejátszást a telefonján.

**Értesítések**: a telefon értesítései és üzenetei megjelennek készülékén.

**Biztonsági és nyomon követési funkciók**: (*[Biztonsági és nyomonkövetési funkciók](#page-54-0)*, 47. oldal)

**Közösségi média interakciók**: lehetővé teszi, hogy posztot tegyen közzé kedvenc közösségi médiaoldalán, amikor feltölt egy tevékenységet a Garmin Connect alkalmazásba.

**Időjárás-előrejelzések**: valós idejű időjárási helyzetjelentéseket és riasztásokat küld készülékére.

## <span id="page-54-0"></span>Biztonsági és nyomonkövetési funkciók

#### **VIGYÁZAT!**

A biztonsági és nyomon követési funkciók kiegészítő funkciók, amelyekre nem szabad elsődleges segítségkérési módszerként hagyatkozni. A Garmin Connect alkalmazás nem értesíti a segélyhívó szolgálatokat az Ön nevében.

#### *ÉRTESÍTÉS*

Ezeknek a funkcióknak a használatához az Edge 1050 engedélyezni kell a GPS-t és csatlakoztatni kell a Garmin Connect alkalmazáshoz, amely a Bluetooth technológiát alkalmazza. A baleset esetén értesítendő személyeket Garmin Connect fiókjában adhatja meg.

A Edge 1050 készülék biztonsági és nyomon követési funkcióit a(z) Garmin Connect alkalmazás segítségével kell beállítani.

A biztonsági és nyomon követési funkciókkal kapcsolatos további információkért látogasson el a [www.garmin](http://www.garmin.com/safety) [.com/safety](http://www.garmin.com/safety) weboldalra.

**Segítségkérés**: használatával elküldhet egy, a nevét, LiveTrack hivatkozását és GPS-koordinátáit (ha rendelkezésre állnak) tartalmazó üzenetet a baleset esetén értesítendő személyeknek.

- **Balesetészlelés**: ha a Edge 1050 készülék bizonyos kültéri tevékenységek során balesetet észlel, elküld egy automatizált üzenetet, valamint az Ön LiveTrack hivatkozását és GPS-koordinátáit (ha rendelkezésre állnak) a baleset esetén értesítendő személyeknek.
- **LiveTrack**: lehetővé teszi a barátok és a családtagok számára, hogy valós időben kövessék a versenyeit és tréningjeit. Követőket is meghívhat e-mailben és közösségi oldalakon, így megtekinthetik elő adatait egy weboldalon.
- **GroupRide**: lehetővé teszi megosztott útvonalak, csoportos üzenetek és valós idejű helyadatok létrehozását és megosztását más kerékpárosokkal.
- **GroupTrack**: lehetővé teszi, hogy a LiveTrack segítségével közvetlenül a képernyőn, valós időben nyomon kövesse kapcsolatait.

#### Balesetészlelés

#### **VIGYÁZAT!**

A balesetészlelés kiegészítő funkció, és csak bizonyos kültéri tevékenységek esetén áll rendelkezésre. A Balesetészlelés funkcióra nem szabad elsődleges segítségkérési módszerként hagyatkozni. A Garmin Connect alkalmazás nem értesíti a segélyhívó szolgálatokat az Ön nevében.

#### *ÉRTESÍTÉS*

Mielőtt bekapcsolhatná a balesetészlelést készülékén, a baleset esetén értesítendő személyek adatait meg kell adnia a Garmin Connect alkalmazásban. Párosított telefonjának mobiladat-forgalommal kell rendelkeznie, és olyan hálózati területen kell lennie, ahol van elérhető adatkapcsolat. A baleset esetén értesítendő személyeknek szöveges üzenetek fogadására alkalmas eszközzel kell rendelkezniük (szöveges üzenetekre vonatkozó normál díj kerülhet felszámításra).

Ha aktivált GPS funkcióval rendelkező Edge eszköze balesetet észlel, a Garmin Connect alkalmazás az Ön nevét és GPS-pozícióját tartalmazó automatikus szöveges üzenetet és e-mailt küld a baleset esetén értesítendő személyeknek.

Egy üzenet jelenik meg az eszközön és a párosított telefonon, amely jelzi, hogy a kapcsolattartók 30 másodperc elteltével értesítést kapnak. Ha nincs szükség segítségre, visszavonhatja az automatikus vészhelyzeti üzenetet.

#### A balesetészlelés be-, illetve kikapcsolása

**MEGJEGYZÉS:** párosított telefonjának mobiladat-forgalommal kell rendelkeznie, és olyan hálózati területen kell lennie, ahol van elérhető adatkapcsolat.

- 1 Válassza a  $\blacksquare$  > **Biztonság és követés** > **Balesetészlelés** lehetőséget.
- **2** Válassza ki a tevékenységi profilt a balesetfelismerés engedélyezéséhez.

**MEGJEGYZÉS:** a balesetfelismerés csak bizonyos kültéri tevékenységek esetén érhető el. A tereptől és a kerékpározási stílusától függően a funkció fals pozitív eredményeket adhat.

## Segítségkérés

#### **VIGYÁZAT!**

A Segítségkérés egy kiegészítő funkció, és nem javasolt a segítségkérés elsődleges módszereként hagyatkozni rá. A Garmin Connect alkalmazás nem értesíti a segélyhívó szolgálatokat az Ön nevében.

#### *ÉRTESÍTÉS*

Mielőtt bekapcsolhatná a Segítségkérés funkciót a készülékén, a baleset esetén értesítendő személyek adatait meg kell adnia a Garmin Connect alkalmazásban. Párosított telefonjának mobiladat-forgalommal kell rendelkeznie, és olyan hálózati területen kell lennie, ahol van elérhető adatkapcsolat. A baleset esetén értesítendő személyeknek szöveges üzenetek fogadására alkalmas eszközzel kell rendelkezniük (szöveges üzenetekre vonatkozó normál díj kerülhet felszámításra).

Ha a GPS funkcióval rendelkező Edge készülék csatlakoztatva van a Garmin Connect alkalmazáshoz, automatikus szöveges üzenetet küldhet a nevével és GPS-helyével (amennyiben elérhető) a baleset esetén értesítendő személyeknek.

A készüléken megjelenik egy üzenet, amely jelzi, hogy a kapcsolattartók a visszaszámlálás lejárta után is értesülnek. Ha nincs szükség segítségre, visszavonhatja az üzenetet.

#### Segítségkérés

#### *ÉRTESÍTÉS*

Mielőtt segítséget kérhetne, engedélyeznie kell a GPS-t az Edge eszközön, és be kell állítania a vészhelyzeti kapcsolattartási adatokat a Garmin Connect alkalmazásban. Párosított telefonjának mobiladat-forgalommal kell rendelkeznie, és olyan hálózati területen kell lennie, ahol van elérhető adatkapcsolat. A baleset esetén értesítendő személyeknek e-mailek vagy szöveges üzenetek fogadására alkalmas készülékkel kell rendelkezniük (szöveges üzenetekre vonatkozó normál díj kerülhet felszámításra).

**1** A segítségkérési funkció aktiválásához öt másodpercig tartsa megérintve a  $\implies$ .

Az eszköz az öt másodperces visszaszámlálás után hangjelzést ad, és elküldi az üzenetet.

**TIPP:** az üzenet visszavonásához válassza ki a  $\blacktriangle$ ikont, mielőtt a visszaszámlálás befejeződne.

**2** Szükség esetén válassza ki a **Küldés** lehetőséget az üzenet azonnali elküldéséhez.

#### A baleset esetén értesítendő személyek megadása

A baleset esetén értesítendő személyek telefonszámait a biztonsági és nyomonkövetési funkciókhoz használjuk.

- 1 A Garmin Connect alkalmazásban válassza a • ikont.
- **2** Válassza ki a **Biztonság és követés** > **Biztonsági funkciók** > **Baleset esetén értesítendő személyek** > **Adja meg a baleset esetén értesítendő személyeket** lehetőséget.
- **3** Kövesse a képernyőn megjelenő utasításokat.

A baleset esetén értesítendő személyek értesítést kapnak, amikor hozzáadja őket baleset esetén értesítendő személyekként, és elfogadhatják vagy elutasíthatják a kérését. Ha egy partner elutasítja, másik baleset esetén értesítendő személyt kell választania.

#### Baleset esetén értesítendő személyek megtekintése

Mielőtt az eszközön megtekintené a baleset esetén értesítendő személyeket, be kell állítania a személyes adatait és a baleset esetén értesítendő személyeket a Garmin Connect alkalmazásban.

Válassza a > **Biztonság és követés** > **Baleset esetén értesítendő személyek** lehetőséget.

Megjelennek a baleset esetén értesítendő személyek nevei és telefonszámai.

#### Automatikus üzenet törlése

Ha az eszköz balesetet észlel, törölheti az automatikus segélykérő üzenetet eszközén vagy párosított telefonján, mielőtt elküldené azt a segélyhívó kapcsolattartóinak.

A 30 másodperces visszaszámlálás lejárta előtt tartsa lenyomva a **Tartsa nyomva a megszakításhoz.**  lehetőséget.

## Állapotfrissítés küldése baleset után

Mielőtt állapotfrissítést küldene a baleset esetén értesítendő személyeknek, az eszköznek észlelnie kell a balesetet, és automatikus vészjelzést kell küldenie a baleset esetén értesítendő személyeknek.

Ha nincs szüksége segítségre, állapotfrissítést küldhet a baleset esetén értesítendő személyeknek.

- **1** A képernyő tetején legyintsen lefele, majd legyintsen balra vagy jobbra a vezérlők widget megtekintéséhez.
- **2** Válassza a **A rendszer balesetet érzékelt** > **Jól vagyok** lehetőséget.

A rendszer elküldi az üzenetet minden, baleset esetén értesítendő személyeknek.

#### **LiveTrack**

#### *ÉRTESÍTÉS*

Az Ön felelőssége, hogy körültekintően kezelje helyadatai másokkal való megosztását. Mindig pontosan legyen tisztában azzal, hogy kikkel osztja meg helyadatait, és hogy nyugodtan megoszthatja-e adatait az adott kerékpárosokkal.

A LiveTrack funkció segítségével megoszthatja kerékpározási tevékenységeit a telefonján tárolt névjegyekkel és a közösségi oldalakon található fiókjaival. Megosztás közben a nézők valós időben nyomon követhetik az aktuális tartózkodási helyét, és megtekinthetik valós idejű adatait egy weboldalon.

A funkció használatához az Edge 1050 készüléken engedélyezni kell a GPS-t, és csatlakoztatni kell a Bluetooth technológiát használó Garmin Connect alkalmazáshoz.

#### A LiveTrack bekapcsolása

Az első LiveTrack munkamenet megkezdése előtt be kell állítania a névjegyeket a Garmin Connect alkalmazásban.

- **1** Válassza a > **Biztonság és követés** > **LiveTrack** lehetőséget.
- **2** Válasszon ki egy lehetőséget:
	- Az **Automatikus indítás** kiválasztásával az alkalmazás mindig elindít egy LiveTrack edzést, ha a kiválasztott típusú tevékenységbe kezd.
	- Válassza a **LiveTrack név** lehetőséget LiveTrack munkamenete nevének frissítéséhez. Az aktuális dátum az alapértelmezett név.
	- Válassza a **Címzettek** lehetőséget a címzettek megtekintéséhez.
	- Válassza az **Útvonal megosztása** lehetőséget, ha azt szeretné, hogy a címzettek lássák az útvonalat.
	- Válassza a **Nézői üzenetküldés** lehetőséget, ha szeretné, hogy a címzettek szöveges üzeneteket küldhessenek a kerékpáros tevékenység során (*[Nézői üzenetküldés](#page-62-0)*, 55. oldal).
	- Válassza ki a **LiveTrack meghosszabbítása** lehetőséget a LiveTrack edzés megtekintésének 24 órásra történő meghosszabbításához.
- **3** Válassza a **LiveTrack indítása** lehetőséget.

A címzettek egy Garmin Connect nyomon követési oldalon tekinthetik meg az élő adatokat.

### GroupTrack munkamenet indítása

Egy GroupTrack munkamenet megkezdése előtt párosítania kell egy Garmin Connect alkalmazással rendelkező telefont az eszközzel (*[A telefon párosítása](#page-52-0)*, 45. oldal).

**MEGJEGYZÉS:** ez a funkció az Edge 1040, 840, 540 és korábbi kerékpáros-komputerekkel végzett csoportos túrákhoz szükséges.

Az Edge 1040, 840, 540 és újabb kerékpáros-komputerek esetében használja a GroupRide funkciót (*[Csatlakozás](#page-60-0) [egy GroupRide munkamenethez](#page-60-0)*, 53. oldal).

Kerékpározás közben a térképen láthatja a GroupTrack munkamenetében lévő kerékpárosokat.

- **1** Az Edge kerékpárkomputeren válassza a > **Biztonság és követés** > **GroupTrack** lehetőséget a kapcsolatok térképen történő megtekintésének engedélyezéséhez.
- **2** A Garmin Connect alkalmazásban válassza a vagy a • ikont.
- **3** Válassza a **Biztonság és követés** > **LiveTrack** > > **Beállítások** > **GroupTrack** > **Minden kapcsolat**  lehetőséget.
- **4** Válassza a **LiveTrack indítása** lehetőséget.
- **5** Az Edge kerékpárkomputeren nyomia meg a **ide** ikont, és induljon útnak.
- **6** A kapcsolatok megtekintéséhez görgessen a térképhez.

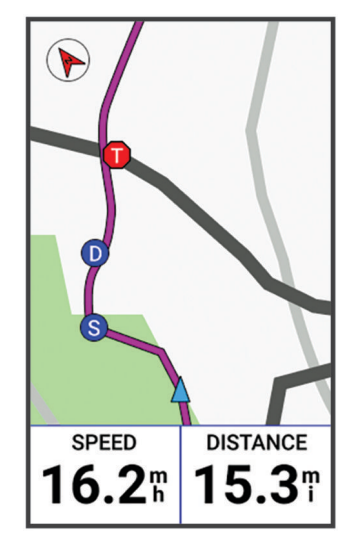

A térképen egy ikonra koppintva megtekintheti a GroupTrack munkamenet többi kerékpárosának helyét és útvonalát.

**7** Görgessen a GroupTrack listához.

Kiválaszthat egy kerékpárost a listából, és az adott kerékpáros a térkép közepén jelenik meg.

## Tippek GroupTrack edzésekhez

A GroupTrack funkció lehetővé teszi, hogy a LiveTrack segítségével közvetlenül a képernyőn kövesse nyomon a csoport többi kerékpárosát. A csoport minden kerékpárosának szerepelnie kell a Garmin Connect fiókjában lévő névjegyek között.

- Kerékpározzon a szabadban GPS használatával.
- Párosítsa Edge 1050 készülékét telefonjával Bluetooth technológia segítségével.
- A Garmin Connect alkalmazásban válassza a **ikont vagy a •** ikont, majd a **Ismerősök** lehetőséget GroupTrack munkamenetéhez tartozó kerékpárosok listájának frissítéséhez.
- Győződjön meg róla, hogy mindenki párosította telefonját, és indítson el egy LiveTrack edzést a Garmin Connect alkalmazásban.
- Ellenőrizze, hogy a csatlakozó személyek mindannyian megfelelő hatótávolságon belül vannak (40 km vagy 25 mérföld).
- A kapcsolatok GroupTrack munkamenet közben történő megtekintéséhez görgessen a térképhez.
- Álljon meg, ha meg szeretné tekinteni a GroupTrack munkamenethez tartozó többi kerékpáros hely- és menetirány-adatait!

#### **GroupRide**

#### **FIGYELMEZTETÉS!**

Kerékpározás közben mindig figyeljen környezetére és a kerékpárt legjobb tudása szerint, biztonságosan vezesse. Ennek elmulasztása súlyos, akár halálos sérüléseket is okozhat.

#### *ÉRTESÍTÉS*

Az Ön felelőssége, hogy körültekintően kezelje helyadatai más kerékpárosokkal való megosztását. Mindig pontosan legyen tisztában azzal, hogy kikkel osztja meg helyadatait, és hogy nyugodtan megoszthatja-e adatait az adott kerékpárosokkal.

Edge kerékpáros-komputere GroupRide funkciójával megosztott útvonalakat, csoportos üzeneteket és valós idejű helyadatokat hozhat létre és oszthat meg más, kompatibilis eszközökkel rendelkező kerékpárosokkal.

#### GroupRide munkamenet indítása

Egy GroupRide munkamenet megkezdése előtt párosítania kell egy Garmin Connect alkalmazással rendelkező telefont az eszközzel (*[A telefon párosítása](#page-52-0)*, 45. oldal). Amikor a rendszer kéri, bele kell egyeznie abba, hogy megosztja az élő pozícióját a többi kerékpárossal.

- **1** Válassza ki a **GroupRide** összefoglalót.
- **2** Válassza a **ikont**.
- **3** Az adatok szerkesztéséhez válassza ki a **Név**, a **Dátum** vagy a **Indulás ideje** lehetőséget.
- **4** Válassza az **Útvonal hozzáadása** lehetőséget az útvonal más kerékpárosokkal való megosztásához. Választhat a mentett útvonalak közül, vagy a lehetőséget választva létrehozhat egy új útvonalat (*[Útvonalak](#page-45-0)*, 38. oldal).
- **5** A **Versenyek** lehetőség kiválasztásával versenyezhet a többi kerékpárossal, és helyezéseket és díjakat szerezhet.

#### **6** Válassza a **Kód generálása** lehetőséget.

Edge kerékpárkomputere létrehoz egy kódot, amelyet elküldhet más kerékpárosoknak.

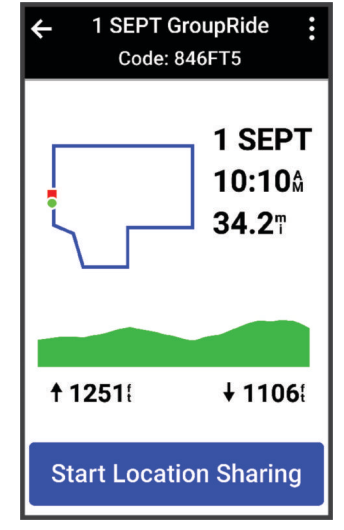

- **7** Válassza a > Megosztási kód > ◆ lehetőséget.
- **8** Nyissa meg a Garmin Connect alkalmazást, és válassza a **Kód megtekintése** > **Megosztás** lehetőséget.
- **9** Válassza ki a kód más kerékpárosokkal való megosztásának módját.

A Garmin Connect alkalmazás megosztja a GroupRide kódot a névjegyeivel.

- **10** Edge kerékpárkomputerén válassza a **Pozíció megosztás. indítása** lehetőséget.
- 11 Válassza a **icholi**kont, és induljon el.

A GroupRide adatképernyő hozzáadásra kerül az aktív profil adatképernyőihez.

**12** Válasszon egy kerékpárost a **GroupRide** adatképernyőn, hogy megtekintse a pozícióját a térképen, vagy görgessen a térképhez az összes kerékpáros megtekintéséhez (*[GroupRide térképállapot](#page-61-0)*, 54. oldal).

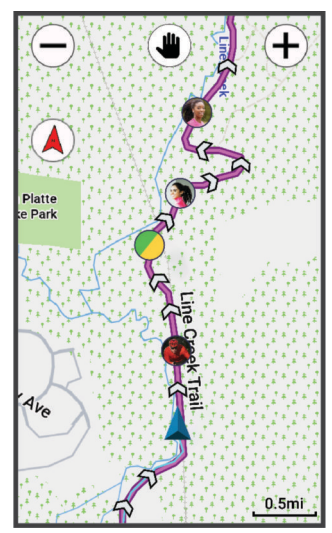

A térképen egy ikonra koppintva megtekintheti a GroupRide munkamenet többi kerékpárosának helyét és útvonalát.

#### <span id="page-60-0"></span>Csatlakozás egy GroupRide munkamenethez

A GroupRide kód megosztásakor Edge kerékpáros-komputerén csatlakozhat egy GroupRide munkamenethez. A kódot a túra megkezdése előtt is megadhatja.

**1** Görgessen a **GroupRide** összefoglalóhoz.

**TIPP:** a GroupRide összefoglalót hozzáadhatja az összefoglaló-készlethez (*[Az összefoglalók testreszabása](#page-88-0)*, [81. oldal](#page-88-0)).

- **2** Válassza a **Adja meg a kódot** lehetőséget.
- **3** Adja meg a hatszámjegyű kódot, majd válassza a **v** lehetőséget. Edge kerékpáros-komputere automatikusan letölti az útvonalat.
- **4** A túra napján válassza a **Pozíció megosztás. indítása** lehetőséget.
- 5 Válassza a **lehetőséget**, és induljon el.

#### GroupRide üzenet küldése

Egy GroupRide munkamenet során üzenetet küldhet más kerékpárosoknak.

- **1** Edge kerékpáros-komputere **GroupRide** adatképernyőjén válassza a  $\blacktriangleright$  >  $\blacktriangleright$  lehetőséget.
- **2** Válasszon ki egy lehetőséget:
	- Válasszon ki egy üzenetet az előre beállított szöveges válaszok listájából.
	- Egyedi üzenet küldéséhez válassza az **Üzenet megadása** lehetőséget.

**MEGJEGYZÉS:** az előre beállított szöveges válaszokat a Garmin Connect alkalmazás eszközbeállításaiban módosíthatja. A beállítások testre szabása után szinkronizálnia kell adatait, hogy a módosítások megjelenjenek Edge kerékpáros-komputerén.

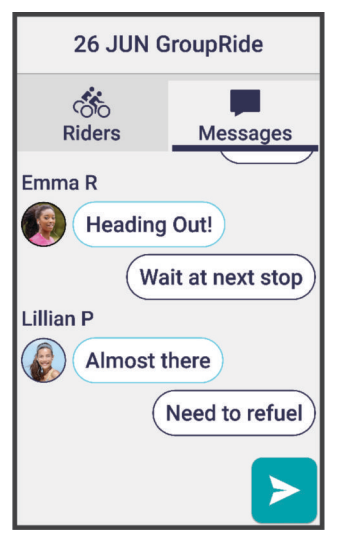

**MEGJEGYZÉS:** a régebbi üzenetek megtekintéséhez – beleértve a GroupRide munkamenethez való csatlakozás előtt küldött üzeneteket – görgessen az Üzenet képernyő tetejére (*Csatlakozás egy GroupRide munkamenethez*, 53. oldal).

## <span id="page-61-0"></span>GroupRide térképállapot

Kerékpározás közben a térképen láthatja a GroupRide munkamenetében lévő kerékpárosokat. **TIPP:** a térképikonokon belüli betűk a kerékpáros keresztnevének kezdőbetűinek felelnek meg.

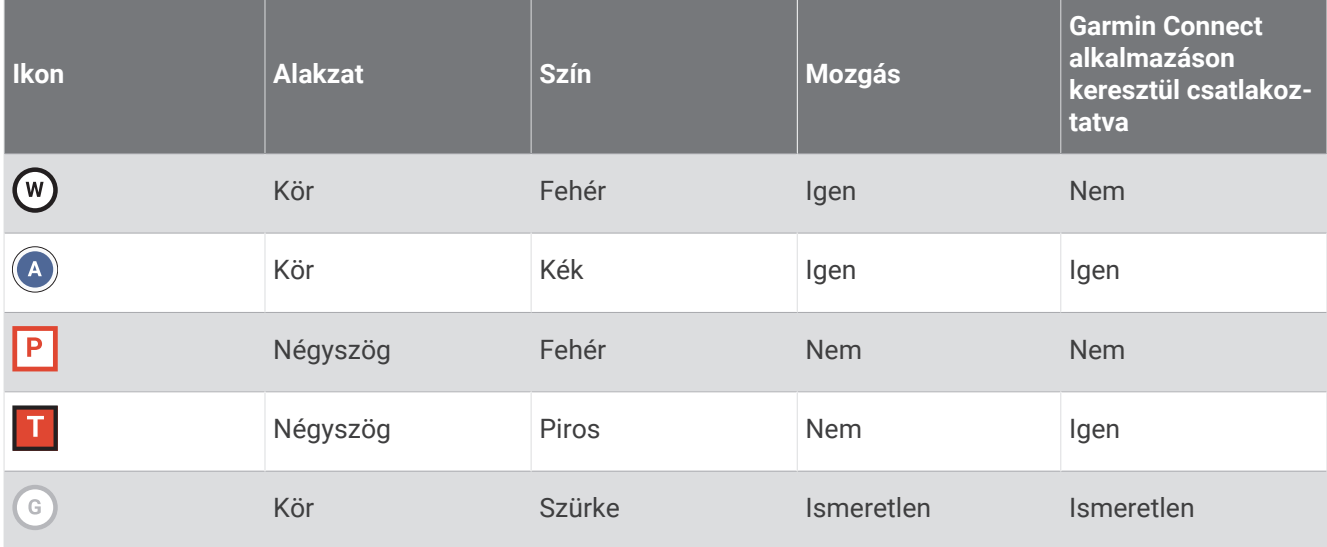

MEGJEGYZÉS: a térképbeállítások testreszabásához a GroupRide oldalon válassza a  $\cdot$  lehetőséget.

#### GroupRide munkamenet elhagyása

Ha azt szeretné, hogy Edge kerékpáros-komputere eltávolítsa Önt a többi kerékpáros térképeiről és listáiról, aktív internetkapcsolattal kell rendelkeznie.

Bármikor kiléphet egy GroupRide munkamenetből.

Válasszon ki egy lehetőséget:

- Túra közben húzza az ujját lefelé a vezérlők widget megjelenítéséhez, majd válassza a **GroupRide túra elhagyása** lehetőséget.
- A **GroupRide** oldalon válassza a **GroupRide túra elhagyása** lehetőséget.
- A tevékenység idejének leállításához és a tevékenység befejezéséhez válassza a > **Mentés**  lehetőséget.

**TIPP:** amikor lejár, az Edge kerékpáros-komputer automatikusan eltávolítja a GroupRide munkamenetet (*Tippek GroupRide munkamenetekhez*, 54. oldal).

#### Tippek GroupRide munkamenetekhez

- Kerékpározzon a szabadban GPS használatával.
- Párosítsa kompatibilis Edge kerékpáros-komputerét telefonjával Bluetooth technológia segítségével.
- A csoportos túrázók bármikor hozzáadhatnak egy GroupRide munkamenetet az eszközükhöz, majd csatlakozhatnak a munkamenethez a túra napján. A munkamenetek az indulási időpont után 24 órával járnak le.
- A GroupRide kód túra közbeni megosztásához Edge kerékpáros-komputere **GroupRide** adatképernyőjén válassza a  $\mathsf{f}$ 1 lehetőséget.
- Amikor GroupRide üzenetet kap, a  $\gg$  kiválasztásával lenémíthatja az adott GroupRide munkamenet összes üzenetértesítését.
- A kerékpárosok listája 15 másodpercenként frissül, és 40 km-en (25 mérföld) belül megjeleníti a 25 legközelebbi kerékpáros adatait. A 40 km-es (25 mérföld) körzeten kívül eső kerékpárosok megtekintéséhez válassza a **Még több megjelenítése** lehetőséget.
- Túra közben a további lehetőségek megtekintéséhez húzza lefelé az ujját a vezérlők widget megjelenítéséhez.
- Álljon meg, ha meg szeretné tekinteni a GroupRide munkamenethez tartozó többi kerékpáros hely- és menetirány-adatait (*GroupRide térképállapot*, 54. oldal).

## <span id="page-62-0"></span>Élő eseménymegosztás

Az élő eseménymegosztás lehetővé teszi, hogy egy esemény során üzeneteket küldhessen barátainak és családtagjainak, akik ezáltal valós időben értesülhetnek az Ön helyzetéről, beleértve az összesített időt és az utolsó kör idejét is. Az esemény előtt testreszabhatja a címzettek listáját és az üzenet tartalmát a Garmin Connect alkalmazásban.

## Élő eseménymegosztás bekapcsolása

Az élő eseménymegosztás használata előtt be kell állítani a(z) LiveTrack a Garmin Connect alkalmazásban. **MEGJEGYZÉS:** a LiveTrack funkciók akkor érhetők el, ha az eszköze Bluetooth technológia segítségével csatlakozik a Garmin Connect alkalmazáshoz egy kompatibilis Android telefonnal.

- **1** Kapcsolja be Edge kerékpárkomputerét.
- **2** A Garmin Connect alkalmazásban válassza a > **Biztonság és követés** > **Élő eseménymegosztás**  lehetőséget.
- **3** Válassza az **Eszközök** lehetőséget, majd válassza ki Edge kerékpárkomputerét.
- **4** A váltókapcsolóval engedélyezze az **Élő eseménymegosztás** lehetőséget.
- **5** Válassza a **Kész** lehetőséget.
- **6** Válassza ki a **Címzettek** lehetőséget, és adjon hozzá személyeket a névjegyzékből.
- **7** Válassza az **Üzenetbeállítások** opciót az üzenetkiváltók és opciók testreszabásához.
- **8** Menjen ki a szabadba, és válasszon ki egy GPS-es kerékpározási profilt Edge 1050 kerékpárkomputerén.

Az élő események megosztása 24 órán keresztül engedélyezett.

#### Nézői üzenetküldés

**MEGJEGYZÉS:** párosított telefonjának mobiladat-forgalommal kell rendelkeznie, és olyan hálózati területen kell lennie, ahol van elérhető adatkapcsolat.

A nézői üzenetküldés funkció segítségével LiveTrack-követői szöveges üzeneteket küldhetnek Önnek a kerékpározási tevékenység során. A funkció beállításához lépjen az LiveTrack beállításhoz a Garmin Connect alkalmazásban.

## Nézői üzenetküldés letiltása

Ha le kívánja tiltani a nézői üzenetküldést, a Garmin azt javasolja, hogy még a tevékenység megkezdése előtt kapcsolja ki.

Válassza a > **Biztonság és követés** > **LiveTrack** > **Nézői üzenetküldés** lehetőséget.

#### Kerékpárriasztó beállítása

Ha magára hagyja a kerékpárját, például amikor pihenőt tart egy hosszú út során, akkor bekapcsolhatja a kerékpárriasztót. A kerékpárriasztót a készülékről vagy a Garmin Connect alkalmazás készülékbeállításaival vezérelheti.

- **1** Válassza a > **Biztonság és követés** > **Kerékpárriasztó** lehetőséget.
- **2** Hozza létre vagy frissítse jelszavát.

Amikor kikapcsolja a kerékpárriasztót Edge készülékén, a rendszer felkéri a jelszó megadására.

**3** Húzza lefelé az ujját a képernyő felső részéről, majd válassza a vezérlők widgeten a **Kerékpárri. beáll.**  lehetőséget.

Ha a készülék mozgást érzékel, riasztást ad ki, és riasztást küld a csatlakoztatott telefonra.

### Hangjelzések lejátszása tevékenység közben

Ahhoz, hogy hangjelzéseket tudjon lejátszani telefonján, a telefonján telepített Garmin Connect alkalmazást párosítania kell az Edge kerékpárkomputerrel. Hangjelzés közben a telefon lenémítja az elsődleges hangot az értesítés lejátszásához.

Az Edge kerékpárkomputeren engedélyezheti, hogy motivációs állapotértesítéseket játsszon le kerékpározás vagy egyéb tevékenység közben. A hangjelzések lejátszhatók az eszközén vagy a telefonján, és tartalmazhatják a kör számát és idejét, továbbá a navigációra, a teljesítményre, a tempóra vagy sebességre, valamint a pulzusra vonatkozó adatokat. A hangerőt is testre szabhatja.

- 1 Válassza a  **Rendszer** > **Hangok** lehetőséget.
- **2** A hangerő beállításához használja a **Hangutasítások** csúszkát.
- **3** Válassza a **Hangutasítások** lehetőséget.
- **4** Válasszon ki egy lehetőséget:
	- Ha ki szeretné választani a hangüzenetek lejátszásának helyét, válassza a **Audiokimenet** lehetőséget.
	- A hangjelzések nyelvének vagy nyelvjárásának módosításához válassza a **Dialektus** lehetőséget. **MEGJEGYZÉS:** ha azt választotta, hogy a telefon játssza le a hangjelzéseket, frissítenie kell a nyelvjárást telefonja beállításaiban.
	- A jelzések hangjának férfi vagy női hangra történő módosításához válassza a **Hang** lehetőséget.
	- Ha az úti célhoz való navigálásban segítséget nyújtó riasztásokat szeretne hallani, válassza ki a **Navigációs riasztások** lehetőséget.
	- Ha az időzítő indításakor és leállításakor szeretné hallani a jelzéseket, beleértve az Auto Pause® funkciót is, válassza az **Időzítőesemények** lehetőséget.
	- Az egyes körök értesítéseinek meghallgatásához válassza a **Körriasztás** lehetőséget.
	- Ha szeretné hangjelzésként hallani az edzésre vonatkozó figyelmeztetéseket, válassza az **Edzési figyelmeztetések** lehetőséget.
	- Ha szeretné hangjelzésként hallani a tevékenységre vonatkozó figyelmeztetéseket, válassza a **Tevékenységriasztások** lehetőséget.
	- Ha szeretné teljesítményadatokkal testre szabni a jelzéseket, válassza a **Teljesítményriasztás**  lehetőséget.
	- Ha szeretné tempó- és sebességadatokkal testre szabni a jelzéseket, válassza a **Tempó-/sebes ségriasztás** lehetőséget.
	- Ha szeretné pulzusszámadatokkal testre szabni a jelzéseket, válassza a **Pulzusszámriasztás** lehetőséget.

## Zenehallgatás

#### **FIGYELMEZTETÉS!**

Ne hallgasson zenét közúton történő kerékpározás közben, mert ez elvonhatja a figyelmét, ami személyi sérüléssel vagy halállal járó balesethez vezethet. A felhasználó felelőssége a fejhallgató kerékpározás közbeni használatára vonatkozó helyi törvények és szabályozások ismerete és megértése.

- **1** Menjen el kerékpározni.
- **2** A widgetek megtekintéséhez álló helyzetben csúsztassa az ujját lefelé a képernyő felső részéről.
- **3** A zenevezérlők widget megtekintéséhez lapozzon balra vagy jobbra.

**MEGJEGYZÉS:** a widget-készlethez különböző opciókat is hozzáadhat (*[A widget-készlet testreszabása](#page-88-0)*, [81. oldal\)](#page-88-0).

**4** Kezdjen el zenét hallgatni párosított telefonjáról.

A telefonos zenelejátszást Edge kerékpárkomputeréről is vezérelheti.

## Garmin Share

#### *ÉRTESÍTÉS*

Az Ön felelőssége, hogy körültekintően járjon el, amikor adatokat oszt meg másokkal. Mindig pontosan legyen tisztában azzal, hogy kikkel osztja meg adatait, és hogy nyugodtan megoszthat-e információkat az adott személyekkel.

A Garmin Share funkció lehetővé teszi, hogy a Bluetooth technológia használatával vezeték nélkül oszthassa meg adatait más kompatibilis Garmin eszközökkel. Ha a Garmin Share funkció engedélyezve van, és a kompatibilis Garmin eszközök egymás hatósugarán belül vannak, kiválaszthat mentett helyeket, útvonalakat és edzéseket, és azokat közvetlen, biztonságos, eszközök közötti kapcsolaton keresztül, telefon vagy Wi‑Fikapcsolat használata nélkül továbbíthatja egy másik eszközre.

#### Adatok megosztása a Garmin Share alkalmazással

A funkció használata előtt engedélyeznie kell a Bluetooth technológiát mindkét kompatibilis eszközön, amelyeknek 3 méter (10 láb) távolságon belül kell lenniük egymástól. Amikor a rendszer kéri, hozzá kell járulnia adatainak az egyéb Garmin eszközökkel való megosztásához is a Garmin Share alkalmazáson keresztül.

Edge eszköze adatokat tud küldeni és fogadni, ha egy másik kompatibilis Garmin eszközhöz van csatlakoztatva (*Adatok fogadása a Garmin Share alkalmazással*, 57. oldal). Arra is lehetősége van, hogy különböző eszközök között továbbítsa adatait. Megoszthat például egy kedvenc útvonalat Edge kerékpárkomputeréről a kompatibilis Garmin órájával.

- **1** Válassza ki a > **Garmin Share** > **Megosztás** lehetőséget.
- **2** Válasszon egy kategóriát, majd válasszon ki egy vagy több elemet.
- **3** Válassza ki az **%1 elem megosztása** lehetőséget.
- **4** Várjon, amíg az eszköz megtalálja a kompatibilis eszközöket.
- **5** Válasszon ki egy eszközt.
- **6** Ellenőrizze, hogy a hatjegyű PIN-kód megegyezik-e mindkét eszközön, és válassza ki a ↓ ikont.
- **7** Várjon, amíg az eszközök továbbítják az adatokat.
- **8** Válassza a **Megosztás megint** lehetőséget, ha ugyanazokat az elemeket egy másik felhasználóval is meg szeretné osztani (nem kötelező).
- **9** Válassza a **Kész** lehetőséget.

#### Adatok fogadása a Garmin Share alkalmazással

A funkció használatához először engedélyeznie kell a Bluetooth technológiát mindkét kompatibilis eszközön, amelyeknek 3 méter (10 láb) távolságon belül kell lenniük egymástól. Amikor a rendszer kéri, hozzá kell járulnia adatainak az egyéb Garmin eszközökkel való megosztásához is a Garmin Share alkalmazáson keresztül.

- 1 Válassza a **Barmin Share** lehetőséget.
- **2** Várjon, amíg az eszköz megtalálja a hatósugarán belüli kompatibilis eszközöket.
- **3** Válassza az **Elfogadás** lehetőséget.
- **4** Ellenőrizze, hogy a hatjegyű PIN-kód megegyezik-e mindkét eszközön, és válassza ki a ✔ ikont.
- **5** Várjon, amíg az eszközök továbbítják az adatokat.
- **6** Válassza a **Kész** lehetőséget.

A fogadott adatokat az Tréning vagy a Navigáció menüben tekintheti meg. A kezdőképernyőn az utoljára fogadott elem látható.

## <span id="page-65-0"></span>A következőn keresztül elérhető funkciók: Wi**‑**Fi

- **Tevékenységek feltöltése Garmin Connect-fiókjába**: automatikusan elküldi a tevékenységét a Garmin Connectfiókjába, amint végez a tevékenység rögzítésével.
- **Szoftverfrissítések**: letöltheti és telepítheti a legújabb szoftvert.
- **Edzések és edzéstervek**: lehetővé teszi, hogy edzéseket és edzésterveket keressen és válasszon ki a Garmin Connect weboldalán. A következő alkalommal, amikor az eszköz Wi‑Fi-kapcsolatot létesít, a fájlok átkerülnek az eszközére.
- **Térképfrissítések**: frissítheti a térképeket Edge kerékpárkomputerén. A térképek naprakészen tartásával eszköze könnyebben megtalálja a legutóbb hozzáadott helyeket, és pontosabban ki tudja számítani az útvonalakat (*[Térképek kezelése](#page-51-0)*, 44. oldal).

## A Wi**‑**Fi-kapcsolat beállítása

A Wi‑Fi-hálózathoz csatlakozás előtt csatlakoztassa eszközét a telefonra telepített Garmin Connect alkalmazáshoz vagy a számítógépre telepített Garmin Express alkalmazáshoz.

- **1** Válasszon ki egy lehetőséget:
	- Töltse le a Garmin Connect alkalmazást, és párosítsa telefonját (*[A telefon párosítása](#page-52-0)*, 45. oldal).
	- Látogasson el a [www.garmin.com/express](http://www.garmin.com/express) weboldalra, és töltse le a Garmin Express alkalmazást.
- **2** Kövesse a képernyőn megjelenő utasításokat a Wi‑Fi-kapcsolat beállításához.

## A Wi**‑**Fi beállításai

Válassza a  $\equiv$  > Csatlakoztatási funkciók > Wi-Fi lehetőséget.

**Bekapcsolás**: a Wi‑Fi vezeték nélküli technológia bekapcsolása.

**MEGJEGYZÉS:** más Wi‑Fi-beállítások csak akkor jelennek meg, ha a Wi‑Fi be van kapcsolva.

**Automatikus feltöltés**: lehetővé teszi a tevékenységek automatikus feltöltését ismert vezeték nélküli hálózaton keresztül.

**Wi-Fi szinkronizálása**: válassza ki a Wi‑Fi manuális szinkronizálásához.

**Hálózat hozzáadása**: csatlakoztathatja eszközét egy vezeték nélküli hálózathoz.

# Vezeték nélküli érzékelők

Edge kerékpár-számítógépe vezeték nélküli ANT+ vagy Bluetooth technológiát használó érzékelőkkel is párosítható és használható (*[Vezeték nélküli érzékelők párosítása](#page-72-0)*, 65. oldal). Az eszközök párosítását követően testre szabhatja az opcionális adatmezőket (*[Adatképernyő hozzáadása](#page-82-0)*, 75. oldal). Ha az eszközét egy érzékelővel együtt csomagban vásárolta, akkor azok már párosítva vannak.

Az egyes Garmin érzékelők kompatibilitásával és a vásárlással kapcsolatos információk, illetve a felhasználói kézikönyv megtekintéséhez látogasson el a [buy.garmin.com](http://buy.garmin.com) adott érzékelőről szóló oldalára.

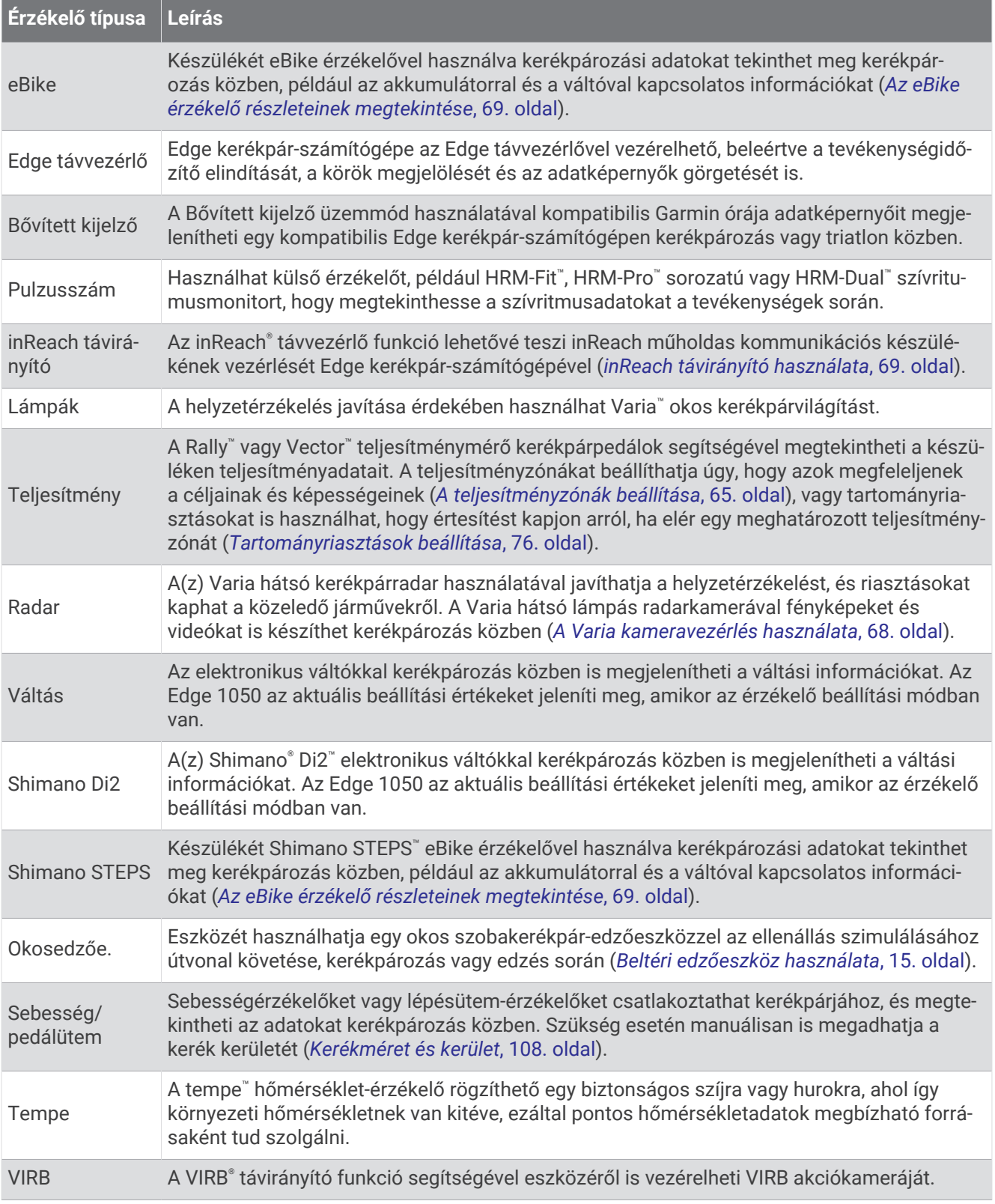

## Pulzusmérő használata

**MEGJEGYZÉS:** ha nincs pulzusmérő, akkor kihagyhatja ezt a feladatot.

A pulzusmérőt közvetlenül a bőrén, a szegycsontja alatt kell viselnie. Elég szorosnak kell lennie ahhoz, hogy tevékenység során a helyén maradjon.

**1** Pattintsa a pulzusmérő modult  $(1)$  a pántra.

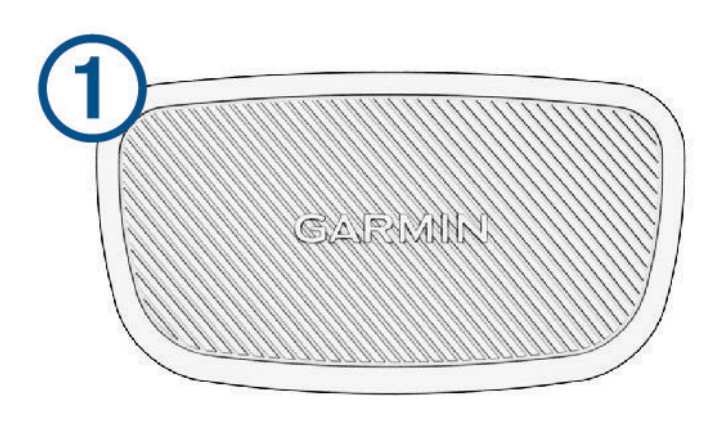

A modulon és a pánton lévő Garmin logóknak felfelé kell állniuk, és szemből olvashatónak kell lenniük.

**2** Nedvesítse meg az elektródákat  $\Omega$  és a pánt hátoldalán lévő érintkezőtapaszokat  $\Omega$ , hogy megfelelő kapcsolatot hozzon létre a mellkasa és a jeladó között.

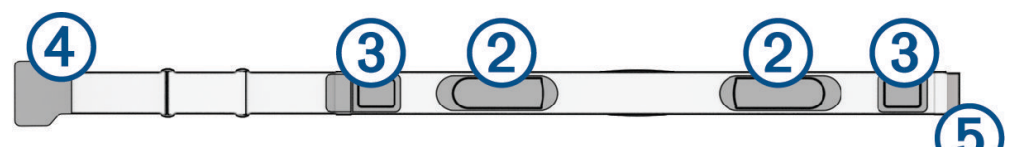

**3** Tekerje a pántot a mellkasa köré, és csatlakoztassa a pánt kampóját  $\overline{4}$ ) a hurokhoz  $\overline{5}$ . **MEGJEGYZÉS:** a kezelési címkét nem szabad behajtani.

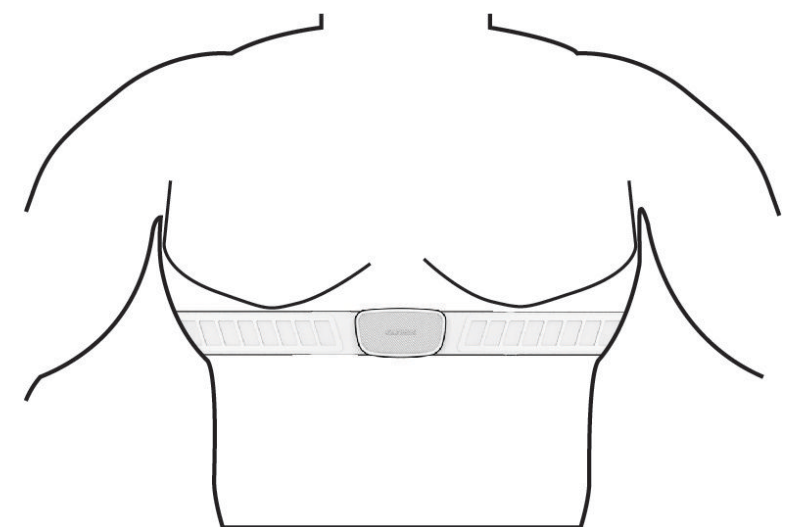

- A Garmin logóknak felfelé kell állniuk, és szemből olvashatónak kell lenniük.
- **4** Helyezze az eszközt a pulzusmérő 3 m-es (10 láb) körzetébe.

A pulzusmérő a bekapcsolása után azonnal megkezdi az adatok küldését az eszköznek.

**TIPP:** ha a pulzusszámadatok rendszertelenül vagy nem jelennek meg, tekintse meg a hibaelhárítási tippeket (*[Tippek rendellenes pulzusadatok esetére](#page-70-0)*, 63. oldal).

## <span id="page-69-0"></span>A pulzuszónák beállítása

A készülék a kezdeti beállítás során megadott felhasználói profil adatait használja a pulzuszónák meghatározásához. A pulzuszónákat manuálisan is beállíthatja a fitneszcéljai szerint (*Fitneszcélok*, 62. oldal). A tevékenység legpontosabb kalóriaadataiért állítsa be a maximális pulzusszámot, a nyugalmi pulzusszámot és a pulzusszám-tartományokat.

**1** Válassza ki a > **Statisztikai adatok** > **Edzészónák** > **Pulzusszám-tartományok** lehetőséget.

**2** Adja meg a maximális pulzusszámot, a tejsavküszöböt és a nyugalmi pulzusszámot. Az automatikus észlelés funkció segítségével automatikusan észlelheti a pulzusszámot egy tevékenység közben. A zónaértékek automatikusan frissülnek, de az egyes értékeket manuálisan is szerkesztheti.

- **3** Válassza a **Ez alapján:** lehetőséget.
- **4** Válasszon ki egy lehetőséget:
	- Válassza a **Ütés/perc** elemet a zónák ütés/percben történő megtekintéséhez és szerkesztéséhez.
	- Válassza a **Maximális %** elemet a zónáknak a maximális pulzus százalékában történő megtekintéséhez és szerkesztéséhez.
	- Válassza a **Pulzustartalék %** elemet a zónáknak a pulzustartalék százalékában történő megtekintéséhez és szerkesztéséhez (maximális pulzusszám mínusz nyugalmi pulzusérték).
	- Válassza az **% Tejsavküszöb pulzusszám** lehetőséget a zónáknak a tejsavküszöb százalékában történő megtekintéséhez és szerkesztéséhez.

#### A pulzustartományok ismertetése

Számos sportoló a pulzustartományok segítségével méri és javítja szív- és érrendszerének erősségét és edzettségi szintjét. A pulzustartomány két szívverés/perc érték közé eső tartomány. A rendszerben az öt általánosan elfogadott pulzustartomány 1-től 5-ig számozva (intenzitás szerint növekvő) szerepelnek. A pulzustartományokat általában a maximális pulzusszám különböző százalékos arányai segítségével számítják ki.

#### Fitneszcélok

A pulzustartományok ismerete segít az edzettségi állapot mérésében és javításában. Ehhez fontos, hogy megértse és alkalmazza az alábbi elveket:

- A pulzusszám jól mutatja a testedzés intenzitását.
- Bizonyos pulzustartományokban való edzéssel növelheti a szív- és érrendszer kapacitását és erejét.

Ha tisztában van maximális pulzusszámával, a fejezetben található táblázat (*[Pulzustartomány-számítások](#page-115-0)*, [108. oldal\)](#page-115-0) segítségével megállapíthatja, hogy mely tartományban érdemes a leginkább edzenie fitneszcéljai elérése érdekében.

Ha nincs tisztában maximális pulzusszámával, vegye igénybe az interneten elérhető számolóalkalmazások egyikét. Bizonyos edzőtermekben és egészségközpontokban elérhető egy, a maximális pulzusszám mérésére szolgáló teszt. A maximális pulzusszám alapvető számítása: 220 mínusz az Ön kora.

## <span id="page-70-0"></span>Tippek rendellenes pulzusadatok esetére

Rendellenes pulzusadatok megjelenése, illetve a pulzusadatok megjelenésének elmaradása esetén próbálkozzon az alábbi megoldásokkal.

- Ismét nedvesítse meg az elektródákat és a tapaszokat (ha vannak).
- Húzza meg a mellkaspántot.
- Melegítse 5–10 percig.
- Kövesse az ápolási utasításokat (*[A szívritmusmonitor karbantartása](#page-98-0)*, 91. oldal).
- Viseljen pamutpólót, vagy alaposan nedvesítse meg a pánt mindkét oldalát.

A pulzusmérőhöz dörzsölődő szintetikus szövetek statikus elektromosságot hozhatnak létre, amely zavarja a pulzusjeleket.

• Menjen távolabb az olyan forrásoktól, amelyek zavarhatják a pulzusmérő működését.

Az interferencia forrása lehet erős elektromágneses mező, néhány 2,4 GHz-es vezeték nélküli érzékelő, nagyfeszültségű távvezeték, villanymotor, sütő, mikrohullámú sütő, 2,4 GHz-es vezeték nélküli telefonok és vezeték nélküli LAN hozzáférési pontok.

## A fordulatszám-érzékelő felszerelése

**MEGJEGYZÉS:** ha nincs ilyen érzékelője, akkor kihagyhatja ezt a feladatot.

**TIPP:** a Garmin azt javasolja, hogy az érzékelő felszereléséhez rögzítse a kerékpárt egy állványra.

- **1** Helyezze és tartsa a sebességérzékelőt a kerékagy tetején.
- **2** Húzza meg a  $(1)$  pántot a kerékagy körül, és rögzítse az érzékelőn lévő  $(2)$  akasztóhoz.

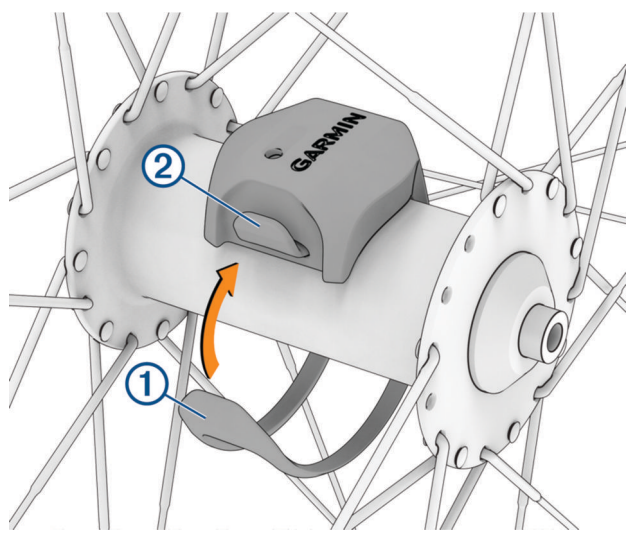

Aszimmetrikus agyra szerelve az érzékelő megdönthető. Ez nem befolyásolja a működést.

**3** Forgassa el a kereket a hézag ellenőrzéséhez.

Az érzékelő nem érintkezhet a kerékpár más alkatrészeivel.

**MEGJEGYZÉS:** a LED öt másodpercig zölden villog, jelezve a két fordulat utáni aktivitást.

## A pedálütem-érzékelő felszerelése

**MEGJEGYZÉS:** ha nincs ilyen érzékelője, akkor kihagyhatja ezt a feladatot.

**TIPP:** a Garmin azt javasolja, hogy az érzékelő felszereléséhez rögzítse a kerékpárt egy állványra.

**1** Válassza ki a hajtókarhoz megfelelő pántméretet (1).

A pántnak pont akkorának kell lennie, hogy körbe tudja érni a hajtókart.

- **2** A nem hajtott oldalon illessze a pedálütem-érzékelő lapos oldalát a hajtókar belső oldalára.
- **3** Húzza a pántot  $(2)$  a hajtókar köré, és rögzítse az érzékelőn lévő kampókhoz  $(3)$ .

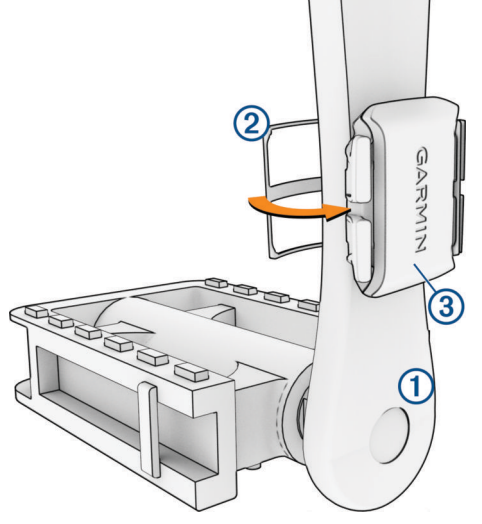

- **4** Forgassa meg a hajtókart, hogy ellenőrizze, az érzékelő semmibe sem ütközik bele. Az érzékelő és a pántok nem érhetnek hozzá sem a kerékpár, sem a cipő egyetlen részéhez sem. **MEGJEGYZÉS:** a LED öt másodpercig zölden villog, jelezve a két fordulat utáni aktivitást.
- **5** Tegyen egy 15 perces próbautat, és ellenőrizze az érzékelő és a pánt épségét.

## Tudnivalók a sebesség- és pedálütem-érzékelőkről

A pedálütem-érzékelő pedálütem-adatai mindig rögzítésre kerülnek. Ha nincs sebesség- és pedálütem-érzékelő párosítva az eszközzel, a rendszer GPS-adatokat használ a sebesség és a távolság kiszámításához. A pedálütem a forgókar percenkénti fordulatszámával (rpm) mért pedálozási vagy "forgási" sebesség.

## Pedálütem- vagy teljesítményadatok átlagolása

A nem nulla adatátlagolási beállítás akkor érhető el, ha opcionális pedálütem-érzékelővel vagy teljesítménymérővel edz. Az alapértelmezett beállítás kizárja azokat a zéró értékeket, amelyeket a pedálozás szüneteltetésekor kapna.

Módosíthatja ennek a beállításnak az értékét (*[Adatrögzítési beállítások](#page-88-0)*, 81. oldal).
# <span id="page-72-0"></span>Vezeték nélküli érzékelők párosítása

A párosítás előtt fel kell helyeznie a szívritmusmonitort vagy telepítenie kell az érzékelőt.

Az első alkalommal, amikor csatlakoztat egy vezeték nélküli érzékelőt az ANT+ vagy Bluetooth technológia használatával, párosítania kell a készüléket és az érzékelőt. Ha az érzékelő az ANT+ és a Bluetooth technológiát is képes kezelni, a Garmin azt javasolja, hogy az ANT+ technológiát használja. A párosítást követően az Edge kerékpár-számítógép automatikusan csatlakoztatja az érzékelőt, amikor valamilyen tevékenységbe kezd, illetve az érzékelő aktív és hatókörön belül van.

**MEGJEGYZÉS:** ha az eszközét egy érzékelővel együtt csomagban vásárolta, akkor azok már párosítva vannak.

**1** Helyezze az eszközt az érzékelő 3 m-es (10 láb) körzetébe.

**MEGJEGYZÉS:** párosítás közben kerékpáros többi érzékelőjétől legalább 10 m-re (33 láb) legyen.

- **2** Válassza a > **Érzékelők** > **Érzékelő hozzáadása** lehetőséget.
- **3** Válasszon ki egy lehetőséget:
	- Válasszon érzékelőtípust.
	- Az összes közeli érzékelő kereséséhez válassza az **Keresés az összes közt** lehetőséget. Megjelenik az elérhető érzékelők listája.
- **4** Válasszon ki egy vagy több érzékelőt a készülékkel való párosításhoz.
- **5** Válassza a **lehetőséget.**

Ha az érzékelő párosítva van a készülékkel, az érzékelő állapota Kapcsolat sikeres. Az érzékelőadatok megjelenítéséhez az adatmezőt testre szabhatja.

## Vezeték nélküli érzékelő elemének töltöttsége

Miután elindult, megjelennek a tevékenységhez csatlakoztatott vezeték nélküli érzékelők töltöttségi szintjei. A lista a töltöttségi szintek szerint kerül rendezésre.

## Edzés teljesítménymérőkkel

- Az Edge kerékpárkomputerrel kompatibilis teljesítménymérők (például Rally és Vector rendszerek) listája a [www.garmin.com/cycling](http://www.garmin.com/cycling) weboldalon található.
- További információkért tekintse át a teljesítménymérő felhasználói kézikönyvét.
- Úgy állítsa be a teljesítményzónákat, hogy azok megfeleljenek a céljainak és képességeinek (*A teljesítményzónák beállítása*, 65. oldal).
- A tartományriasztások segítségével értesítést kaphat, ha elér egy adott teljesítményzónát (*[Tartományriasztások beállítása](#page-83-0)*, 76. oldal).
- Szükség esetén testre szabhatja a teljesítmény adatmezőit (*[Adatképernyő hozzáadása](#page-82-0)*, 75. oldal).

### A teljesítményzónák beállítása

A zónák értékei alapértelmezett értékek, és előfordulhat, hogy nem felelnek meg az Ön személyes képességeinek. A zónákat kézzel is beállíthatja a készüléken vagy a Garmin Connect használatával. Ha ismeri a funkcionális teljesítményküszöb (FTP) értékét, miután megadta, engedélyezheti, hogy a szoftver automatikusan kiszámítsa a teljesítményzónákat.

- **1** Válassza a > **Statisztikai adatok** > **Edzészónák** > **Teljesítménytartományok** lehetőséget.
- **2** Adja meg az FTP-értéket.
- **3** Válassza a **Ez alapján:** lehetőséget.
- **4** Válasszon ki egy lehetőséget:
	- Válassza ki a **watt** elemet a zónák megtekintéséhez és szerkesztéséhez wattban.
	- Válassza ki a **FTP %** lehetőséget a zónáknak a funkcionális teljesítményküszöb százalékában történő megtekintéséhez és szerkesztéséhez.
	- Válassza a **Konfiguráció** lehetőséget a teljesítményzónák számának szerkesztéséhez.

### A teljesítménymérő kalibrálása

A kalibrálási művelet elvégzéséhez először telepítse a teljesítménymérőt, majd párosítsa az eszközével, és győződjön meg arról, hogy a teljesítménymérő aktívan továbbítja az adatokat.

A teljesítménymérőre vonatkozó kalibrálási utasításokért lásd a gyártói utasításokat.

- 1 Válassza a  **Érzékelők** lehetőséget.
- **2** Válassza ki a teljesítménymérőt.
- **3** Válassza a **Kalibrálás** lehetőséget.
	- **TIPP:** az üzenet megjelenéséig tartsa a teljesítménymérőt aktív állapotban.
- **4** Kövesse a képernyőn megjelenő utasításokat.

### Pedálalapú teljesítmény

A Rally a pedálalapú teljesítményt méri.

A Rally azt az erőkifejtést méri, amelyet Ön másodpercenként több százszor kifejt. A Rally emellett a pedálütemet vagy a pedál forgási sebességét is méri. Az idő, az erőhatás, az erőhatás irányának és a hajtókar forgásának mérésével határozza meg a Rally a teljesítményt (watt). Mivel a Rally egymástól függetlenül méri a bal és a jobb láb teljesítményét, jelzi a bal és jobb oldal közötti teljesítményeloszlást.

**MEGJEGYZÉS:** az egyérzékelős Rally rendszer nem biztosítja a jobb és bal oldal közötti teljesítményeloszlást.

### Kerékpározási dinamika

A kerékpározási dinamika azt méri, hogyan fejt ki erőt tekerés közben és a pedál mely részére, lehetővé téve, hogy megismerje sajátos kerékpározási módját. Annak megismerése, hogy hogyan és hol hozz létre teljesítményt, lehetővé teszi a hatékonyabb edzést és a kerékpár használatának kiértékelését.

**MEGJEGYZÉS:** a kerékpározási dinamikai használatához egy kompatibilis, kettős érzékelésű, ANT+ technológiát alkalmazó teljesítménymérővel kell rendelkeznie.

További információkért látogasson el a [www.garmin.com/performance-data](http://www.garmin.com/performance-data) webhelyre.

### Kerékpározási dinamika használata

A kerékpározási dinamika használata előtt a teljesítménymérőt ANT+ technológia segítségével párosítani kell az eszközével (*[Vezeték nélküli érzékelők párosítása](#page-72-0)*, 65. oldal).

**MEGJEGYZÉS:** a kerékpározási dinamika rögzítése extra eszközmemóriát foglal le.

- **1** Menjen el kerékpározni.
- **2** Lapozzon a Kerékpározási dinamika képernyőre a teljesítményfázis-adatok (1), az összteljesítmény (2) és a pedálközéptől való eltérés 3 megtekintéséhez.

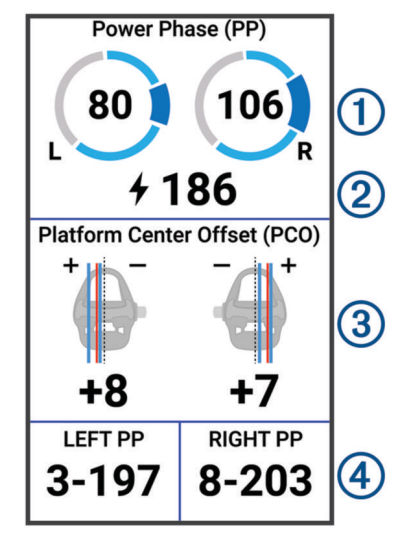

**3** Ha szükséges, tartson megérintve egy adatmezőt (4) annak módosításához ([Adatképernyő hozzáadása](#page-82-0), [75. oldal\)](#page-82-0).

**MEGJEGYZÉS:** a képernyő alján található két adatmező testre szabható.

A megtett utat elküldheti a Garmin Connect alkalmazásba, hogy további kerékpározási dinamikával kapcsolatos adatokat tekinthessen meg (*[Út küldése ide: Garmin Connect](#page-78-0)*, 71. oldal).

#### Teljesítményfázis-adatok

A teljesítményfázis a(z) (indítási és a véghajtókarszög közötti) pedálütem-tartomány, ahol pozitív teljesítmény jön létre.

#### Pedálközéptől való eltérés

A pedálközéptől való eltérés a pedál azon pontja, amelyre erőt fejt ki.

#### A kerékpározási dinamika funkcióinak testreszabása

Mielőtt testre szabná a Rally funkciókat, párosítania kell egy Rally teljesítménymérőt az eszközével.

- 1 Válassza a  **Érzékelők** lehetőséget.
- **2** Válassza ki a Rally teljesítménymérőt.
- **3** Válassza az **Érzékelőadatok** > **Kerékpározási dinamika** lehetőséget.
- **4** Válasszon egy opciót.
- **5** Ha kell, a választókapcsolókkal engedélyezze vagy tiltsa le a nyomatékhatékonyságot, a pedálgördülékenységet és a kerékpározási dinamikát.

### A Rally rendszerszoftver frissítése az Edge kerékpárkomputerrel

A szoftver frissítése előtt párosítania kell Edge kerékpárkomputerét a Rally rendszerrel.

- **1** Küldje el útadatait a Garmin Connect fiókjába (*[Út küldése ide: Garmin Connect](#page-78-0)*, 71. oldal).
- A Garmin Connect automatikusan megkeresi a szoftverfrissítéseket, és elküldi azokat Edge kerékpárkomputerére.
- **2** Vigye Edge kerékpárkomputerét a teljesítménymérők hatótávolságán (3 m) belülre.
- **3** Forgassa meg néhányszor hajtókart. Az Edge kerékpárkomputer felszólítja, hogy telepítse az összes függőben lévő szoftverfrissítést.
- **4** Kövesse a képernyőn megjelenő utasításokat.

### Helyzetérzékelés

#### **FIGYELMEZTETÉS!**

A Varia kerékpáros tudatossági termékcsaládjával javítható a helyzetérzékelés. Nem helyettesítik a kerékpáros figyelmét és megalapozott döntését. Mindig figyeljen környezetére és a kerékpárt legjobb tudása szerint, biztonságosan vezesse. Ennek elmulasztása súlyos, akár halálos sérüléseket is okozhat.

Edge kerékpárkomputerét használhatja a Varia kerékpáros tudatossági termékcsaláddal (*[Vezeték nélküli](#page-66-0)  érzékelők*[, 59. oldal](#page-66-0)). További tudnivalókért lásd a tartozék felhasználói kézikönyvét.

### A Varia kameravezérlés használata

#### *ÉRTESÍTÉS*

Egyes joghatóságok tilthatják vagy szabályozhatják videó, hang vagy fénykép rögzítését, illetve megkövetelhetik, hogy a felvételen szereplő minden fél tisztában legyen a felvétel tényével, és járuljon hozzá a felvételhez. Az Ön felelőssége, hogy ismerje és betartsa az összes törvényt, előírást és minden egyéb korlátozást azokban az országokban, ahol a készüléket használni kívánja.

Mielőtt használná a Varia kamera vezérlőit, párosítania kell a tartozékot kerékpárkomputerével (*[Vezeték nélküli](#page-72-0)  [érzékelők párosítása](#page-72-0)*, 65. oldal).

- **1** A widgetek megnyitásához húzza lefelé az ujját a képernyő tetejétől.
- **2** Görgessen a Varia kameravezérlés widgethez, és válasszon az alábbi lehetőségek közül:
	- A kamera beállításainak megtekintéséhez válassza a **Radarkamera** ikont.
	- $\cdot$  Fénykép készítéséhez válassza a  $\bullet$  ikont.
	- $\cdot$  Videóklip mentéséhez válassza a $\blacktriangleright$  ikont.

### A zöld fenyegetési szint hangjelzés engedélyezése

A zöld fenyegetési szint hangjelzés engedélyezése előtt párosítani kell az eszközt egy kompatibilis Varia hátsó kerékpárradarral, és engedélyezni kell a hangjelzéseket.

Engedélyezheti a hangjelzést, amely akkor szólal meg, ha a radar áttér zöld fenyegetési szintre.

- 1 Válassza a  **Érzékelők** lehetőséget.
- **2** Válassza ki a radareszközt.
- **3** Válassza az **Érzékelőadatok** > **Riasztási beállítások** lehetőséget.
- **4** Válassza a **Zöld fenyegetési szint hangjelzése** váltókapcsolót.

## Elektronikus váltók

A kompatibilis elektronikus váltók, például a Shimano Di2 vagy SRAM® AXS váltók használata előtt párosítania kell azokat Edge kerékpár-komputerével (*[Vezeték nélküli érzékelők párosítása](#page-72-0)*, 65. oldal).

Az elérhető váltógombokat konfigurálhatja azok Edge kerékpár-komputerről való irányításához, például tevékenységek indítása és leállítása, valamint körök rögzítése esetén. Az opcionális adatmezőket is testreszabhatja (*[Adatképernyő hozzáadása](#page-82-0)*, 75. oldal). Az elektronikus váltók helyének finomhangolása során a Edge kerékpár-komputer megjelenítheti a különböző beállítási értékeket.

# Az Edge 1050 kerékpárkomputer és az eBike

Mielőtt egy kompatibilis eBike eszközt, például egy Shimano STEPS eBike eszközt használna, párosítania kell azt az Edge kerékpárkomputerrel (*[Vezeték nélküli érzékelők párosítása](#page-72-0)*, 65. oldal). Az opcionális eBike adatképernyőt és adatmezőket testre is szabhatja (*[Adatképernyő hozzáadása](#page-82-0)*, 75. oldal).

### Az eBike érzékelő részleteinek megtekintése

- **1** Válassza a  $\equiv$  > **Érzékelők** lehetőséget.
- **2** Válassza ki az eBike eszközt.
- **3** Válasszon ki egy lehetőséget:
	- Az eBike részleteinek, például a kilométer-számláló vagy a megtett távolság megtekintéséhez válassza az **Érzékelőadatok** > **eBike részletek** lehetőséget.
	- Az eBike hibaüzenetek megtekintéséhez válassza az  $\triangle$  lehetőséget.
	- További tájékoztatásért lásd az eBike felhasználói kézikönyvét.

## inReach távirányító

Az inReach távvezérlő funkció lehetővé teszi inReach műholdas kommunikációs készülékének vezérlését Edge kerékpárkomputerével. A kompatibilis eszközökkel kapcsolatos további információkért látogasson el a [buy](http://buy.garmin.com) [.garmin.com](http://buy.garmin.com) weboldalra.

### inReach távirányító használata

- **1** Kapcsolja be az inReach műholdas kommunikációs készüléket.
- **2** Válassza Edge kerékpárkomputerén a > **Érzékelők** > **Érzékelő hozzáadása** > **inReach** lehetőséget.
- **3** Válassza ki az inReach műholdas kommunikációs készüléket, majd válassza a  $\blacksquare$  lehetőséget.
- **4** A inReach távirányító widget megtekintéséhez csúsztassa az ujját lefelé a kezdőképernyőn, és húzza az ujját balra vagy jobbra.
- **5** Válasszon ki egy lehetőséget:
	- Előre beállított üzenet küldéséhez válassza az  $\mathbb{R}$  > Előre beállított üzenet elküldése lehetőséget, majd válasszon ki egy üzenetet a listából.
	- Küldjön el egy szöveges üzenetet, majd válassza az  $\mathbb{R}$  > Beszélgetés kezdeményezése lehetőséget, válassza ki az üzenet névjegyeit, írja be az üzenet szövegét, vagy válasszon egy gyors szöveges üzenet opciót.
	- Az időzítő és a megtett távolság nyomon követési munkamenet során történő megtekintéséhez válassza a > **Nyomon követés indítása** lehetőséget.
	- SOS-üzenet küldéséhez válassza az **SOS** lehetőséget. **MEGJEGYZÉS:** az SOS funkciót csak valós vészhelyzet esetén használja.

# Előzmények

Az előzmények között szerepel az idő, a távolság, a kalóriák, a sebesség, a köradatok, a magasság és opcionális információk az ANT+ technológiát használó érzékelőkről.

**MEGJEGYZÉS:** a előzmények nem kerülnek rögzítésre a tevékenységidőzítő szüneteltetésekor vagy a leállítását követően.

Ha a készülék memóriája megtelt, egy üzenet jelenik meg. A készülék nem törli vagy írja felül automatikusan az előzményeket. Töltse fel rendszeresen az előzményeket Garmin Connect-fiókjába, hogy nyomon követhesse összes útvonaladatát.

## Kerékpározás megtekintése

- **1** Válassza az **Előzmény** > **Utak** lehetőséget.
- **2** Válasszon ki egy utat.
- **3** Válasszon egy opciót.

### Az egyes edzészónákban töltött idő megtekintése

Mielőtt megtekintené az egyes edzészónákban töltött idejét, párosítania kell készülékét egy kompatibilis szívritmusmonitorral vagy teljesítménymérővel, el kell végeznie egy tevékenységet, és el kell mentenie a tevékenységet.

Az egyes pulzusszám-tartományokban és edzészónákban eltöltött idő megtekintése segít az edzés intenzitásának beállításában. A teljesítményzónákat (*[A teljesítményzónák beállítása](#page-72-0)*, 65. oldal) és a pulzuszónákat (*[A pulzuszónák beállítása](#page-69-0)*, 62. oldal) úgy állíthatja be , hogy azok megfeleljenek céljainak és képességeinek. Személyre szabhat egy adatmezőt, amely megjeleníti az edzészónákban eltöltött időt a kerékpározás során (*[Adatképernyő hozzáadása](#page-82-0)*, 75. oldal).

- **1** Válassza az **Előzmény** > **Utak** lehetőséget.
- **2** Válasszon ki egy utat.
- **3** Válassza az **Áttekintés** lehetőséget.
- **4** Válasszon ki egy lehetőséget:
	- Válassza ki a **Pulzustartományok** lehetőséget.
	- Válassza ki a **Teljesítménytartományok** lehetőséget.

### Út törlése

- **1** Válassza az **Előzmény** > **Utak** lehetőséget.
- **2** Húzza el az utat balra, és válassza a **ikont**.

### Adatok összesítésének megtekintése

Megtekintheti az eszközére mentett összesített adatokat, beleértve a megtett utak számát, az időt, a távolságot és a kalóriákat.

Válassza ki az **Előzmény** > **Összesítések** lehetőséget.

### Adatösszesítések törlése

- **1** Válassza ki az **Előzmény** > **Összesítések** lehetőséget.
- **2** Válasszon ki egy lehetőséget:
	- $\cdot$  Válassza a  $\blacksquare$ , hogy minden adatösszesítést töröljön az előzményekből.
	- Válasszon ki egy tevékenységi profilt, hogy törölje az adott profilra vonatkozó összes adatösszesítést.
	- **MEGJEGYZÉS:** ezzel nem törli a mentett tevékenységeket.
- **3** Válassza ki a **i**kont.

### Garmin Connect

A Garmin Connect alkalmazáson keresztül barátaival is kapcsolatba léphet. A Garmin Connect számos nyomonkövetési, elemzési és megosztási funkciója révén ösztönzést nyújthatnak egymásnak. Rögzítse aktív életstílusának különböző eseményeit: futásait, sétáit, kerékpártúráit, úszásait, gyalogtúráit, triatlonversenyeit stb.

Ingyenes Garmin Connect fiókjának létrehozásához párosítsa a készüléket telefonjával a Garmin Connect alkalmazás használatával, vagy látogasson el a [connect.garmin.com](http://connect.garmin.com) weboldalra.

**Tárolja tevékenységeit**: miután befejezett és elmentett egy tevékenységet az eszközén, feltöltheti azt Garmin Connect fiókjába, ahol azok bármeddig tárolhatók.

**Elemezze adatait**: a tevékenységről részletes információkat tekinthet meg, például az időt, a távolságot, a magasságot, a pulzusszámot, az elégetett kalóriákat, a lépésütemet, felülnézeti térképet, tempó- és sebességtáblázatokat, valamint egyedi jelentéseket.

**MEGJEGYZÉS:** bizonyos adatok eléréséhez opcionális kiegészítők (pl. pulzusszámmérő) szükséges.

<span id="page-78-0"></span>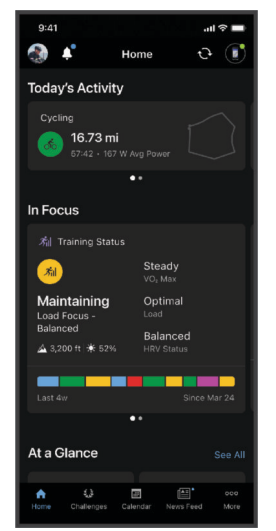

**Tervezze meg az edzést**: kiválaszthat egy fitneszcélt, és betöltheti az egyik napi edzéstervet.

**Ossza meg tevékenységeit**: kapcsolatba léphet barátaival, hogy követni tudják egymás tevékenységeit, illetve hivatkozásokat oszthat meg a tevékenységeihez.

### Út küldése ide: Garmin Connect

- Szinkronizálja Edge kerékpárkomputerét a telefonján található Garmin Connect alkalmazással.
- Az Edge kerékpárkomputerhez mellékelt USB-kábellel kerékpározási adatokat küldhet számítógépe Garmin Connect-fiókjába.

# Adatrögzítés

Az eszköz másodpercenként rögzíti a pontokat. A másodpercenként rögzített pontok rendkívül részletes nyomvonalat biztosítanak, és a rendelkezésre álló memória nagyobb részét használják fel.

A pedálütem és a teljesítmény adatátlagolásával kapcsolatos információkért lásd: *[Pedálütem- vagy](#page-71-0) [teljesítményadatok átlagolása](#page-71-0)*, 64. oldal.

## Adatkezelés

**MEGJEGYZÉS:** a készülék nem kompatibilis a Windows® 95, 98, Me, Windows NT® és Mac® 10.3 és korábbi verziójú operációs rendszerekkel.

### A készülék számítógéphez történő csatlakoztatása

#### *ÉRTESÍTÉS*

A korrózió megelőzése érdekében alaposan szárítsa meg az USB-portot, a védőfedőt és az azt körülvevő területet töltés vagy számítógéphez való csatlakoztatás előtt.

- **1** Húzza ki a védősapkát az USB port elől.
- **2** Csatlakoztassa a kábel egyik végét az eszközön található USB-porthoz.
- **3** Csatlakoztassa a kábel másik végét egy számítógép USB-portjához.

Az eszköz Windows-számítógépeken az Ez a gép menüben cserélhető meghajtóként, Mac-számítógépeken pedig elérhető lemezként jelenik meg.

### Fájlok átvitele a készülékre

**1** Csatlakoztassa a készüléket a számítógéphez.

Windows számítógépeken a készülék kivehető meghajtóként vagy hordozható készülékként jelenik meg. Mac számítógépeken a készülék csatlakoztatott kötegként jelenik meg.

**MEGJEGYZÉS:** előfordulhat, hogy egyes több hálózati meghajtóval rendelkező számítógépek nem megfelelően jelenítik meg a készülékmeghajtókat. A meghajtó leképezésének részleteiről olvassa el az operációs rendszer dokumentációját.

- **2** A számítógépen nyissa meg a fájltallózót.
- **3** Válasszon ki egy fájlt.
- **4** Válassza a **Szerkesztés** > **Másolás** lehetőséget.
- **5** Nyissa meg a hordozható készüléket, meghajtót vagy köteget a készüléken.
- **6** Mappa tallózása.
- **7** Válassza a **Szerkesztés** > **Beillesztés** lehetőséget.

A fájl megjelenik a készülék memóriájában található fájlok listájában.

### Fájlok törlése

#### *ÉRTESÍTÉS*

Ismeretlen rendeltetésű fájlokat ne töröljön. A készülék memóriája fontos rendszerfájlokat tartalmaz, amelyeket nem ajánlatos törölni.

- **1** Nyissa meg a **Garmin** meghajtót vagy kötetet.
- **2** Szükség szerint nyissa meg az egyik mappát, illetve kötetet.
- **3** Válasszon ki egy fájlt.
- **4** Nyomja meg a billentyűzeten levő **Delete** gombot.

**MEGJEGYZÉS:** Apple számítógép használata esetén a fájlok tényleges eltávolításához ürítse ki a Trash mappát.

# Eszköz testreszabása

## A Connect IQ letölthető funkciói

Készülékéhez Connect IQ funkciókat adhat a Garmin és más szolgáltatók oldalairól a Connect IQ alkalmazással.

**Adatmezők**: lehetővé teszik új adatmezők letöltését, amelyek más módon mutatják be az érzékelők, tevékenységek adatait és a korábbi adatokat. A beépített funkciók és lapok mellé felvehet új Connect IQ adatmezőket.

**Widgetek**: lényegre törően tájékoztatnak többek között az érzékelt adatokról és értesítésekről.

**Alkalmazások**: interaktív funkciókkal bővítik a készülékét, például új szabadtéri vagy fitnesz tevékenységtípusokkal.

### Connect IQ funkciók letöltése a számítógéppel

- **1** Csatlakoztassa a készüléket a számítógéphez egy USB-kábel használatával.
- **2** Látogasson el az [apps.garmin.com](http://apps.garmin.com) oldalra, és jelentkezzen be.
- **3** Válasszon ki egy Connect IQ funkciót, és töltse le.
- **4** Kövesse a képernyőn megjelenő utasításokat.

# Profilok

Az Edge kerékpáros-komputert többféle módon is testre szabhatja, többek között profilok segítségével. A profilok beállítások gyűjteményei, amellyel gyorsan beállíthatja készülékét a használati körülményeknek megfelelően. Például különböző beállításokat és nézeteket hozhat létre az edzéshez és a hegyi kerékpározáshoz.

Ha profil használata közben módosítja a beállításokat, például az adatmezőket vagy a mértékegységeket, akkor a rendszer automatikusan menti a változtatásokat az aktív profilba.

**Tevékenységprofilok**: minden egyes kerékpározási típushoz külön tevékenységi profilt hozhat létre. Létrehozhat például külön tevékenységi profilt az edzéshez, a versenyzéshez és a hegyi kerékpározáshoz. A tevékenységi profil testre szabott adatoldalakat, tevékenységi összesítéseket, riasztásokat, edzészónákat (például pulzusszámot és sebességet), edzésbeállításokat (például Auto Pause és Auto Lap® ) és navigációs beállításokat tartalmaz.

**TIPP:** szinkronizáláskor a rendszer elmenti a tevékenységi profilokat Garmin Connect-fiókjába, így azokat bármikor elküldheti készülékére.

**Felhasználói profil**: frissítheti a nem, a kor, a súly és a magasság beállításait. Az eszköz ezeket az adatokat a pontos munkamenetadatok kiszámításához használja fel.

### A felhasználói profil beállítása

Frissítheti a nem, a kor, a súly és a magasság beállításait. Az eszköz ezeket az adatokat a pontos munkamenetadatok kiszámításához használja fel.

- 1 Válassza a  $\equiv$  > Statisztikai adatok > Felhasználói profil lehetőséget.
- **2** Válasszon beállítást.

### Nemi beállítások

Az eszköz első beállításakor ki kell választania a nemét. A legtöbb fitnesz- és edzési algoritmus bináris. A legpontosabb eredmények érdekében a Garmin azt ajánlja, hogy válassza a születésekor meghatározott nemét. A kezdeti beállítást követően testreszabhatja a profilbeállításokat Garmin Connect-fiókjában.

**Profil és adatvédelem**: lehetővé teszi a nyilvános profilján található adatok testreszabását.

**Felhasználói beállítások**: beállíthatja a nemét. Ha a Nincs megadva lehetőséget választja, a bináris bemenetet igénylő algoritmusok az eszköz első beállításakor megadott nemet fogják használni.

# <span id="page-81-0"></span>Edzésbeállítások

A következő opciók és beállítások lehetővé teszik, hogy az eszközt edzésigényei alapján testre szabja. Ezek a beállítások egy tevékenységi profilban elmentésre kerülnek. Például beállíthat időzítő riasztásokat az útprofiljához, és egy Auto Lap pozíciót kiváltó jelzést a hegyikerékpáros profiljához.

- **TIPP:** a tevékenységi profilokat a Garmin Connect eszközbeállításaiban is testre szabhatja.
- Válassza a  $\equiv$  > **Tevékenységprofilok** lehetőséget, és válasszon ki egy profilt.
- **Riasztások és üzenetek**: beállítja a körök indítási kritériumát, és testre szabja a tevékenységhez tartozó edzési, illetve navigációs riasztásokat (*[A riasztások és üzenetek beállításai](#page-83-0)*, 76. oldal).
- **Autom. készenlét**: lehetővé teszi a készülék számára, hogy az öt perc inaktivitás után automatikusan alvó üzemmódba lépjen (*[Az Automatikus alvás funkció használata](#page-85-0)*, 78. oldal).
- **Emelkedők**: bekapcsolja a ClimbPro funkciót, és beállítja, hogy milyen típusú emelkedőket észleljen a készülék (*[Az ClimbPro használata](#page-49-0)*, 42. oldal).
- **Adatképernyők**: lehetővé teszi az adatképernyők testreszabását, és új adatképernyők hozzáadását a tevékenységhez (*[Adatképernyő hozzáadása](#page-82-0)*, 75. oldal).
- **MTB/CX**: bekapcsolja a nehézség, a lendület és az ugrás rögzítését. A beállítás bekapcsolásával engedélyezhetők az ugrásriasztások.
- **Navigáció**: beállítja a navigációs üzeneteket, és testre szabja a térkép- és útvonaltervezési beállításokat (*[Térképbeállítások](#page-50-0)*, 43. oldal) (*[Útvonal-beállítások](#page-51-0)*, 44. oldal).
- **Tápanyagbevitel/Hidratálás**: bekapcsolja az étel- és italfogyasztás nyomon követését.
- **Úttípus**: beállítja az erre a tevékenységi profilra jellemző úttípust, például ingázás.

**MEGJEGYZÉS:** egy nem tipikus munkamenet után manuálisan is frissítheti az úttípust. A pontos típusadatok fontosak a kerékpárbarát útvonalak létrehozásához.

- **Műholdrendszerek**: lehetővé teszi a GPS kikapcsolását (*[Tréning beltérben](#page-21-0)*, 14. oldal), illetve beállíthatja a műholdas rendszer használatát a tevékenységhez (*[Műholdas rendszerek beállításainak módosítása](#page-86-0)*, [79. oldal\)](#page-86-0).
- **Szakaszok**: bekapcsolja az engedélyezett szakaszokat (*[Szakaszok engedélyezése](#page-19-0)*, 12. oldal).
- **Önértékelés**: itt állíthatja be a tevékenységre vonatkozóan észlelt erőfeszítés értékelésének gyakoriságát (*[Tevékenységek értékelése](#page-13-0)*, 6. oldal).
- **Stopper**: megadhatja az időzítő beállításait. Az Auto Pause (Automatikus szünet) opció lehetővé teszi annak beállítását, hogy a készülék mikor szüneteltesse automatikusan a tevékenységidőzítőt (*[Az automatikus](#page-86-0)  [szünet használata](#page-86-0)*, 79. oldal). Az Stopperindítási mód lehetőség lehetővé teszi, hogy beállítsa, az eszköz hogyan érzékelje egy munkamenet megkezdését, és automatikusan elindítsa a tevékenységidőzítőt (*[Az](#page-86-0)  [időzítő automatikus elindítása](#page-86-0)*, 79. oldal).

### Tevékenységi profil frissítése

Testre szabhatja tevékenységi profiljait. A beállításokat és az adatmezőket az egyes tevékenységekhez vagy útvonalakhoz igazíthatja (*Edzésbeállítások*, 74. oldal).

**TIPP:** a tevékenységi profilokat a Garmin Connect eszközbeállításaiban is testre szabhatja.

- 1 Válassza a  **Fevékenységprofilok** lehetőséget.
- **2** Válasszon ki egy lehetőséget:
	- Válasszon profilt.
	- Egy profil hozzáadásához vagy másolásához válassza az **Új létrehozása** lehetőséget.
- **3** A profil nevének, színének és alapértelmezett kerékpározási típusának a módosításához válassza a  $\cdot$ . **TIPP:** egy nem tipikus munkamenet után manuálisan is frissítheti az út típust. A pontos típusadatok fontosak a kerékpárbarát útvonalak létrehozásához.

### <span id="page-82-0"></span>Adatképernyő hozzáadása

- 1 Válassza a  **Fevékenységprofilok** lehetőséget.
- **2** Válasszon profilt.
- **3** Válassza ki az **Adatképernyők** > **Hozzáadás** > **Adatképernyő** lehetőséget.
- **4** Válasszon egy kategóriát, majd válasszon ki egy vagy több adatmezőt. **TIPP:** az összes elérhető adatmező listáját lásd: (*[Adatmezők](#page-105-0)*, 98. oldal).
- **5** Válassza ki a **E** ikont.
- **6** Válasszon ki egy lehetőséget:
	- További adatmezők kiválasztásához válasszon másik kategóriát.
	- $\cdot$  Válassza ki a  $\bullet$  ikont.
- **7** Az elrendezés módosításához válassza a **indese** ikont vagy a **indese** ikont.
- 8 Válassza ki a **iden**ikont.
- **9** Válasszon ki egy lehetőséget:
	- Érintsen meg egy adatmezőt, majd érintsen meg egy másik adatmezőt azok átrendezéséhez.
	- Válasszon ki egy adatmezőt, és tartsa lenyomva a módosításhoz.

10 Válassza ki a **iden**ikont.

A hozzáadott adatképernyő megjelenik a profilhoz tartozó adatképernyő-listán (*Adatképernyők átrendezése*, 75. oldal).

### Adatképernyő szerkesztése

- 1 Válassza a  **Fevékenységprofilok** lehetőséget.
- **2** Válasszon profilt.
- **3** Válassza ki az **Adatképernyők** lehetőséget.
- **4** Egy adatképernyő megtekintéséhez húzza el balra vagy jobbra.
- **5** Válasszon ki egy lehetőséget:
	- Válassza az  $\Omega$  > Adatmezők módosítása lehetőséget, majd válassza a <sup>-</sup> vagy a <sup>-</sup> ikont az elrendezés módosításához.

**TIPP:** ha rákoppint egy mezőre, lecserélheti egy másik mezőre, vagy a mezőt nyomva tartva szerkesztheti azt.

- Válassza az  $\Omega$  > Képernyő megjelenítése lehetőséget az adatképernyő megjelenítéséhez vagy elrejtéséhez az út során.
- Az adatképernyő törléséhez válassza ki és tartsa nyomva az adatképernyőt, majd húzza át a $\blacksquare$  ikonra.
- **6** Válassza ki a **+** ikont.

### Adatképernyők átrendezése

- 1 Válassza a  **Fevékenységprofilok** lehetőséget.
- **2** Válasszon profilt.
- **3** Válassza ki az **Adatképernyők** lehetőséget.
- **4** Egy adatképernyő kiválasztásához húzza el balra vagy jobbra.
- **5** Tartsa lenyomva az adatképernyőt, és húzza át egy új helyre.
- **6** Válassza ki a **i**kont.

### <span id="page-83-0"></span>A riasztások és üzenetek beállításai

A riasztások segítségével meghatározott idő-, távolság-, kalória-, pulzusszám-, pedálütem- és teljesítménycélokra edzhet. Navigációs riasztásokat is beállíthat. A riasztási beállítások a tevékenységi profiljával együtt vannak elmentve (*[Edzésbeállítások](#page-81-0)*, 74. oldal).

Válassza a > **Tevékenységprofilok** lehetőséget, válasszon ki egy profilt, majd válassza a **Riasztások és üzenetek** lehetőséget.

**Éles kanyar figyelmeztetések**: az nehéz kanyarokra vonatkozó riasztások engedélyezése.

**Nagy forgalmú útra von. figyelmez.**: a nagy forgalmú területekre vonatkozó riasztások engedélyezése.

- **Közúti veszélyjelzések**: a közúti veszélyekre, például kátyúkra vagy útakadályokra vonatkozó riasztások engedélyezése (*[Veszély jelentése](#page-44-0)*, 37. oldal).
- **Burkolatlan útszakasz figyelmeztetései**: a burkolatlan útszakaszokra, például földutakra vagy kavicsos utakra vonatkozó riasztások engedélyezése.
- **Edzéscél riasztások**: bekapcsol egy riasztást, amely akkor jelez, ha edzés közben eléri a kitűzött célt.
- **Kör**: beállítja a körök indítási kritériumát (*[Körök megjelölése pozíció alapján](#page-84-0)*, 77. oldal).
- **Időriasztás**: beállít egy riasztást egy meghatározott időre (*[Az ismétlődő riasztások beállítása](#page-84-0)*, 77. oldal).
- **Távolságriasztás**: beállít egy riasztást egy meghatározott távolságra (*[Az ismétlődő riasztások beállítása](#page-84-0)*, [77. oldal\)](#page-84-0).
- **Kalóriariasztás**: beállít egy riasztást, amely akkor jelez, ha meghatározott számú kalóriát égetett el.
- **Pulzusszámriasztás**: beállíthatja, hogy a készülék riasszon, amikor pulzusa a célzónán kívül esik (*Tartományriasztások beállítása*, 76. oldal).
- **Pedálütemriasztás**: beállíthatja, hogy a készülék figyelmeztesse, ha a pedálütem egy egyéni percenkénti ismétléstartományon kívül esik (*Tartományriasztások beállítása*, 76. oldal).
- **Teljesítményriasztás**: beállíthatja, hogy a készülék riasszon, amikor küszöbteljesítménye a célzónán kívül esik (*Tartományriasztások beállítása*, 76. oldal).
- **Forduljon meg riasztás**: beállít egy figyelmeztetést, amely jelzi, ha meg kell fordulnia kerékpározás közben.
- **Étel riasztás**: beállíthat egy figyelmeztetést, amely jelzi, hogy a kerékpározás során egy meghatározott időpontban, távolságnál vagy stratégiai időközönként étkezzen (*[Intelligens étel- és italriasztások beállítása](#page-84-0)*, [77. oldal\)](#page-84-0).
- **Ital riasztás**: beállíthat egy figyelmeztetést, amely jelzi, hogy a kerékpározás során egy meghatározott időpontban, távolságnál vagy stratégiai időközönként igyon (*[Intelligens étel- és italriasztások beállítása](#page-84-0)*, [77. oldal\)](#page-84-0).

**Connect IQ riasztások**: engedélyezi a Connect IQ alkalmazásokban beállított riasztásokat.

### Tartományriasztások beállítása

Ha rendelkezik opcionális pulzusmérővel, pedálütem-érzékelővel vagy teljesítménymérővel, tartományriasztásokat állíthat be. A tartományriasztások értesítik arról, amikor egy eszköz által mért érték egy meghatározott tartománya felett vagy alatt van. Beállíthatja például, hogy akkor riasszon, amikor pulzusa 40 alá süllyed vagy 90 fölé emelkedik. A tartományriasztáshoz edzési zónát is használhat (*[Edzészónák](#page-40-0)*, 33. oldal).

- 1 Válassza a  **Fevékenységprofilok** lehetőséget.
- **2** Válasszon profilt.
- **3** Válassza ki a **Riasztások és üzenetek** lehetőséget.
- **4** Válassza a **Pulzusszámriasztás**, a **Pedálütemriasztás** vagy a **Teljesítményriasztás** lehetőséget.
- **5** Válassza ki a minimum és maximum értékeket, vagy válassza ki a zónákat.

Minden alkalommal, amikor a meghatározott tartomány fölött vagy alatt van, megjelenik egy üzenet. Az eszköz hangjelzést is ad, ha a hangjelzések be vannak kapcsolva (*[A készülék hangjelzéseinek be- és kikapcsolása](#page-88-0)*, [81. oldal\)](#page-88-0).

### <span id="page-84-0"></span>Az ismétlődő riasztások beállítása

Az ismétlődő riasztások minden egyes alkalommal értesítik, ha a készülék egy meghatározott értéket vagy intervallumot rögzít. Például beállíthatja, hogy a készülék 30 percenként riassza.

- 1 Válassza a  **Fevékenységprofilok** lehetőséget.
- **2** Válasszon profilt.
- **3** Válassza ki a **Riasztások és üzenetek** lehetőséget.
- **4** Válasszon ki egy riasztástípust.
- **5** Kapcsolja be a riasztást.
- **6** Adjon meg egy értéket.
- 7 Válassza a **V** lehetőséget.

Minden egyes alkalommal, amikor eléri a riasztási értéket, megjelenik egy üzenet. Az eszköz hangjelzést is ad, ha a hangjelzések be vannak kapcsolva (*[A készülék hangjelzéseinek be- és kikapcsolása](#page-88-0)*, 81. oldal).

#### Intelligens étel- és italriasztások beállítása

Az intelligens figyelmeztetés az aktuális kerékpározási körülmények alapján stratégiai időközönként evésre vagy ivásra szólítja fel Önt. A kerékpározásra vonatkozó intelligens riasztási becslések a hőmérséklet, a szintemelkedés, a sebesség, az időtartam, a pulzusszám és a teljesítmény adatain alapulnak (ha van ilyen).

- 1 Válassza a  **Fevékenységprofilok** lehetőséget.
- **2** Válasszon profilt.
- **3** Válassza ki a **Riasztások és üzenetek** lehetőséget.
- **4** Válassza az **Étel riasztás** vagy az **Ital riasztás** lehetőséget.
- **5** Kapcsolja be a riasztást.
- **6** Válassza a **Típus** > **Intelligens** lehetőséget.

Minden egyes alkalommal, amikor eléri az intelligens riasztási értéket, megjelenik egy üzenet. Az eszköz hangjelzést is ad, ha a hangjelzések be vannak kapcsolva (*[A készülék hangjelzéseinek be- és kikapcsolása](#page-88-0)*, [81. oldal\)](#page-88-0).

### Auto Lap

### Körök megjelölése pozíció alapján

Az Auto Lap funkció használatával pozíció alapján automatikusan megjelölhet egy kört. Ez a funkció hasznos a különböző szakaszokhoz vagy munkamenetekhez (például hosszú hegymenet vagy sprintedzések) kapcsolódó teljesítménye összehasonlításához. Egy munkamenet közben a Hely szerint opció használatával az útvonalon elmentett összes körpozíciójában indíthat köröket.

- 1 Válassza a  **Fevékenységprofilok** lehetőséget.
- **2** Válasszon profilt.
- **3** Válassza a **Riasztások és üzenetek** > **Kör** lehetőséget.
- **4** Kapcsolja be az **Auto Lap** riasztás funkciót.
- **5** Válassza az **Auto Lap indítása** > **Hely szerint** lehetőséget.
- **6** Válassza a **Kör itt:** lehetőséget.
- **7** Válasszon ki egy lehetőséget:
	- Válassza a **Csak Lap lenyomásakor** lehetőséget, hogy a körszámláló a  $\Box$  megnyomásakor induljon el, illetve minden alkalommal, amikor újra áthalad ezen helyek bármelyikén.
	- Válassza a **Inditás és Lap gomb** lehetőséget a körszámláló elindításához abban a GPS-pozícióban, ahol megnyomta a  $\blacktriangleright$  ikont, illetve azokon a helyeken, ahol a munkamenet során megnyomja a  $\blacktriangleright$  ikont.
	- Válassza a **Jelölés és Lap gomb** lehetőséget a körszámláló elindításához egy adott, a munkamenet előtt kijelölt GPS-pozícióban, illetve azokon a helyeken, ahol a munkamenet során megnyomja a  $\Box$  ikont.
- **8** Szükség esetén testre szabhatja a kör adatmezőket (*[Adatképernyő hozzáadása](#page-82-0)*, 75. oldal).

### <span id="page-85-0"></span>Körök megjelölése távolság alapján

Az Auto Lap funkció használatával távolság alapján automatikusan megjelölhet egy kört. Ez a funkció hasznos a tevékenység különböző részei (például minden 10 mérfölden vagy 40 kilométer) alatt mutatott teljesítménye összehasonlításához.

- 1 Válassza a **= > Tevékenységprofilok** lehetőséget.
- **2** Válasszon profilt.
- **3** Válassza a **Riasztások és üzenetek** > **Kör** lehetőséget.
- **4** Kapcsolja be az **Auto Lap** riasztás funkciót.
- **5** Válassza az **Auto Lap indítása** > **Távolság szerint** lehetőséget.
- **6** Válassza a **Kör itt:** lehetőséget.
- **7** Adjon meg egy értéket.
- 8 Válassza ki a **icholat**.
- **9** Szükség esetén testre szabhatja a kör adatmezőket (*[Adatképernyő hozzáadása](#page-82-0)*, 75. oldal).

### Körök megjelölése idő alapján

Az Auto Lap funkció használatával idő alapján automatikusan megjelölhet egy kört. Ez a funkció hasznos a munkamenet különböző részein (például minden 20 perc alatt) mutatott teljesítménye összehasonlításához.

- 1 Válassza a  **Fevékenységprofilok** lehetőséget.
- **2** Válasszon profilt.
- **3** Válassza a **Riasztások és üzenetek** > **Kör** lehetőséget.
- **4** Kapcsolja be az **Auto Lap** riasztás funkciót.
- **5** Válassza az **Auto Lap indítása** > **Idő szerint** lehetőséget.
- **6** Válassza a **Kör itt:** lehetőséget.
- **7** Válassza ki az óra, perc vagy másodperc értéket.
- 8 Válassza ki a  $\triangle$  vagy a  $\triangle$  egy érték megadásához.
- 9 Válassza ki a **v**ikont.

**10** Szükség esetén testre szabhatja a kör adatmezőket (*[Adatképernyő hozzáadása](#page-82-0)*, 75. oldal).

#### A kör fejlécének testreszabása

Testre szabhatja a kör fejlécében megjelenő adatmezőket.

- 1 Válassza a  **Fevékenységprofilok** lehetőséget.
- **2** Válasszon profilt.
- **3** Válassza a **Riasztások és üzenetek** > **Kör** lehetőséget.
- **4** Kapcsolja be az **Auto Lap** riasztás funkciót.
- **5** Válassza az **Egyedi körjelző banner** lehetőséget.
- **6** Válassza ki a módosítandó adatmezőt.

### Az Automatikus alvás funkció használata

Az Autom. készenlét funkció engedélyezése esetén az eszköz 5 perc inaktivitás után automatikusan alvó üzemmódba lép. Alvó üzemmódban a képernyő, az érzékelők, a Bluetooth-technológia és a GPS kikapcsol.

A Wi‑Fi alvó üzemmódban is működésben van.

- 1 Válassza a **II** > **Tevékenységprofilok** lehetőséget.
- **2** Válasszon profilt.
- **3** Válassza az **Autom. készenlét** lehetőséget.

### <span id="page-86-0"></span>Az automatikus szünet használata

Az Auto Pause funkcióval automatikusan megállíthatja az időzítőt, ha Ön megáll a mozgásban, vagy ha sebessége egy megadott érték alá csökken. Ez a funkció akkor hasznos, ha a tevékenységének részét képezik rövid megállások, vagy egyéb helyek, ahol le kell lassítania vagy meg kell állnia.

**MEGJEGYZÉS:** a előzmények nem kerülnek rögzítésre a tevékenységidőzítő szüneteltetésekor vagy a leállítását követően.

- 1 Válassza a  **Fevékenységprofilok** lehetőséget.
- **2** Válasszon profilt.
- **3** Válassza az **Stopper** > **Auto Pause** lehetőséget.
- **4** Válasszon ki egy lehetőséget:
	- Válassza a **Megálláskor** lehetőséget, ha azt szeretné, hogy az időzítő automatikusan szüneteljen, ha abbahagyja a mozgást.
	- Válassza az **Egyéni** lehetőséget, hogy az időzítő automatikusan szüneteljen, amikor a sebessége egy meghatározott érték alá esik.
- **5** Szükség esetén testre szabhatja az opcionális idő adatmezőket (*[Adatképernyő hozzáadása](#page-82-0)*, 75. oldal).

#### Az automatikus görgetés használata

Az Automatikus görgetés funkcióval automatikusan sorban áttekintheti az összes edzésadat-képernyőt, miközben az időzítő fut.

- 1 Válassza a  **Fevékenységprofilok** lehetőséget.
- **2** Válasszon profilt.
- **3** Válassza az **Adatképernyők** > > **Automatikus görgetés** lehetőséget.
- **4** Válasszon ki egy megjelenítési sebességet.

### Az időzítő automatikus elindítása

Ez a funkció automatikusan érzékeli, ha a készülék műholdakat észlel, és mozog. Elindítja a tevékenységidőzítőt, vagy emlékezteti Önt a tevékenységidőzítő elindítására, hogy rögzíthesse a kerékpározás adatait.

- 1 Válassza a  **Fevékenységprofilok** lehetőséget.
- **2** Válasszon profilt.
- **3** Válassza az **Stopper** > **Stopperindítási mód** lehetőséget.
- **4** Válasszon ki egy lehetőséget:
	- Válassza a **Kézi** lehetőséget, majd nyomja meg a **ikont a tevékenységidőzítő elindításához.**
	- Válassza a **Rákérdezés** lehetőséget , hogy a rendszer vizuális emlékeztetőt jelenítsen meg, amikor eléri a kezdő értesítési sebességét.
	- Válassza az **Automatik.** lehetőséget a tevékenységidőzítő automatikus elindításához, amikor eléri a kezdősebességet.

### Műholdas rendszerek beállításainak módosítása

A kihívást jelentő környezetben a nagyobb teljesítmény és gyorsabb GPS-pozíciómeghatározás érdekében engedélyezheti a Több GNSS-es vagy a Több GNSS-es, többsávos funkciót. A GPS és egy másik műhold együttes használata esetén az akkumulátor gyorsabban lemerül, mintha csak GPS-t használna.

- 1 Válassza a **Deset Australia a Benedet**.
- **2** Válasszon profilt.
- **3** Válassza a **Műholdrendszerek** lehetőséget.
- **4** Válasszon beállítást.

# <span id="page-87-0"></span>Telefon beállításai

Válassza a  $\equiv$  > Csatlakoztatási funkciók > Telefon lehetőséget.

**Bekapcsolás**: engedélyezi a Bluetooth funkciót.

**MEGJEGYZÉS:** más Bluetooth beállítások csak akkor jelennek meg, ha a Bluetooth vezeték nélküli technológia engedélyezve van.

**Becenév**: segítségével megadhatja azt a becenevet, amely azonosítja eszközét a Bluetooth használata során.

**Okostelefon párosítása**: párosítja eszközét egy kompatibilis, Bluetooth-funkcióval rendelkező telefonnal. Ez a beállítás lehetővé teszi a Bluetooth csatlakoztatott funkciók használatát, beleértve a LiveTrack funkciót és a tevékenység feltöltését a Garmin Connect alkalmazásba.

**Szinkronizálás**: lehetővé teszi az eszköz szinkronizálását egy kompatibilis telefonnal.

**Intelligens értesítések**: itt engedélyezheti a kompatibilis telefonról érkező értesítéseket.

**Elmulasztott értesítések**: megjeleníti a kompatibilis telefon elmulasztott értesítéseit.

**Szöveges üzenet aláírása**: engedélyezi az aláírásokat a szöveges válaszüzenetekben. Ez a funkció kompatibilis Android telefonokkal érhető el.

# Rendszerbeállítások

Válassza ki a > **Rendszer** lehetőséget.

- Megjelenítési beállítások (*Megjelenítési beállítások*, 80. oldal)
- Hangbeállítások (*[Hangbeállítások](#page-88-0)*, 81. oldal)
- Widget beállítások (*[A widget-készlet testreszabása](#page-88-0)*, 81. oldal)
- Adatrögzítési beállítások (*[Adatrögzítési beállítások](#page-88-0)*, 81. oldal)
- Mértékegység beállítások (*[A mértékegységek módosítása](#page-88-0)*, 81. oldal)
- Hangbeállítások (*[A készülék hangjelzéseinek be- és kikapcsolása](#page-88-0)*, 81. oldal)
- Nyelvi beállítások (*[A készülék nyelvének módosítása](#page-89-0)*, 82. oldal)

### Megjelenítési beállítások

Válassza ki a > **Rendszer** > **Kijelző** menüpontot.

**Automatikus fényerősségállítás**: a környezeti fényviszonyok alapján automatikusan beállítja a háttérvilágítás fényerejét.

**Fényerő**: a háttérvilágítás fényerejének beállítása.

**Háttérvilágítás késleltetése**: a háttérvilágítás kikapcsolása időkorlátjának beállítása.

**Színösszeállítás**: lehetővé teszi a sötét/világos színek használatának beállítását. Az Automatik. opció kiválasztása esetén a készülék a napszaknak megfelelően automatikusan beállítja a sötét vagy világos színeket.

**Képernyőfelvétel**: lehetővé teszi, hogy képet készítsen a képernyő tartalmáról a ∈ gomb megnyomásakor.

#### Háttérvilágítás használata

A háttérvilágítás bekapcsolásához érintse meg az érintőképernyőt.

- **MEGJEGYZÉS:** beállíthatja a háttérvilágítás időkorlátját (*Megjelenítési beállítások*, 80. oldal).
- **1** A kezdőképernyőn vagy egy adatképernyőn csúsztassa lefelé az ujját a képernyő felső része felől.
- **2** Válasszon ki egy lehetőséget:
	- A fényerő manuális beállításához válassza a  $\ddot{\cdot}$ : lehetőséget, és használja a csúszkát.
	- Ha azt szeretné, hogy a készülék a környezeti fény alapján automatikusan beállítsa a fényerőt, válassza az **Automatik.** lehetőséget.

### <span id="page-88-0"></span>Hangbeállítások

Válassza ki a **E** > **Rendszer** > **Hangok** lehetőséget, és állítsa be a hangerőt.

**Hangjelzések**: be- és kikapcsolja a rendszerhangokat és az üzenethangokat, vagy csak tevékenység közben kapcsolja be őket.

**Hangutasítások**: a hangutasítási lehetőségek beállítása (*[Hangjelzések lejátszása tevékenység közben](#page-63-0)*, 56. oldal).

### Az összefoglalók testreszabása

- **1** Görgessen a kezdőképernyő aljára.
- **2** Válassza a **ikont**.
- **3** Válasszon ki egy lehetőséget:
	- Válassza a **ikont**, ha összefoglalót szeretne hozzáadni az összefoglaló menühöz.
	- Válassza ki a $\triangleq$ ikont az összefoglaló felfelé vagy lefelé történő elhúzásához, amellyel megyáltoztathatia az összefoglaló helyét az összefoglaló menüben.
	- Csúsztassa az ujját balra az összefoglalón, majd válassza a $\blacksquare$  lehetőséget az összefoglaló összefoglaló menüből történő eltávolításához.

### A widget-készlet testreszabása

Módosíthatja a widgetek sorrendjét a widget-készletben, eltávolíthatja a widgeteket, és új widgeteket adhat hozzá.

- 1 Válassza ki a **> Rendszer** > Widgetek menüpontot.
- **2** Válasszon ki egy lehetőséget:
	- $\cdot$  Válassza a  $\blacktriangleright$  ikont, ha widgetet szeretne hozzáadni a widget-készlethez.
	- Válassza ki a  $\triangleq$ ikont a widget felfelé vagy lefelé történő elhúzásához, amellyel megyáltoztathatia a widget helyét a widget-készletben.
	- Csúsztassa az ujját balra a widgeten, majd válassza a  $\blacksquare$  lehetőséget a widget widget-készletből való eltávolításához.

### Adatrögzítési beállítások

Válassza a  $\equiv$  > **Rendszer** > **Adatrögzítés** lehetőséget.

- **Pedálütem átlagolása**: azt vezérli, hogy a készülék tartalmazza-e a pedálütem-adatoknak a pedálozás mellőzésekor keletkező nullás adatait (*[Pedálütem- vagy teljesítményadatok átlagolása](#page-71-0)*, 64. oldal).
- **Teljesítmény átlagolása**: azt vezérli, hogy a készülék belefoglaljon-e nullás értékeket a teljesítményadatokba, amelyek akkor fordulnak elő, amikor Ön nem hajtja a pedálokat (*[Pedálütem- vagy teljesítményadatok](#page-71-0)  [átlagolása](#page-71-0)*, 64. oldal).

**HRV naplózása**: beállítja, hogy a készülék rögzítse a pulzusszám-változékonyságot egy tevékenység során.

### A mértékegységek módosítása

Testre szabhatja a távolság, sebesség, magasság, hőmérséklet és súly mértékegységét, valamint a pozíció és az idő formátumát.

- **1** Válassza a > **Rendszer** > **Mértékegységek** lehetőséget.
- **2** Válasszon méréstípust.
- **3** Válasszon mértékegységet az adott beállításhoz.

### A készülék hangjelzéseinek be- és kikapcsolása

- **1** Válassza ki a > **Rendszer** > **Hangok** > **Hangjelzések** lehetőséget.
- **2** Válasszon ki egy lehetőséget:
	- A hangerő beállításához használja a csúszkát.
	- Válassza ki a  $\blacktriangleright$  ikont az összes hang elnémításához.

### <span id="page-89-0"></span>A készülék nyelvének módosítása

Válassza a  $\equiv$  > **Rendszer** > **Nyelv** lehetőséget.

### Időzónák

Minden alkalommal, amikor bekapcsolja az eszközt, és műholdas jelet fogad, vagy szinkronizálja okostelefonjával, az eszköz automatikusan észleli az időzónát és a pontos időt.

# A Bővített kijelző üzemmód beállítása

Edge 1050 eszközét bővített kijelzőként is használhatja a kompatibilis Garmin multisport karóráról származó adatképernyők megtekintéséhez. Például párosíthat egy kompatibilis Forerunner eszközt, hogy annak adatképernyőit az Edge eszközén jelenítse meg egy triatlonverseny közben.

- **1** Edge eszközén válassza a > **Bővített kijelző** > **Új óra csatlakoztatása** lehetőséget.
- **2** KompatibilisGarmin óráján válassza a **Beállítások** > **Érzékelők és tartozékok** > **Új hozzáadása** > **Bővített kijelző** lehetőséget.
- **3** A párosítási művelet befejezéséhez kövesse az Edge eszközén és a Garmin órán megjelenő utasításokat. Amikor az eszközök párosítva vannak, a párosított óra adatképernyői megjelennek az Edge eszközön.

**MEGJEGYZÉS:** a normál Edge funkciók a Bővített kijelző mód használata közben le vannak tiltva.

A kompatibilis Garmin óra és az Edge eszköz párosítása után a két eszköz automatikusan összekapcsolódik, amikor legközelebb a Bővített kijelző módot használja.

### Kilépés a Bővített kijelző módból

Ha a készülék Bővített kijelző módban van, érintse meg a képernyőt, és válassza a **Kilépés a bővített kijelző**  üzemmódból > **/** lehetőséget.

# Garmin Pay™

A Garmin Pay funkció lehetővé teszi, hogy Edge kerékpárkomputerét fizetésre használhassa a részt vevő helyszíneken, a részt vevő pénzügyi intézetek által kiállított hitel- és bankkártya használatával.

### A Garmin Pay pénztárca beállítása

Garmin Pay pénztárcájához akár több hitel- vagy bankkártyát is hozzáadhat. A részt vevő pénzügyi intézmények megkereséséhez látogasson el a [garmin.com/garminpay/banks](http://garmin.com/garminpay/banks) weboldalra.

- 1 A Garmin Connect alkalmazásban válassza a · · · ikont.
- **2** Válassza ki a **Garmin Pay** > **Induljon** lehetőséget.
- **3** Kövesse a képernyőn megjelenő utasításokat.

### Vásárlás kifizetése az Edge kerékpárkomputerrel

Ahhoz, hogy Edge kerékpárkomputerét vásárlások kifizetéséhez használhassa, először be kell állítania legalább egy fizetőkártyát (*A Garmin Pay pénztárca beállítása*, 82. oldal).

- 1 Válassza a **· 6armin Pay** lehetőséget.
- **2** Adja meg négy számjegyből álló jelszavát.

**MEGJEGYZÉS:** amennyiben három alkalommal rossz jelszót ad meg, a pénztárcáját a rendszer zárolja, és vissza kell állítania a jelszavát a Garmin Connect alkalmazásban.

A fizetéshez legutóbb használt kártyája jelenik meg.

**3** Ha több kártyát adott hozzá a Garmin Pay pénztárcához, a másik kártyára történő váltáshoz csúsztassa el az ujját (opcionális).

**4** Hatvan másodpercen belül tartsa közel Edge kerékpárkomputerét a kártyaolvasóhoz úgy, hogy a kerékpárkomputer az olvasó felé nézzen.

A kerékpárkomputer kijelzőjén egy pipa jelenik meg, ha befejeződött a kommunikáció az olvasóval.

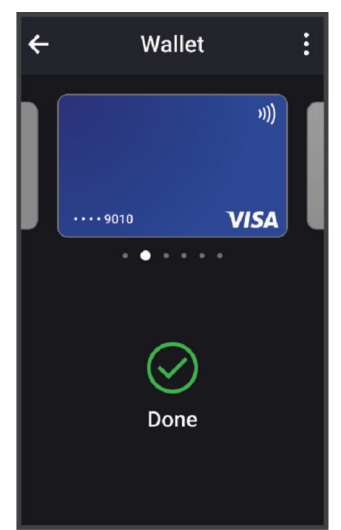

**5** Szükség esetén kövesse a kártyaolvasón megjelenő utasításokat a tranzakció elvégzéséhez.

### Kártya hozzáadása Garmin Pay pénztárcájához

Akár 10 hitel- és bankkártyát is hozzáadhat Garmin Pay pénztárcájához.

- 1 A Garmin Connect alkalmazásban válassza a ••• ikont.
- **2** Válassza ki a **Garmin Pay** > > **Kártya hozzáadása** lehetőséget.
- **3** Kövesse a képernyőn megjelenő utasításokat.
- A kártya hozzáadását követően fizetéskor kiválaszthatja a kártyát az óráján.

### A Garmin Pay kártyák kezelése

Lehetősége van az egyes kártyák ideiglenes felfüggesztésére vagy törlésére.

**MEGJEGYZÉS:** bizonyos országokban a részt vevő pénzügyi intézmények korlátozhatják a Garmin Pay funkcióit.

- 1 A Garmin Connect alkalmazásban válassza a • elemet.
- **2** Válassza ki a **Garmin Pay** lehetőséget.
- **3** Válasszon ki egy kártyát.
- **4** Válasszon ki egy lehetőséget:
	- Egy kártya ideiglenes felfüggesztéséhez vagy a felfüggesztés visszavonásához válassza a **Kártya felfüggesztése** lehetőséget.

Annak érdekében, hogy Edge 1050 órájával vásárolni tudjon, a kártyának aktívnak kell lennie.

 $\cdot$  A kártya törléséhez válassza a  $\blacksquare$  lehetőséget.

### A Garmin Pay jelszó módosítása

Ismernie kell aktuális jelszavát annak módosításához. Ha elfelejtette a jelszót, vissza kell állítania a Garmin Pay funkciót Edge 1050 óráján, létre kell hoznia egy új jelszót, majd meg kell adnia ismét a kártyaadatokat.

- 1 A Garmin Connect alkalmazásban válassza a • ikont.
- **2** Válassza ki a **Garmin Pay** > **Jelszó módosítása** lehetőséget.
- **3** Kövesse a képernyőn megjelenő utasításokat.

Edge 1050 órája következő használatakor az új jelszót kell megadnia.

# Készülékadatok

# A készülék töltése

#### *ÉRTESÍTÉS*

A korrózió megelőzése érdekében alaposan szárítsa meg az USB-portot, a védőfedőt és az azt körülvevő területet töltés vagy számítógéphez való csatlakoztatás előtt.

**MEGJEGYZÉS:** a megadott hőmérséklet-tartományon kívül eső hőmérsékleten az eszköz nem tölt (*[Edge](#page-96-0)  [specifikációi](#page-96-0)*, 89. oldal).

**1** Húzza ki a védősapkát  $\overline{1}$  az USB port  $\overline{2}$  elől.

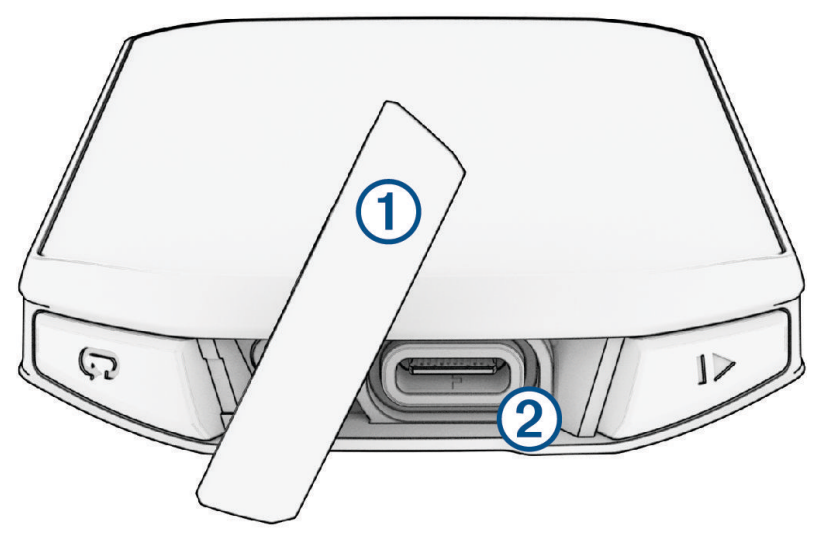

- **2** Csatlakoztassa a tápkábelt a készüléken található töltőportba.
- **3** Csatlakoztassa a kábel másik végét egy USB-töltőportba.
- Amikor az eszközt egy áramforráshoz csatlakoztatja, az eszköz bekapcsol.
- **4** Teljesen töltse fel a készüléket.

Az eszköz feltöltése után tegye vissza a védősapkát helyére.

### Tudnivalók az akkumulátorról

#### **FIGYELMEZTETÉS!**

Az eszköz lítiumion-akkumulátort tartalmaz. A termékre vonatkozó figyelmeztetéseket és más fontos információkat lásd a termék dobozában található *Fontos biztonsági és terméktudnivalók* ismertetőben.

### Tippek a kerékpárkomputer töltéséhez

- Csatlakoztassa megfelelően a töltőt az Edge kerékpárkomputerhez (*A készülék töltése*, 84. oldal). Az eszköz töltéséhez csatlakoztassa az USB-kábelt egy Garmin által jóváhagyott AC adapter segítségével egy normál fali aljzatba vagy a számítógép egyik USB-portjához.
- A legjobb eredmény érdekében használja az eszközhöz mellékelt töltőkábelt.
- Az akkumulátor hátralévő üzemidejét az Edge állapotjelző widgeten tekintheti meg (*[Widgetek megtekintése](#page-10-0)*, [3. oldal](#page-10-0)).

# A normál tartó felszerelése

A legjobb GPS-vétel és a képernyő megfelelő láthatóságának érdekében a tartót úgy helyezze el, hogy a készülék a talajhoz képest vízszintesen helyezkedjen el, az eleje pedig az ég felé nézzen. A tartót a kormányszárra vagy a kormányrúdra is felszerelheti.

**MEGJEGYZÉS:** ha nincs ilyen tartója, akkor kihagyhatja ezt a lépést.

- **1** Egy olyan helyet válasszon az eszköz felszereléséhez, ahol az nem zavarja a kerékpár biztonságos használatát.
- **2** Helyezze a gumikorongot  $\overline{1}$  a tartó hátuljára.

A csomag két gumikorongot tartalmaz, így kiválaszthatja azt, amelyik a legjobban illeszkedik kerékpárjához. A gumifülek a tartó hátuljához igazodnak, hogy a helyén tartsák azt.

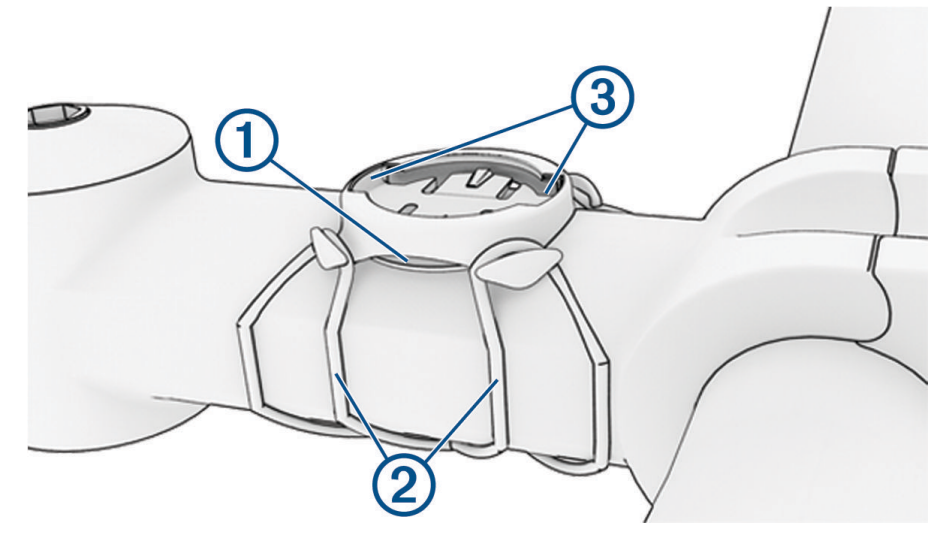

- **3** Helyezze a tartót a kerékpár kormányszárára.
- **4** Rögzítse a tartót biztonságosan a két pánt segítségével 2.
- **5** Igazítsa az eszköz hátulján lévő füleket a tartó hornyaihoz (3).
- **6** Nyomja le kissé, és fordítsa el az eszközt az óramutató járásával megegyező irányba, amíg a helyére nem kattan.

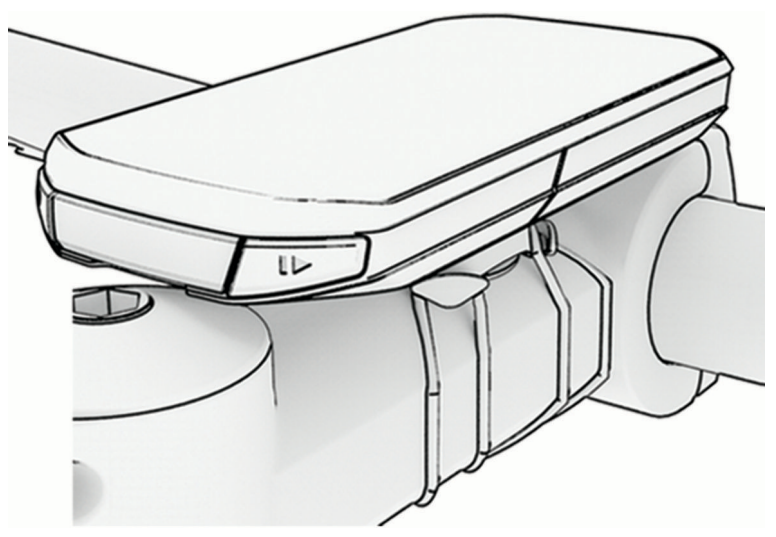

# Az előre nyúló tartó felszerelése

**MEGJEGYZÉS:** ha nincs ilyen tartója, akkor kihagyhatja ezt a lépést.

- **1** Egy olyan helyet válasszon az Edge kerékpárkomputer felszereléséhez, ahol az nem zavarja a kerékpár biztonságos használatát.
- **2** Az imbuszkulcs segítségével távolítsa el a csavart  $\Omega$  a kormánybilincsből  $\Omega$ .

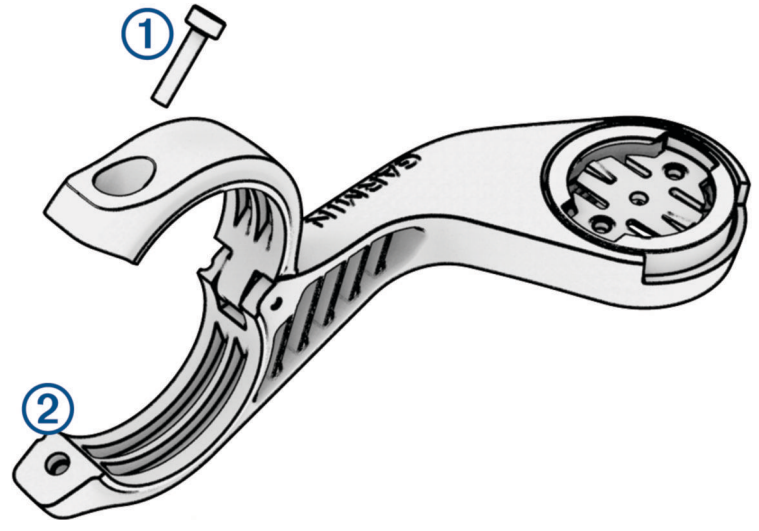

- **3** Helyezze a gumilapot a kormány köré:
	- Ha a kormány átmérője 25,4 mm vagy 26 mm, használja a vastagabb lapot.
	- Ha a kormány átmérője 31,8 mm, használja a vékonyabb lapot.
	- Ha a kormány átmérője 35 mm, ne használjon gumilapot.
- **4** Helyezze a kormánybilincset a gumilap köré.
- **5** Helyezze vissza és húzza meg a csavart.

**MEGJEGYZÉS:** a Garmin javasolja, hogy úgy húzza meg a csavart, hogy a tartó 7 lbf-in maximális nyomatékkal biztonságosan rögzítve legyen (0,8 N-m). Rendszeresen ellenőrizze a csavar szorosságát.

**6** Igazítsa az Edge kerékpárkomputer hátulján lévő füleket a kerékpáros tartó hornyaihoz 3.

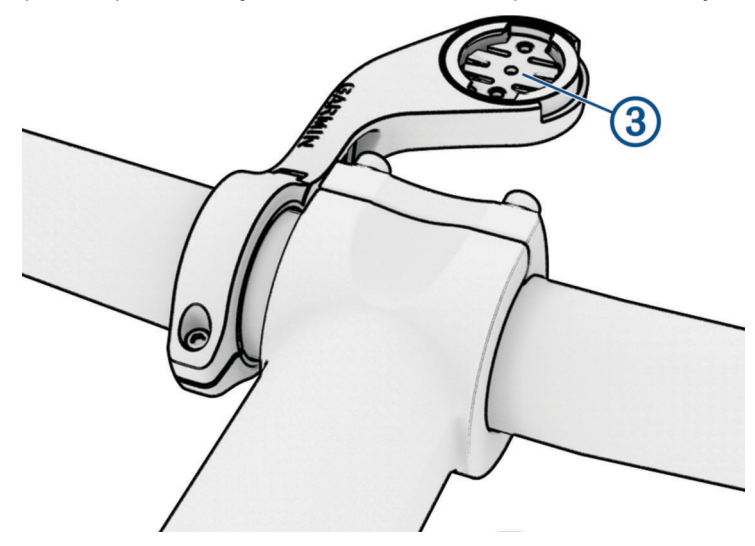

**7** Nyomja le kissé, és fordítsa el az Edge kerékpárkomputert az óramutató járásával megegyező irányba, amíg az a helyére nem kattan.

### Az Edge kioldása

- **1** Az Edge kioldásához forgassa azt el az óramutató járásával megegyező irányba.
- **2** Emelje le az Edge eszközt a tartóról.

# Hegyi kerékpáros tartó felszerelése

**MEGJEGYZÉS:** ha nincs ilyen tartója, akkor kihagyhatja ezt a lépést.

- **1** Egy olyan helyet válasszon az Edge készülék felszereléséhez, ahol az nem zavarja a kerékpár biztonságos használatát.
- **2** A 3 mm-es imbuszkulccsal távolítsa el a  $\Omega$  csavart a kormány  $\Omega$  bilincséből.

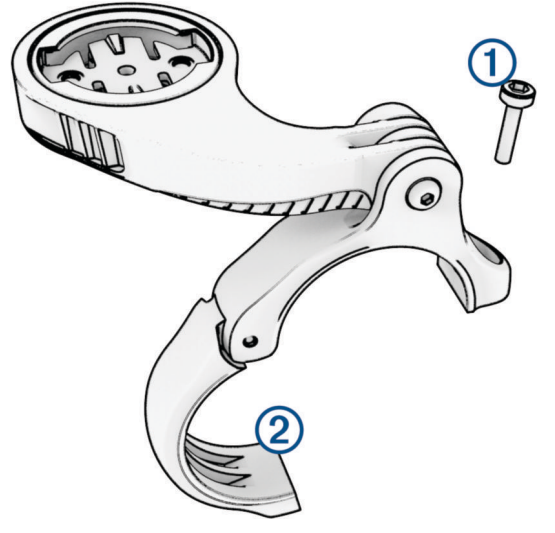

- **3** Válasszon ki egy lehetőséget:
	- Ha a kormány átmérője 25,4 mm vagy 26 mm, helyezze a vastagabb lapot a kormány köré.
	- Ha a kormány átmérője 31,8 mm, helyezze a vékonyabb lapot a kormány köré.
	- Ha a kormány átmérője 35 mm, ne használjon gumilapot.
- **4** Helyezze a kormánybilincset a kormányra úgy, hogy a tartókar a kormányszár felett legyen.
- **5** A 3 mm-es imbuszkulccsal lazítsa meg a tartókaron lévő csavart (3), állítsa be a tartókart, és húzza meg a csavart.

**MEGJEGYZÉS:** Garmin a javasolja a csavar meghúzását, hogy a tartókar 20 lbf-in maximális nyomatékkal biztonságosan rögzítve legyen. (2,26 N-m). Rendszeresen ellenőrizze a csavar szorosságát.

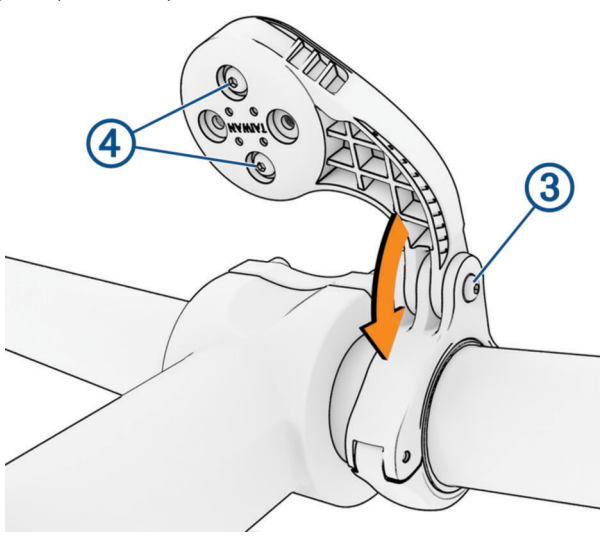

- **6** Szükség esetén használia a 2 mm-es imbuszkulcsot a tartó hátoldalán található két <sup>(4)</sup> csavar eltávolításához, távolítsa el és forgassa el a bilincset, majd helyezze vissza a csavarokat a tartó tájolásának módosításához.
- **7** Helyezze vissza és húzza meg a csavart a kormánybilincsen. **MEGJEGYZÉS:** a Garmin javasolja, hogy úgy húzza meg a csavart, hogy a tartó 7 lbf-in maximális nyomatékkal biztonságosan rögzítve legyen (0,8 N-m). Rendszeresen ellenőrizze a csavar szorosságát.
- **8** Igazítsa az Edge készülék hátulján lévő füleket a tartó hornyaihoz  $\overline{5}$ .

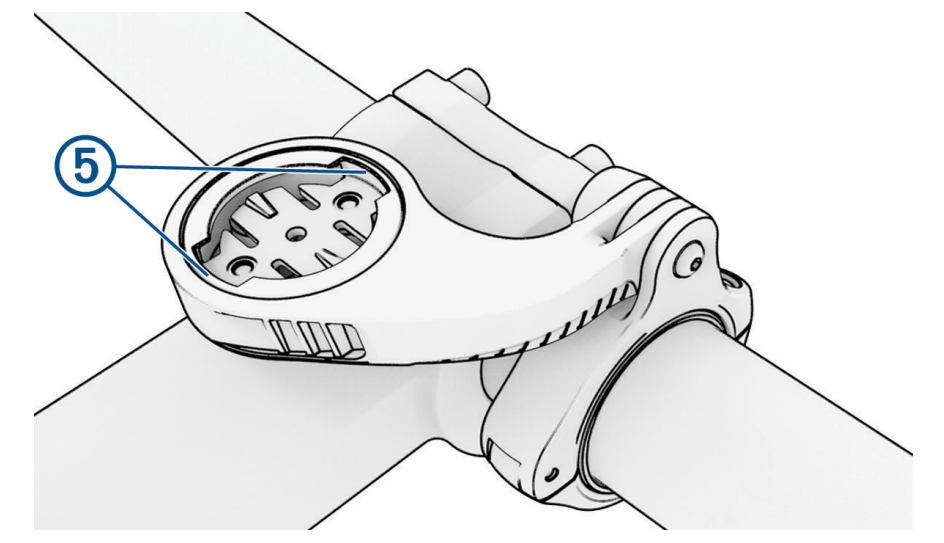

**9** Nyomja le kissé, és fordítsa el az Edge készüléket az óramutató járásával megegyező irányba, amíg a helyére nem kattan.

### Pánt rögzítése

Az opcionális rögzítőzsinór segítségével rögzítheti a Edge kerékpárkomputert a kormányon.

**1** A készülék hátlapjától indulva fűzze be a rögzítőzsinór hurkát a készülék nyílásába.

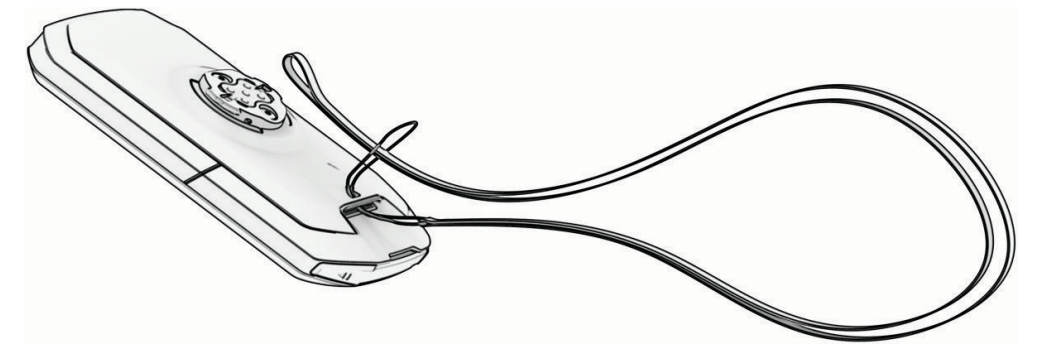

**2** Húzza át a zsinór másik végét a hurkon át, és húzza meg jó szorosra.

## Termékfrissítések

A készülék automatikusan megkeresi a frissítéseket, ha csatlakozik a következők valamelyikéhez: Bluetooth vagy Wi‑Fi. Frissítéseket manuálisan is kereshet a rendszerbeállításokban (*[Rendszerbeállítások](#page-87-0)*, 80. oldal). A számítógépen telepítse a Garmin Express alkalmazást (**[garmin.com/express](http://www.garmin.com/express)**). Telepítse telefonjára a Garmin Connect alkalmazást.

Ez egyszerű hozzáférést biztosít ezekhez a szolgáltatásokhoz a Garmin készülékek számára:

- Szoftverfrissítések
- Térképfrissítések
- Adatfeltöltések:Garmin Connect
- Termékregisztráció

### <span id="page-96-0"></span>Szoftver frissítése a Garmin Connect alkalmazás segítségével

Az eszköz szoftverének Garmin Connect alkalmazással történő frissítéséhez rendelkeznie kell egy Garmin Connect-fiókkal, illetve párosítania kell az eszközt egy kompatibilis telefonnal (*[A telefon párosítása](#page-52-0)*, 45. oldal).

Szinkronizálja eszközét a Garmin Connect alkalmazással.

Ha van elérhető új szoftver, akkor a Garmin Connect alkalmazás automatikusan elküldi a frissítést az eszköznek.

#### Szoftver frissítése a Garmin Express segítségével

Az eszköz szoftverének frissítéséhez Garmin Connect fiókkal kell rendelkeznie, illetve le kell töltenie a Garmin Express alkalmazást.

- **1** Csatlakoztassa az eszközt a mellékelt USB-kábellel a számítógéphez. Ha új szoftver jelenik meg, a Garmin Express elküldi azt az eszközre.
- **2** Kövesse a képernyőn megjelenő utasításokat.
- **3** A frissítési folyamat során ne válassza le az eszközt a számítógépről. **MEGJEGYZÉS:** ha már beállította eszközét Wi‑Fi-kapcsolaton keresztül, a Garmin Connect automatikusan letöltheti az eszközre az elérhető szoftverfrissítéseket, amikor Wi‑Fi-kapcsolatot létesít.

### Specifikációk

#### Edge specifikációi

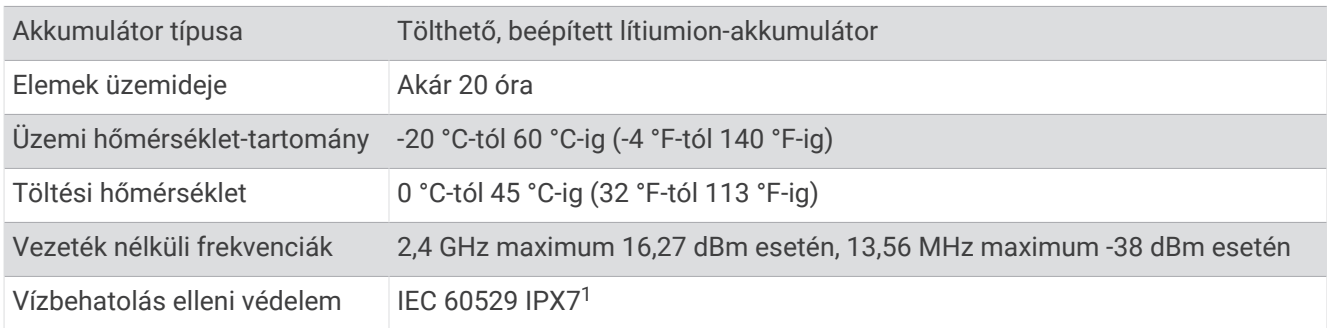

### HRM-Dual Specifikációk

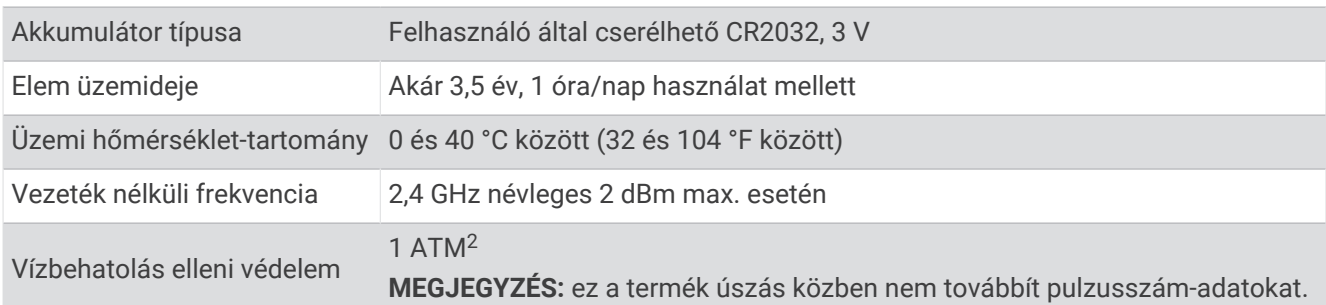

<sup>&</sup>lt;sup>1</sup> A készülék vízbe ejtés esetén legfeljebb 1 méter mélyen, és legfeljebb 30 percig képes ellenállni a víznek. További részletekért látogasson el a [www.garmin](http://www.garmin.com/waterrating) [.com/waterrating](http://www.garmin.com/waterrating) weboldalra.<br><sup>2</sup> A készülék 10 méteres vízmélységben jelenlévő nyomásnak képes ellenállni. További információkért látogasson el a [www.garmin.com/waterrating](http://www.garmin.com/waterrating) webol-

dalra.

### A 2. sebességérzékelő és a 2. pedálütem-érzékelő műszaki adatai

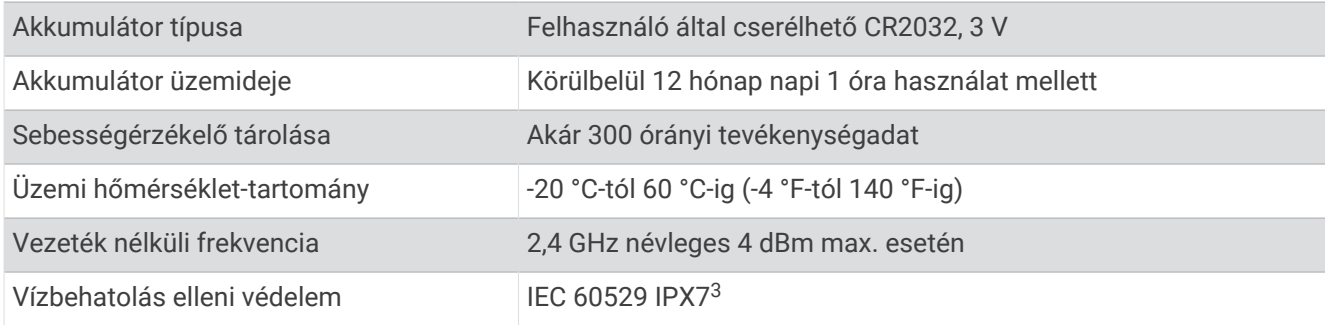

### Készülékadatok megtekintése

Megtekintheti a készülékadatokat, például a készülék azonosítóját, a szoftververziót és a licencszerződést.

Válassza a **Bandszer > Névjegy > Szerzői jogi információk** lehetőségeket.

### Szabályozó és megfelelőségi információk megjelenítése

A készülék címkéjét elektronikus formában biztosítjuk. Az e-címke szabályozó és megfelelőségi információkat, például az FCC által biztosított azonosítószámokat vagy regionális megfelelőségi jelzéseket, valamint a termékre és az engedélyezésre vonatkozó információkat is tartalmazhat.

- 1 Válassza a **lehetőséget.**
- **2** Válassza a **Rendszer** > **Szabályozói adatok** lehetőséget.

### Készülék karbantartása

*ÉRTESÍTÉS*

Ne tárolja az eszközt hosszabb időn át magas hőmérsékletnek kitett helyen, mert az a készülék tartós károsodásához vezethet.

Az érintőképernyőt ne érintse meg kemény vagy éles eszközzel, ellenkező esetben károsodás léphet fel.

Kerülje a vegyi tisztítószerek, oldószerek, napolajok és rovarirtószerek használatát, amelyek kárt okozhatnak a műanyag részekben.

Az USB-port károsodásának elkerülése érdekében a védőfedő mindig legyen szorosan a helyén.

Kerülje az erős ütéseket és a durva bánásmódot, mert az csökkentheti a termék élettartamát.

### Az eszköz tisztítása

*ÉRTESÍTÉS*

Töltés közben már kevés izzadtság vagy nedvesség is korrodálhatja az eszköz elektromos érintkezőit. A korrózió gátolhatja a töltést és az adatátvitelt.

**1** Törölgesse meg az eszközt enyhe tisztítószeres oldattal átitatott ronggyal.

**2** Törölje szárazra.

Tisztítás után hagyja, hogy az eszköz teljesen megszáradjon.

### Az USB-port tisztítása

- **1** Kapcsolja ki a készüléket, és válassza le a táphálózatról.
- **2** Tisztítsa meg az USB-portot egy puha, tiszta, szöszmentes törlőkendővel vagy tisztító pálcikával. **MEGJEGYZÉS:** ha szükséges, enyhén megnedvesítheti a kendőt vagy a tisztító pálcikát izopropil-alkohollal.
- **3** Várjon, amíg a készülék teljesen megszárad, és csak ezután csatlakoztassa a táphálózathoz.

<sup>&</sup>lt;sup>3</sup> A készülék vízbe ejtés esetén legfeljebb 1 méter mélyen, és legfeljebb 30 percig képes ellenállni a víznek. További részletekért látogasson el a [www.garmin](http://www.garmin.com/waterrating) [.com/waterrating](http://www.garmin.com/waterrating) weboldalra.

### A szívritmusmonitor karbantartása

#### *ÉRTESÍTÉS*

#### A pánt mosása előtt pattintsa ki, és távolítsa el a modult.

A szíjon felhalmozódott izzadság és só csökkentheti a szívritmusmonitor képességét a pontos adatok jelentésére.

- A mosással kapcsolatos részletes utasításokért látogasson el a [www.garmin.com/HRMcare](http://www.garmin.com/HRMcare) weboldalra.
- Minden használat után öblítse le a szíjat.
- Hét használat után mosógépben mossa ki a szíjat.
- Ne tegye a szíjat szárítógépbe.
- A szíjat felakasztva vagy kifektetve szárítsa.
- A szívritmusmonitor élettartamának meghosszabbítása érdekében, ha nem használja, pattintsa le a modult.

# Felhasználó által cserélhető akkumulátor

#### **FIGYELMEZTETÉS!**

A termékre vonatkozó figyelmeztetéseket és más fontos információkat lásd a termék dobozában található *Fontos biztonsági és terméktudnivalók* ismertetőben.

### A HRM-Dual akkumulátor cseréje

- **1** Egy kis csavarhúzóval (Torx T5) távolítsa el a modul hátulján található négy csavart. **MEGJEGYZÉS:** a 2020 szeptembere előtt gyártott HRM-Dual tartozékok PH00 méretű csillagfejű csavarokat tartalmaznak.
- **2** Távolítsa el a fedelet és az elemet.

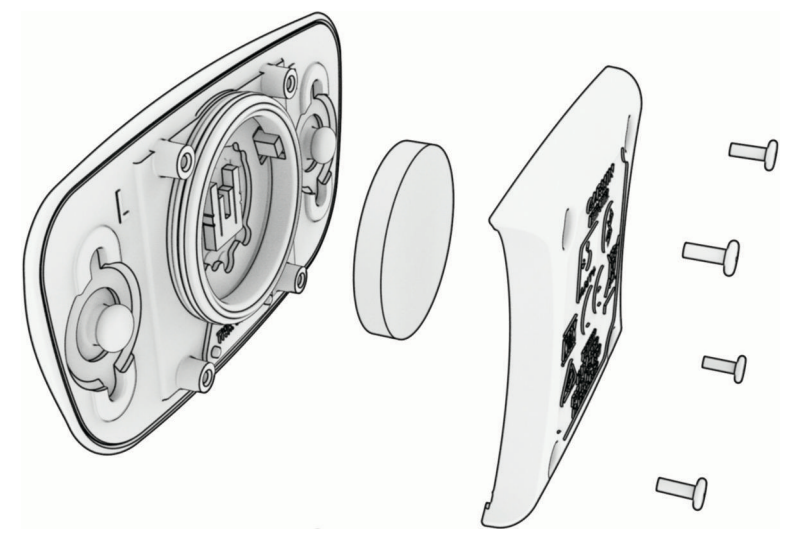

- **3** Várjon 30 másodpercet.
- **4** Helyezze be az új elemet a pozitív oldalával felfelé. **MEGJEGYZÉS:** ne rongálja meg vagy veszítse el a tömítő gyűrűt.
- **5** Helyezze vissza a hátsó fedelet és a négy csavart. **MEGJEGYZÉS:** ne húzza túl a csavarokat.

Miután kicserélte a pulzusmérő elemét, előfordulhat, hogy újra párosítania kell azt az eszközzel.

### A sebességérzékelő elemcseréje

A készülék egy CR2032 elemet használ. A LED pirosan villog, két fordulat után jelezve, hogy az elem töltöttségi szintje alacsony.

**1** Keresse meg a kör alakú elemfedelet  $\Omega$  az érzékelő elején.

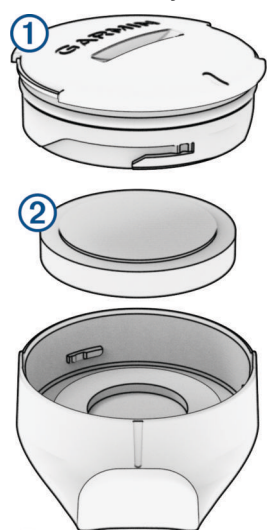

- **2** Csavarja el a fedelet az óramutató járásával ellentétes irányba, amíg a fedél elég laza nem lesz az eltávolításhoz.
- **3** Távolítsa el az elemrekesz fedelét és az elemet 2.
- **4** Várjon 30 másodpercet.
- **5** Helyezze be az új elemet a fedélbe, ügyelve a megfelelő polaritásra. **MEGJEGYZÉS:** ne rongálja meg vagy veszítse el a tömítő gyűrűt.
- **6** Fordítsa el a fedelet az óramutató járásával megegyező irányba úgy, hogy a fedélen lévő jelölés illeszkedjen a burkolaton lévő jelöléshez.

**MEGJEGYZÉS:** a LED az elemcserét követően néhány másodpercig pirosan és zölden villog. Amikor a LED zölden villog, majd kialszik, a készülék aktív és készen áll az adatok küldésére.

### A pedálütem-érzékelő elemének cseréje

A készülék egy CR2032 elemet használ. A LED pirosan villog, két fordulat után jelezve, hogy az akkumulátor töltöttségi szintje alacsony.

**1** Keresse meg az elemrekesz kör alakú fedelét  $\Omega$  az érzékelő hátulján.

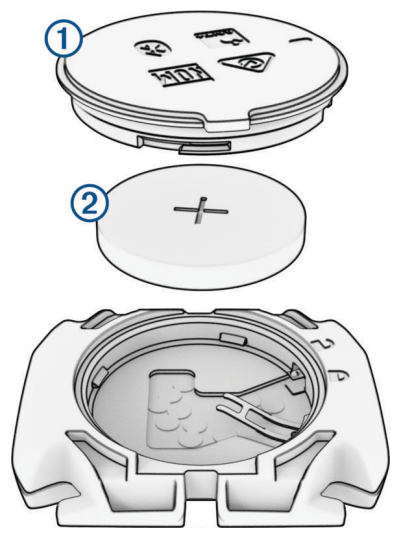

- **2** Forgassa el a fedelet az óramutató járásával ellentétes irányba, amíg a jelölés a kioldott jel irányba nem mutat, és a fedél elég laza nem lesz az eltávolításhoz.
- **3** Távolítsa el az elemrekesz fedelét és az elemet 2.
- **4** Várjon 30 másodpercet.
- **5** Helyezze be az új elemet a fedélbe, ügyelve a megfelelő polaritásra. **MEGJEGYZÉS:** ne rongálja meg vagy veszítse el a tömítő gyűrűt.
- **6** Forgassa el a fedelet az óramutató járásával megegyező irányba, amíg a jelölés a lezárt jel irányba nem mutat.

**MEGJEGYZÉS:** a LED az elemcserét követően néhány másodpercig pirosan és zölden villog. Amikor a LED zölden villog, majd kialszik, a készülék aktív és készen áll az adatok küldésére.

### A pedálütem-érzékelő elemének cseréje

**MEGJEGYZÉS:** használja ezen utasításokat azon terméktípusok esetében, amelyeknek egy érmével nyitható az elemtartó fedele.

A készülék egy CR2032 elemet használ. A LED pirosan villog, két fordulat után jelezve, hogy az akkumulátor töltöttségi szintie alacsony.

**1** Keresse meg az elemrekesz kör alakú fedelét  $\Omega$  az érzékelő hátulján.

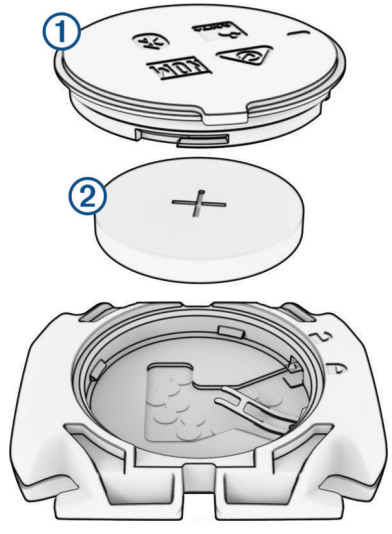

- **2** Forgassa el a fedelet az óramutató járásával ellentétes irányba, amíg a jelölés a kioldott jel irányba nem mutat, és a fedél elég laza nem lesz az eltávolításhoz.
- **3** Távolítsa el az elemrekesz fedelét és az elemet (2).
- **4** Várjon 30 másodpercet.
- **5** Helyezze be az új elemet a fedélbe, ügyelve a megfelelő polaritásra.

**MEGJEGYZÉS:** ne rongálja meg vagy veszítse el a tömítő gyűrűt.

**6** Forgassa el a fedelet az óramutató járásával megegyező irányba, amíg a jelölés a lezárt jel irányba nem mutat.

**MEGJEGYZÉS:** a LED az elemcserét követően néhány másodpercig pirosan és zölden villog. Amikor a LED zölden villog, majd kialszik, a készülék aktív és készen áll az adatok küldésére.

# Hibaelhárítás

### Az Edge kerékpárkomputer újraindítása

Ha a kerékpárkomputer nem válaszol, előfordulhat, hogy az alaphelyzetbe állítás jelentheti a megoldást. Ezzel nem törli az adatokat vagy beállításokat.

Tartsa lenyomva a  $\implies$  ikont 12 másodpercig.

A kerékpárkomputer alaphelyzetbe áll, és bekapcsol.

### Gyári alapbeállítások visszaállítása

Visszaállíthatja az alapértelmezett konfigurációs beállításokat és tevékenységprofilokat. A művelet nem távolítja el az előzményeket és a tevékenységi adatokat (például a kerékpározásokat, edzéseket és útvonalakat).

Válassza a **→ Rendszer > Készülék visszaáll. > Gyári beállítások visszaállítása > √ ikont.** 

### Felhasználói adatok és beállítások törlése

Minden felhasználói adatot törölhet, és visszaállíthatja a készülék eredeti beállításait. Ez a művelet törli az előzményeket és az adatokat, például az utakat, edzéseket és útvonalakat, illetve visszaállítia az eszköz beállításait és a tevékenységi profilokat. A művelet az eszközre másolt fájlokat nem távolítja el.

Válassza a **<u>■</u> > Rendszer > Készülék visszaáll. > Adattörlés és beáll. visszaállítása > √ ikont.** 

### Kilépés a Demó üzemmódból

A Demó üzemmód a funkciókat mutatja be a Edge kerékpár-komputeren.

- **1** Nyomia meg a  $\implies$  ikont nyolcszor.
- **2** Válassza ki a ✔.

### Az akkumulátor üzemidejének maximalizálása

- Kapcsolja be az **Energiatakarékos** funkciót (*Az energiatakarékos üzemmód bekapcsolása*, 95. oldal).
- Csökkentse a háttér fényerejét vagy engedélyezze az **Automatikus fényerősségállítás** beállítást (*[Megjelenítési beállítások](#page-87-0)*, 80. oldal).
- Állítson be rövidebb időt, amely után a háttérfény kikapcsol (*[Megjelenítési beállítások](#page-87-0)*, 80. oldal).
- Kapcsolja be az **Autom. készenlét** funkciót (*[Az Automatikus alvás funkció használata](#page-85-0)*, 78. oldal).
- Kapcsolja ki a **Telefon** vezeték nélküli funkcióját (*[Telefon beállításai](#page-87-0)*, 80. oldal).
- Válassza ki a **GPS** beállítást (*[Műholdas rendszerek beállításainak módosítása](#page-86-0)*, 79. oldal).
- Távolítsa el a már nem használt vezeték nélküli érzékelőket.

### Az energiatakarékos üzemmód bekapcsolása

Az energiatakarékos üzemmód segítségével a hosszabb kerékpározásokhoz úgy módosíthatja a beállításokat, hogy hosszabb legyen az akkumulátor üzemideje.

- **1** Válassza a > **Energiatakarékos** > **Bekapcsolás** lehetőséget.
- **2** Válasszon ki egy lehetőséget:
	- Válassza a **Háttérvilágítás csökkentése** lehetőséget a háttérvilágítás fényerejének csökkentéséhez.
	- Válassza a **Térkép elrejtése** lehetőséget a térkép képernyő elrejtéséhez.
	- **MEGJEGYZÉS:** ha ez az opció engedélyezve van, a navigációs irányjelzési utasítások továbbra is megjelennek.
	- Válassza a **Kijelző időtúllépése** lehetőséget, ha azt szeretné, hogy az eszköz alvó üzemmódba váltson egy tevékenység közben.
		- **MEGJEGYZÉS:** ha ez az opció engedélyezve van, a készülék továbbra is rögzíti az adatokat.
	- A műholdas beállítások módosításához válassza a **Műholdrendszerek** lehetőséget.

A becsült hátralévő akkumulátor-élettartam a képernyő felső részén látható.

Kerékpározás után töltse fel a készüléket, majd a készülék összes funkciójának használatához kapcsolja ki az energiatakarékos üzemmódot.

# A telefonom nem csatlakozik a készülékhez

Ha telefonja nem csatlakozik a készülékhez, próbálja ki az alábbi tippeket.

- Kapcsolja ki, majd ismét kapcsolja be a telefont és a készüléket.
- Engedélyezze a Bluetooth technológiát telefonján.
- Frissítse a Garmin Connect alkalmazást a legújabb verzióra.
- Távolítsa el készülékét a Garmin Connect alkalmazásból és a telefon Bluetooth beállításai közül, és próbálja meg újra a párosítást.
- Ha új telefont vásárolt, távolítsa el készülékét a Garmin Connect alkalmazásból azon a telefonon, amelyet a továbbiakban nem kíván használni.
- Helyezze a telefont a készülék 10 m-es (33 ft.) körzetébe.
- Telefonján nyissa meg a Garmin Connect alkalmazást, válassza ki a ••• ikont, majd válassza a Garmin **készülékek** > **Eszköz hozzáadása** lehetőséget a párosítási módba lépéshez.
- Csúsztassa lefelé az ujját a kezdőképernyőn az állapot widget megtekintéséhez, majd válassza a **Telefon** > **Okostelefon párosítása** lehetőséget a párosítási mód manuális megadásához.

# A GPS-műholdvétel javítása

- Gyakran szinkronizálja a készüléket a Garmin fiókjával:
	- Csatlakoztassa a készüléket a számítógéphez USB-kábellel és a Garmin Express alkalmazással.
	- Szinkronizálja az eszközét a Garmin Connect alkalmazással a Bluetooth funkcióval rendelkező telefonja segítségével.
	- Csatlakoztassa a készülékét a Garmin fiókjához Wi‑Fi vezeték nélküli hálózat segítségével.

Amikor a Garmin fiókjához csatlakozik, a készülék több napnyi műholdas adatot tölt fel, amelyek lehetővé teszik a műholdas jelek gyors megtalálását.

- Vigye ki a készüléket nyílt területre, magas épületektől és fáktól távol.
- Néhány percig maradjon mozdulatlan.

### Nem megfelelő a nyelv az eszközön

- 1 Válassza a **lehetőséget.**
- **2** Görgessen le a lista hátulról a harmadik eleméig, és válassza ki.
- **3** Görgessen le a lista tizedik eleméig, és válassza ki.
- **4** Válassza ki a kívánt nyelvet.

### Magasság beállítása

Ha pontos magassági adatokkal rendelkezik az aktuális tartózkodási helyére vonatkozóan, manuálisan kalibrálhatja az eszköz magasságmérőjét.

- **1** Válassza ki a **Navigáció** > > **Magasság beállítása** lehetőséget.
- 2 Adja meg a magasságot, majd válassza a **j**ielet.

## Hőmérséklet-értékek

Az eszköz a tényleges levegőhőmérsékletnél magasabb hőmérsékletértékeket jeleníthet meg, ha közvetlen napfény éri, ha a kezében tartja, vagy ha külső akkumulátorról tölti. Emellett az eszköznek időbe telik, amíg alkalmazkodik a jelentős hőmérséklet-változásokhoz.

# A barométeres magasságmérő kalibrálása

A készülék kalibrálása a gyárban megtörtént, és a készülék alapértelmezés szerint a GPS-kezdőpont alapján történő automatikus kalibrálást használja. A barométeres magasságmérőt manuálisan kalibrálhatja, ha tudja a helyes magasságot.

- **1** Válassza ki a > **Rendszer** > **Magasságmérő** lehetőséget.
- **2** Válasszon ki egy lehetőséget:
	- A GPS kezdőpontjából történő automatikus kalibráláshoz válassza az **Automatikus kalibráció**  lehetőséget.
	- Az aktuális magasság kézi beviteléhez válassza ki a **Kalibrálás** > **Manuális megadás** lehetőséget.
	- A digitális magassági modell (DEM) aktuális magasságának megadásához válassza ki a **Kalibrálás** > **DEM használata** lehetőséget.
	- Az aktuális magasság megadásához a GPS kezdőpontjából válassza ki a **Kalibrálás** > **GPS használata**  lehetőséget.

# Az iránytű kalibrálása

#### *ÉRTESÍTÉS*

Az elektronikus iránytűt szabadban kalibrálja. A tájolási pontosság javítása érdekében ne álljon olyan tárgyak közelébe, amelyek hatással vannak a mágneses mezőkre, mint például járművek, épületek, és elektromos légvezetékek.

A készülék kalibrálása a gyárban megtörtént, és a készülék alapértelmezés szerint az automatikus kalibrálást használja. Ha az iránytű rendellenes működését tapasztalja, például nagy távolságok megtétele vagy szélsőséges hőmérsékletváltozások után, manuálisan is kalibrálhatja az iránytűt.

- **1** Válassza a , **Rendszer** > **Iránytű-kalibrálás** lehetőséget.
- **2** Válassza a **Kalibrálás** lehetőséget, és kövesse a képernyőn megjelenő utasításokat.

# Tartalék gumigyűrűk

A rögzítőkonzolokhoz tartalékgyűrűk (gumigyűrűk) kaphatók.

**MEGJEGYZÉS:** csak etilén-propilén-dién monomer (EPDM) csereszíjat használjon. Keresse fel a [http://buy](http://buy.garmin.com) [.garmin.com](http://buy.garmin.com) oldalt, vagy forduljon a Garmin kereskedőjéhez.

## További információk beszerzése

- További kézikönyvekért, cikkekért és szoftverfrissítésekért látogasson el a [support.garmin.com](http://support.garmin.com) webhelyre.
- Az opcionális kiegészítőkre és cserealkatrészekre vonatkozó információkért látogassa meg a [buy.garmin](http://buy.garmin.com) [.com](http://buy.garmin.com) oldalt vagy forduljon Garmin márkakereskedőjéhez.

# Függelék

# <span id="page-105-0"></span>Adatmezők

**MEGJEGYZÉS:** nem áll rendelkezésre az összes adatmező minden tevékenységtípushoz. Egyes adatmezők esetében egy kompatibilis tartozékra van szükség az adatok megjelenítéséhez. Egyes adatmezők több kategóriában is megjelennek a készüléken.

**TIPP:** az adatmezőket a Garmin Connect alkalmazás készülékbeállításainál is testreszabhatja.

#### Lépésütem mezők

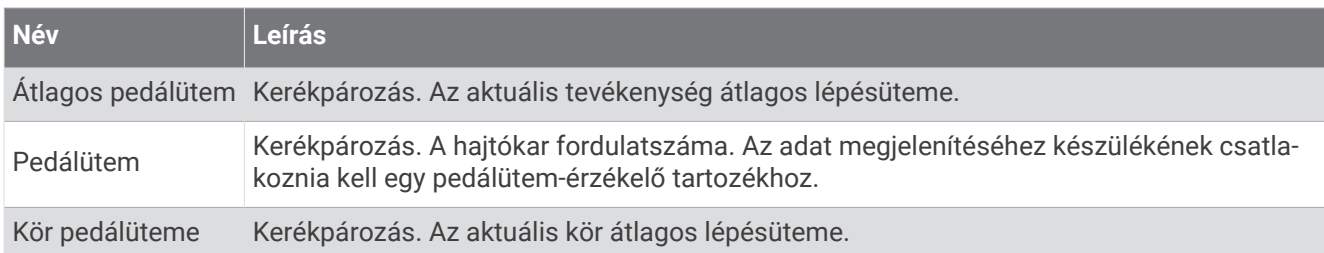

#### Kerékpározási dinamika

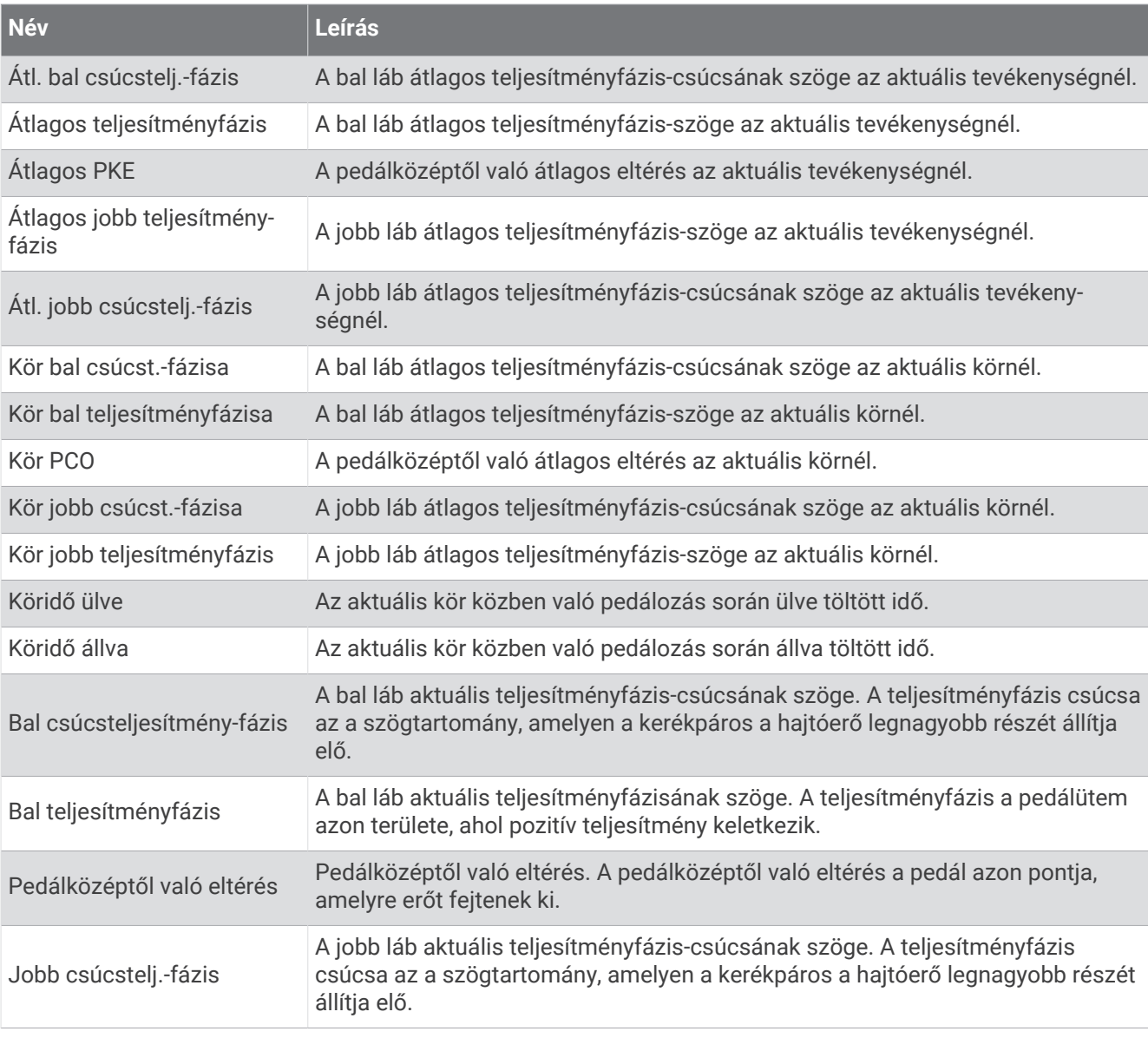

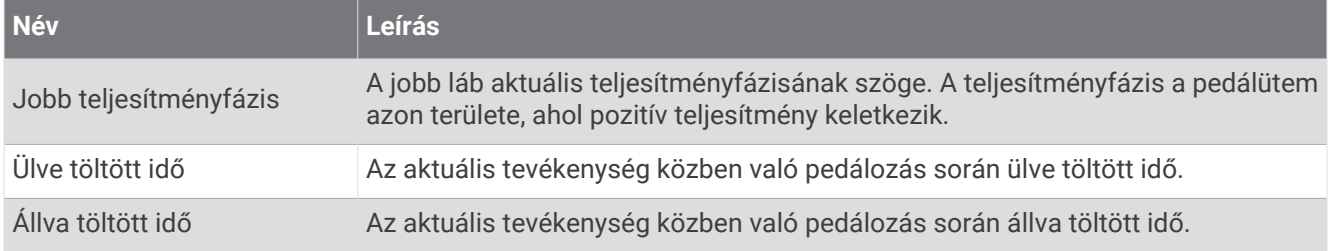

### Távolság mezők

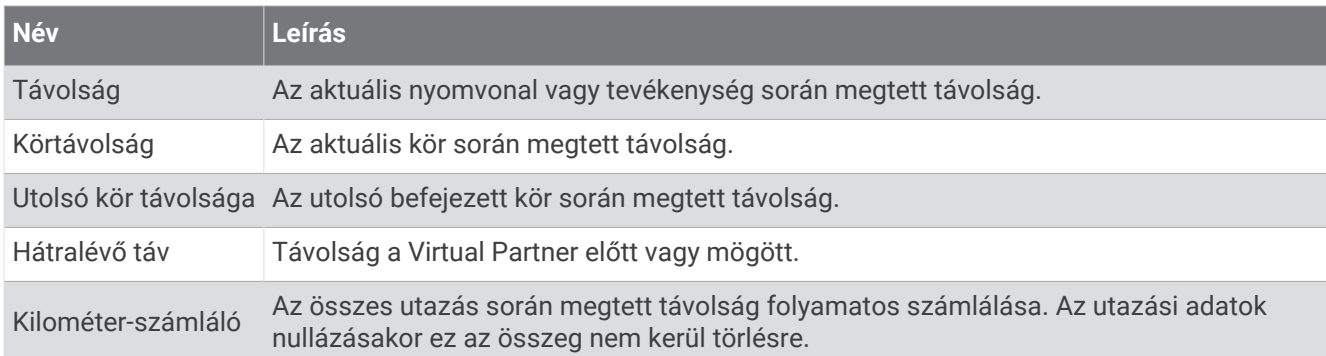

#### eBike

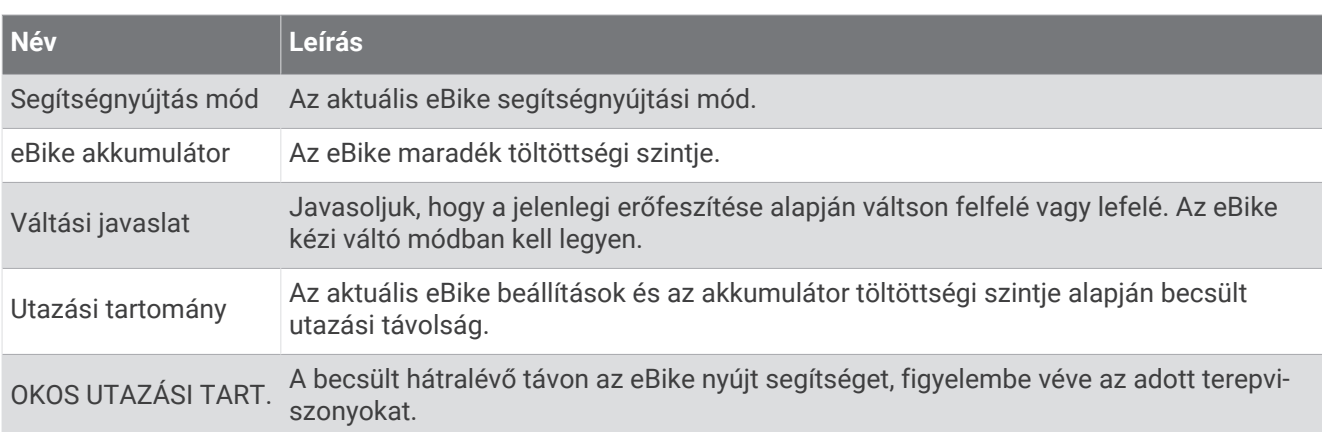

### Távolság mezők

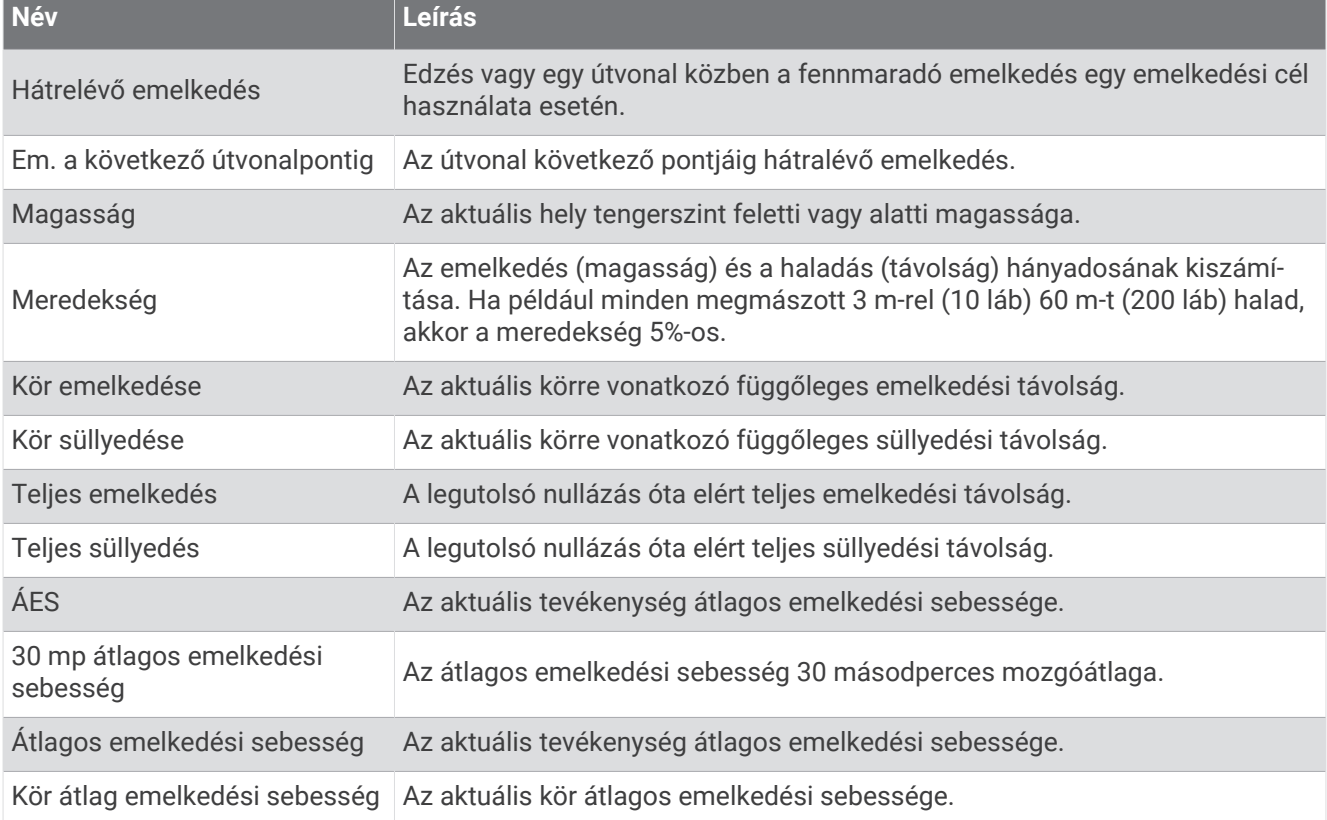

#### Fokozat

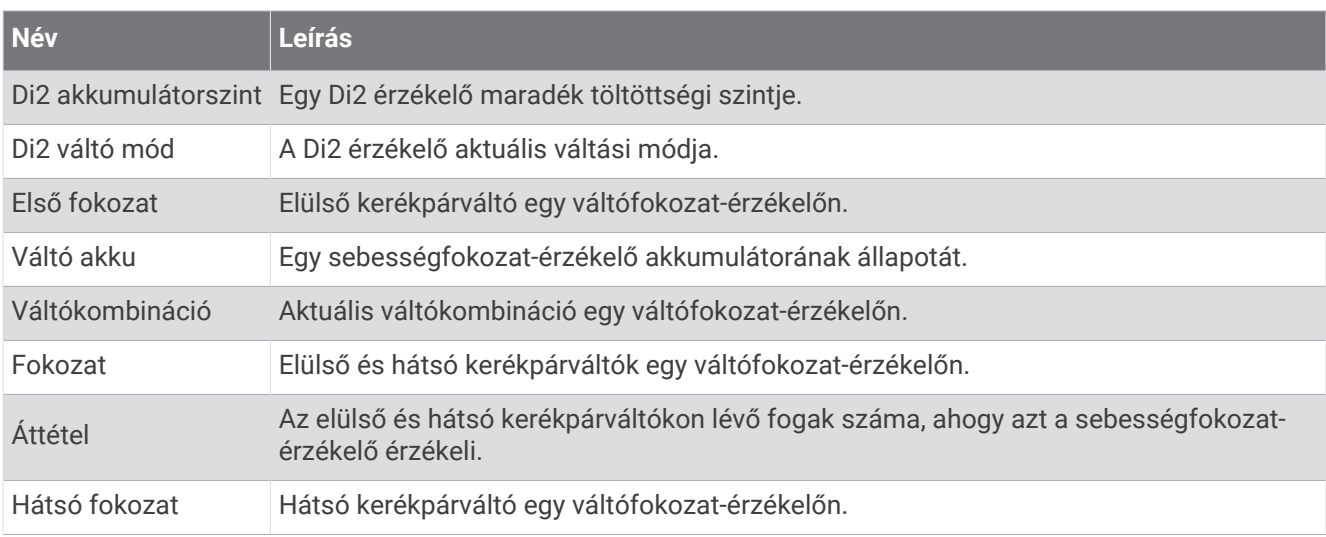
## Grafikus

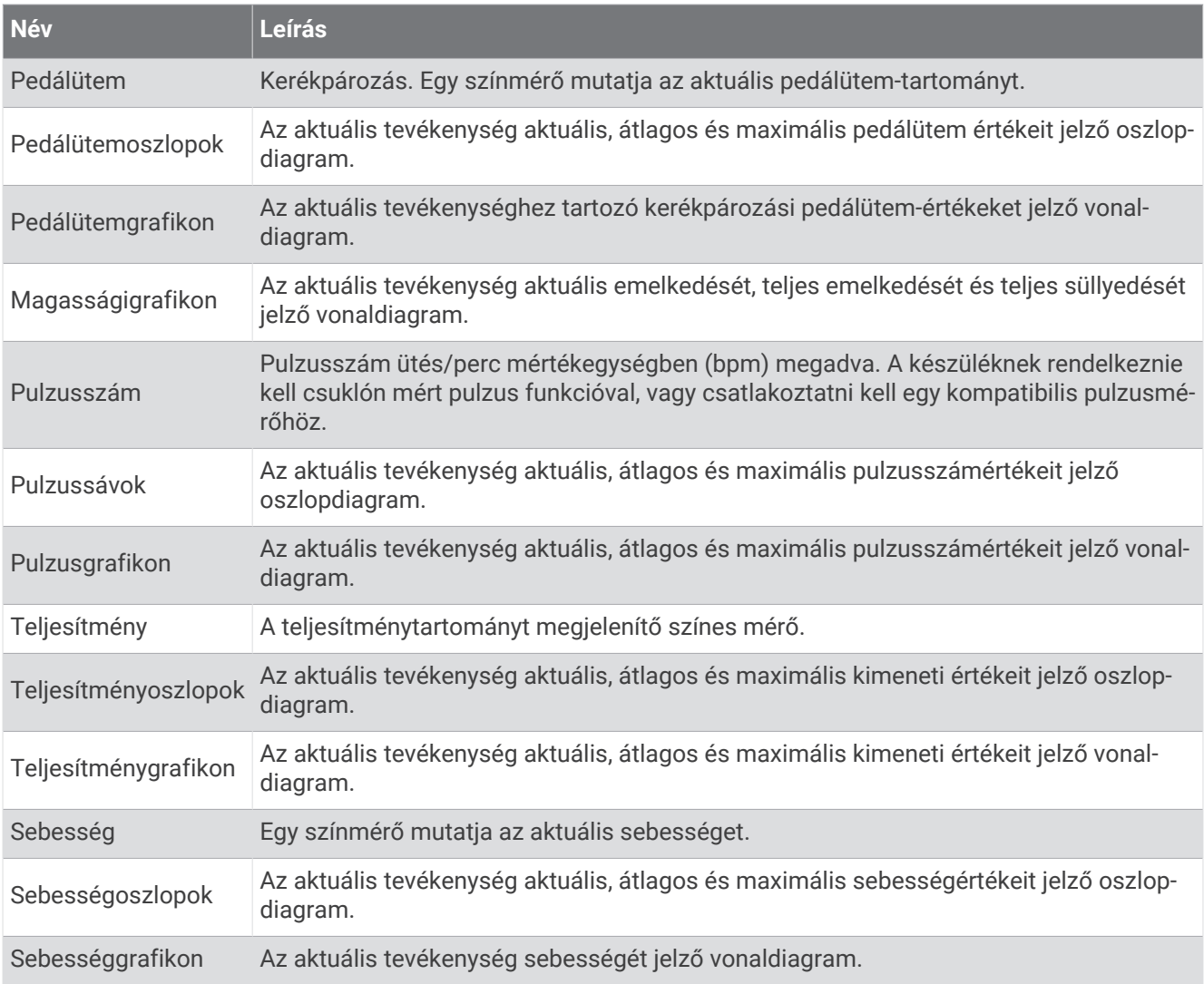

## Pulzusszám mezők

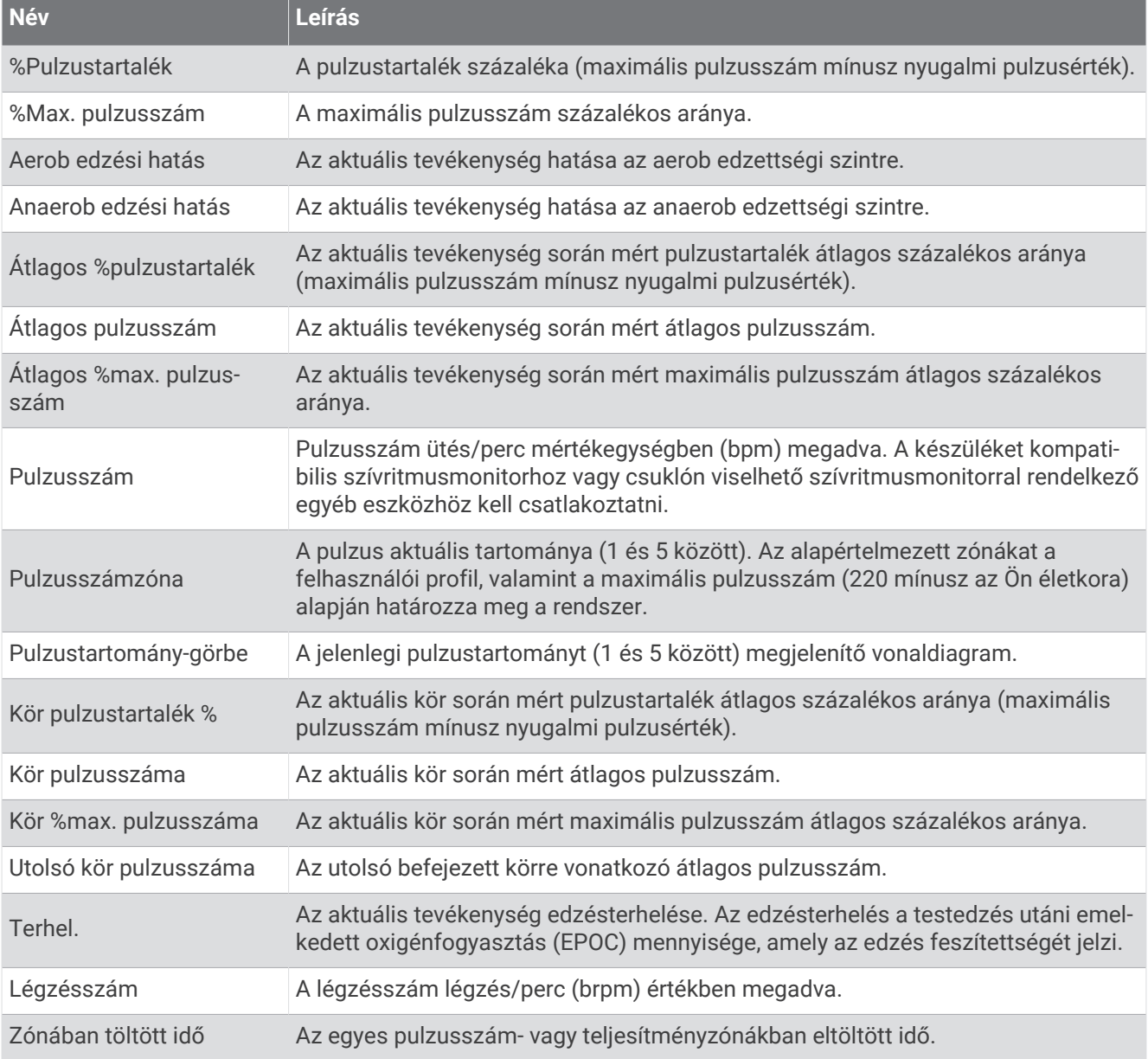

#### Lámpák

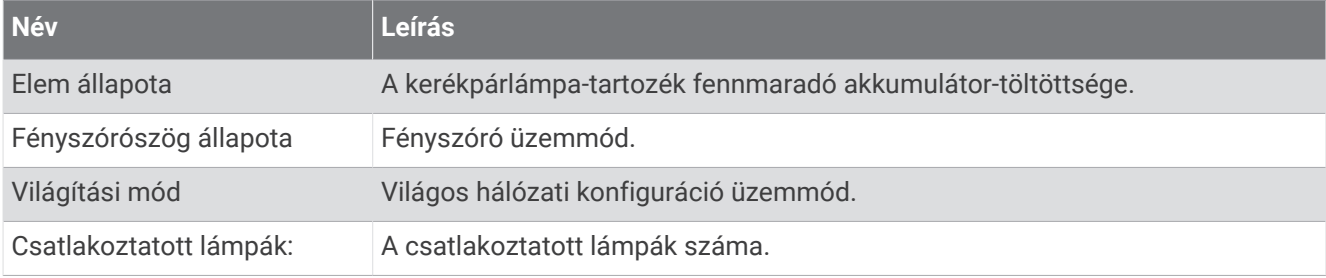

### MTB Performance

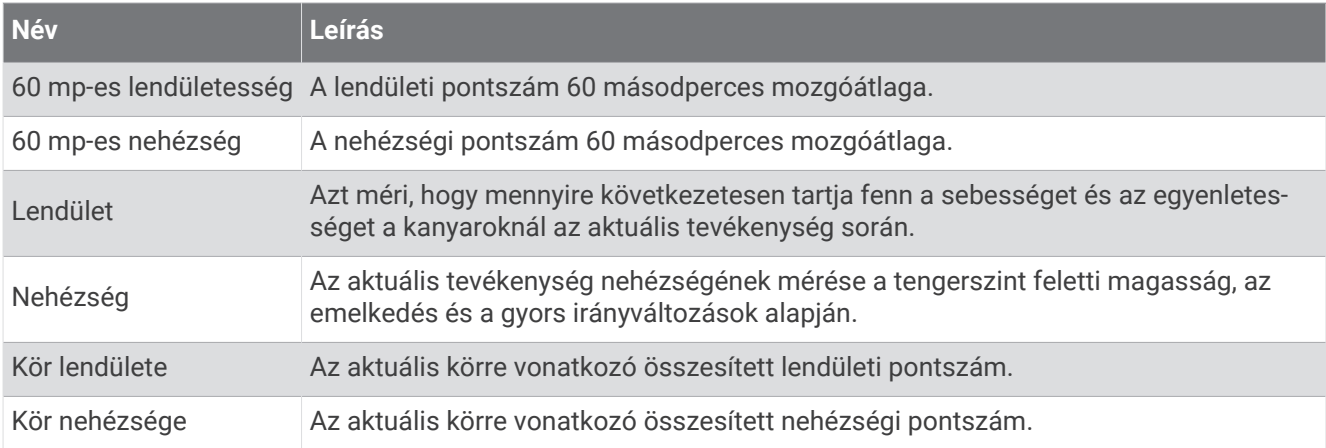

#### Navigációs mezők

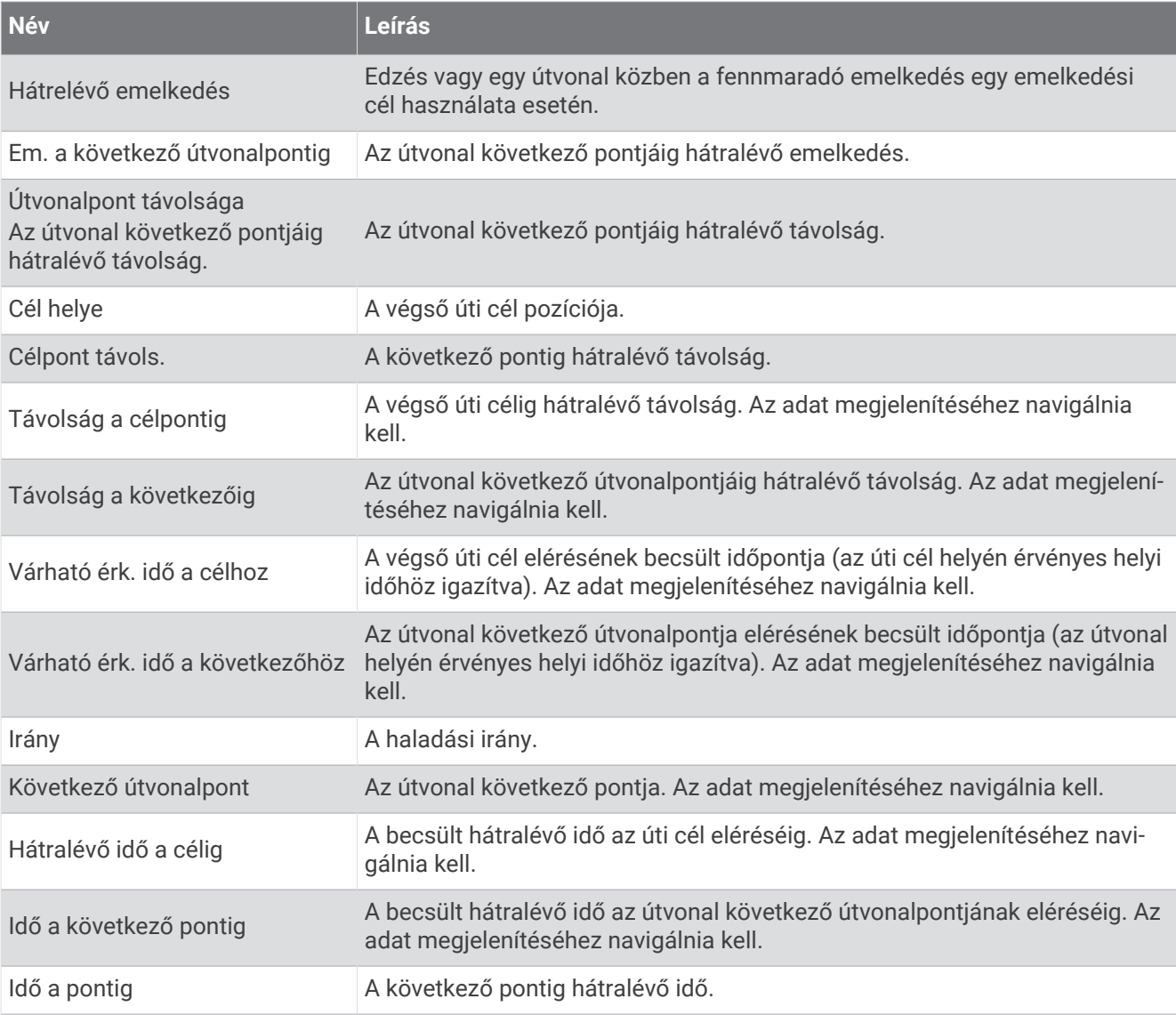

## Egyéb mezők

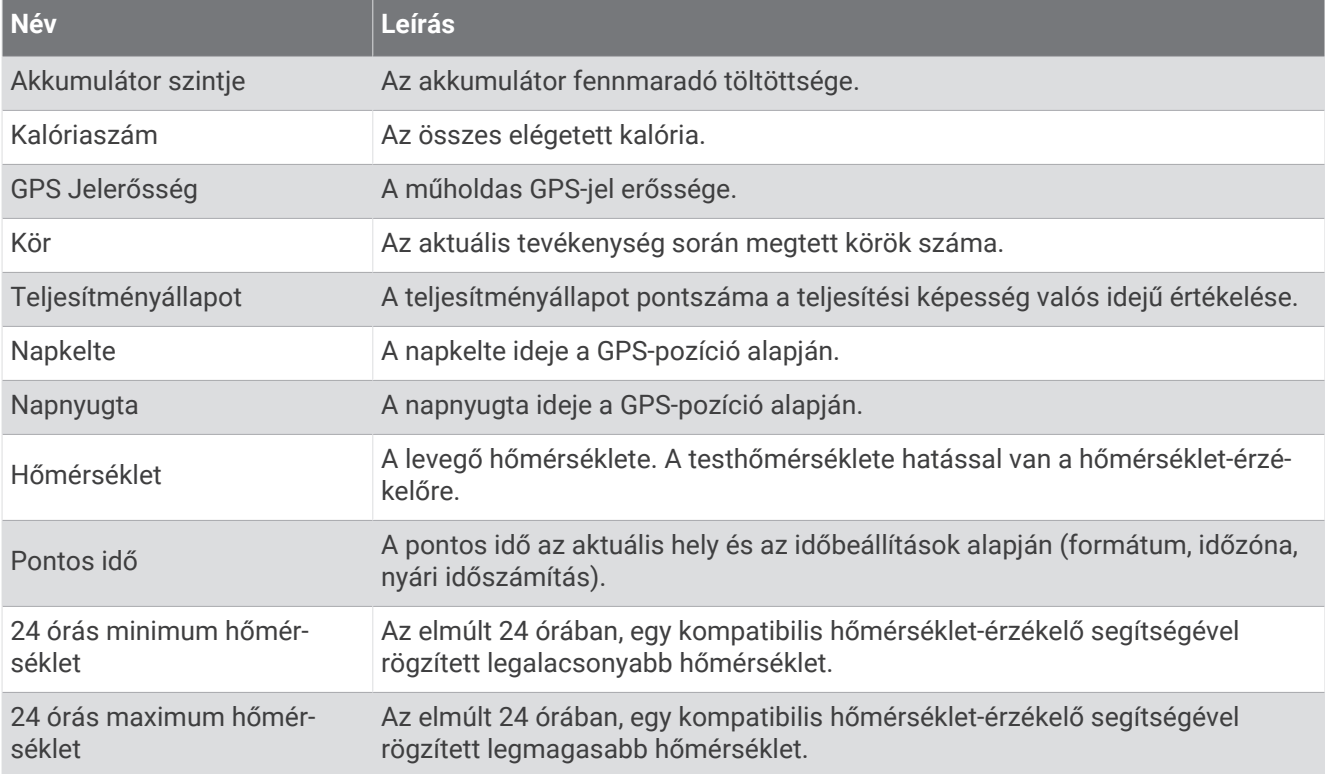

## Teljesítmény mezők

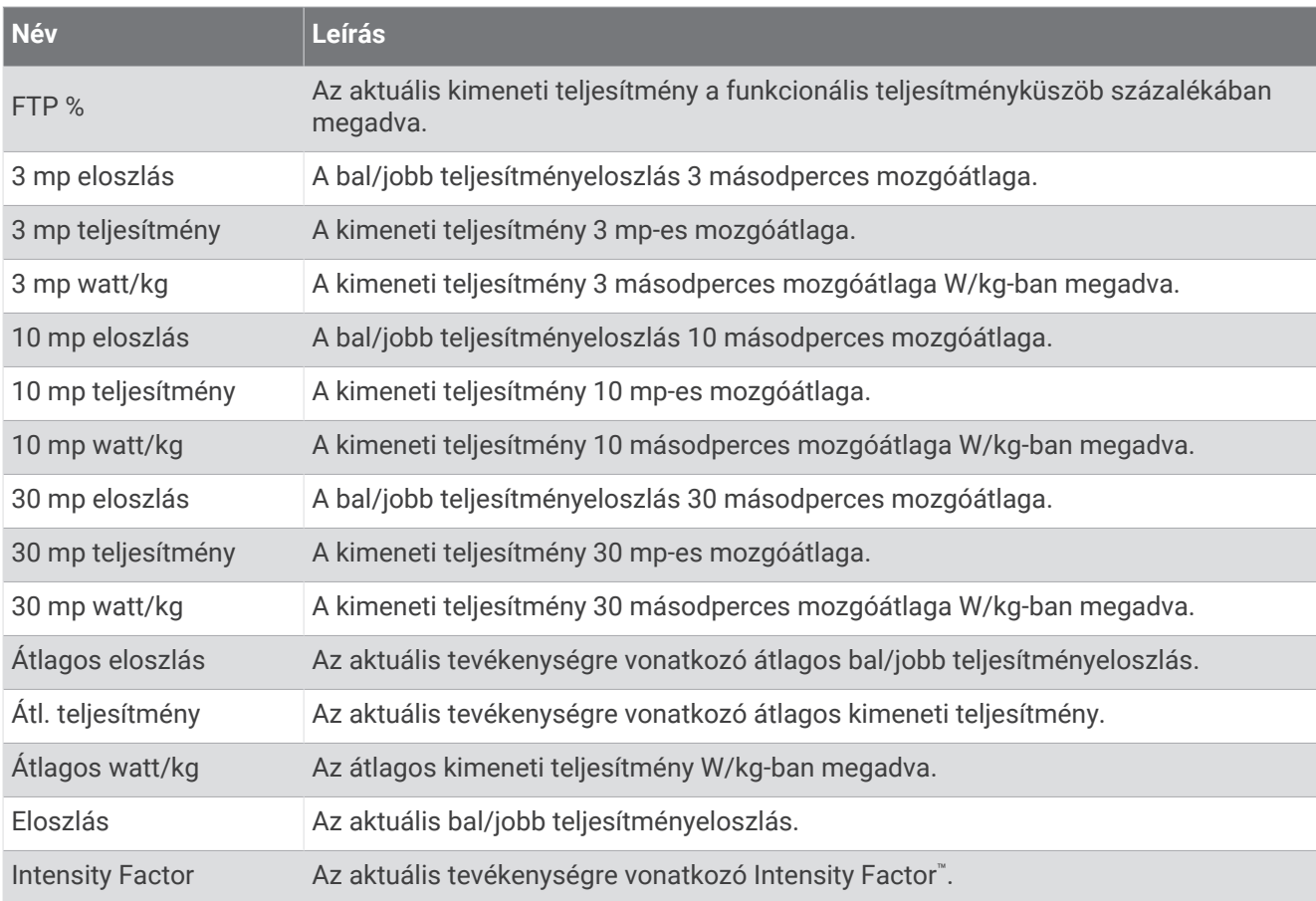

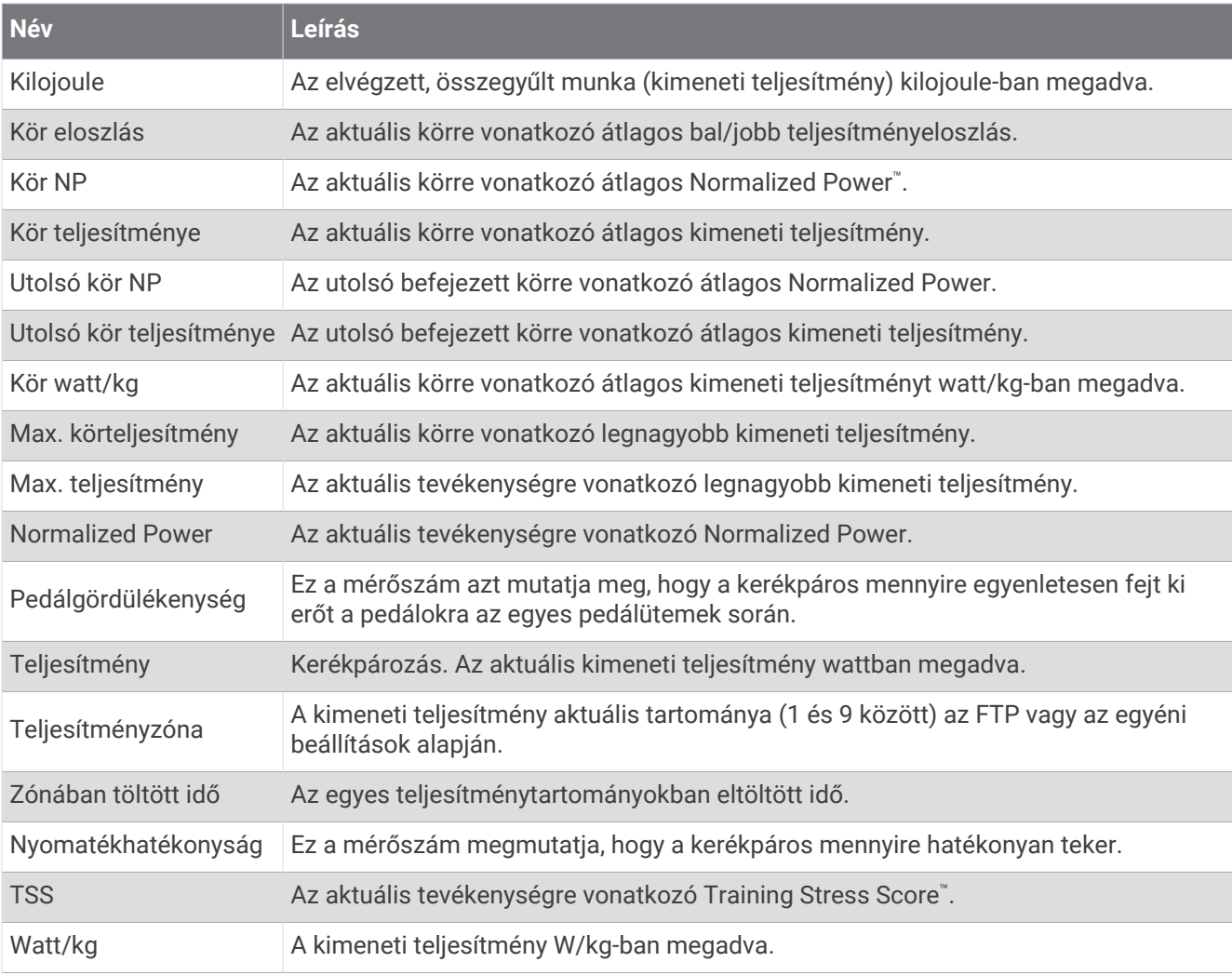

### Okosedzőe.

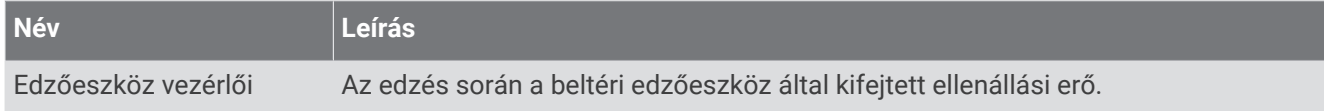

## Sebesség mezők

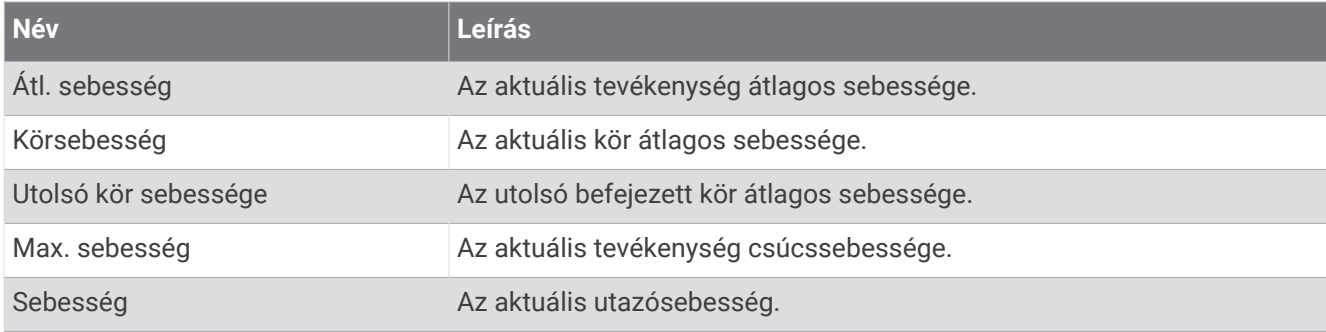

## Stamina mezők

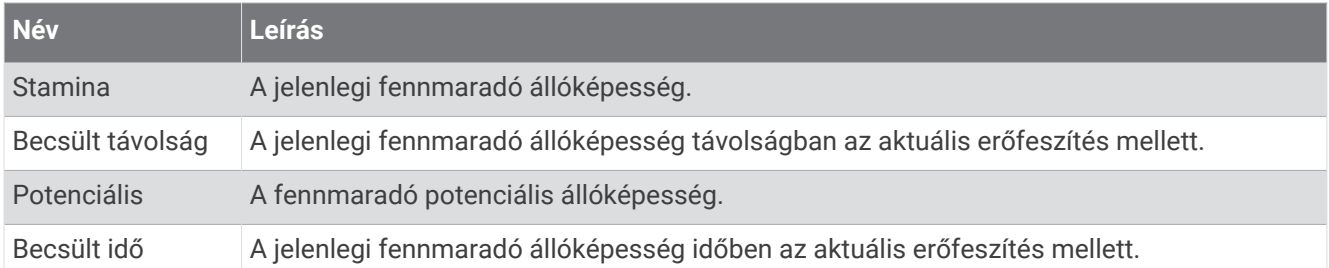

## Időzítő mezők

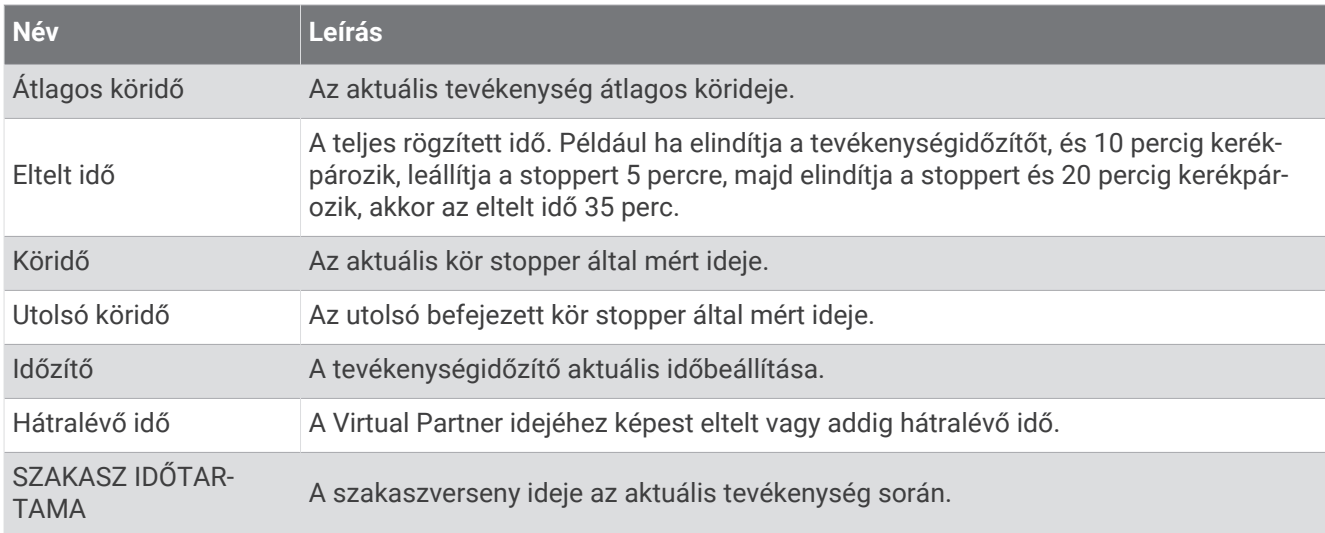

### Edzések

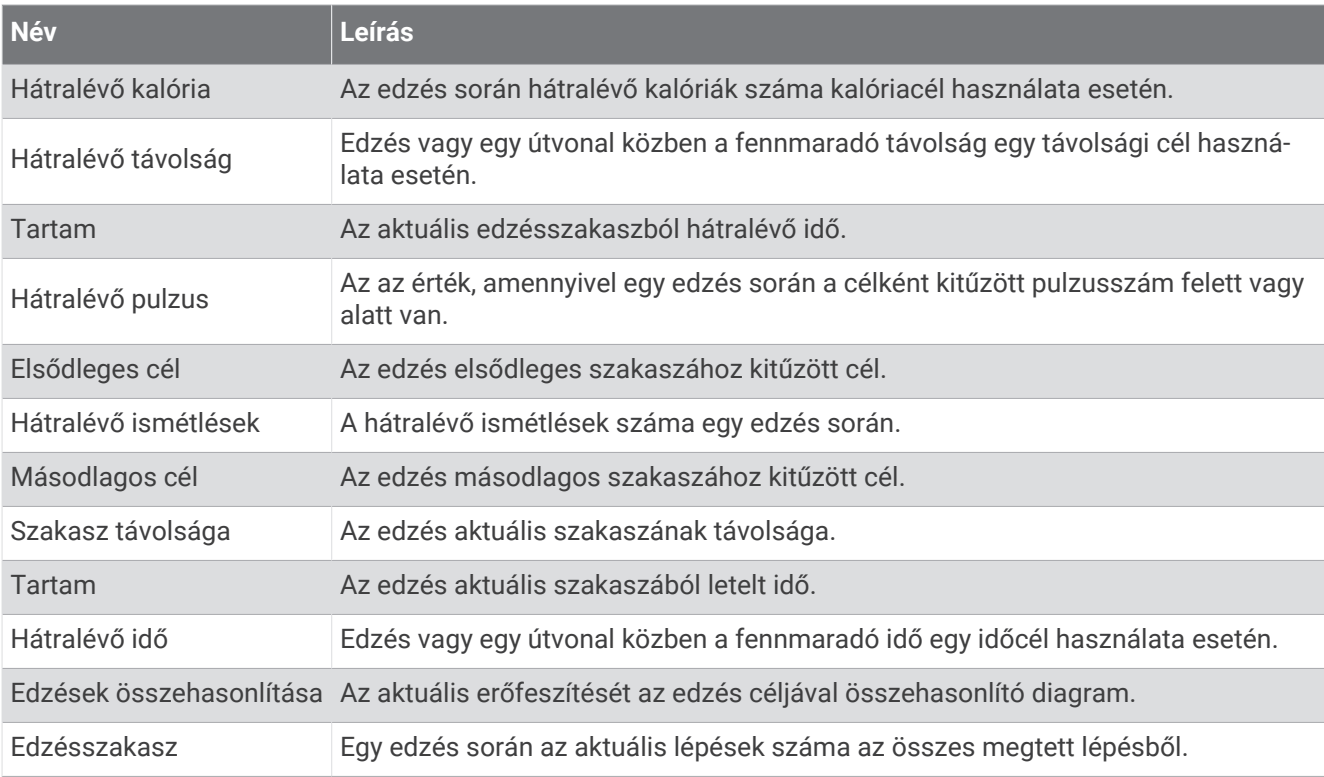

# A VO2 Max. szabványosított értékelései

Ezek a táblázatok a VO2 max. életkor és nem alapján becsült szabványosított beosztását tartalmazzák.

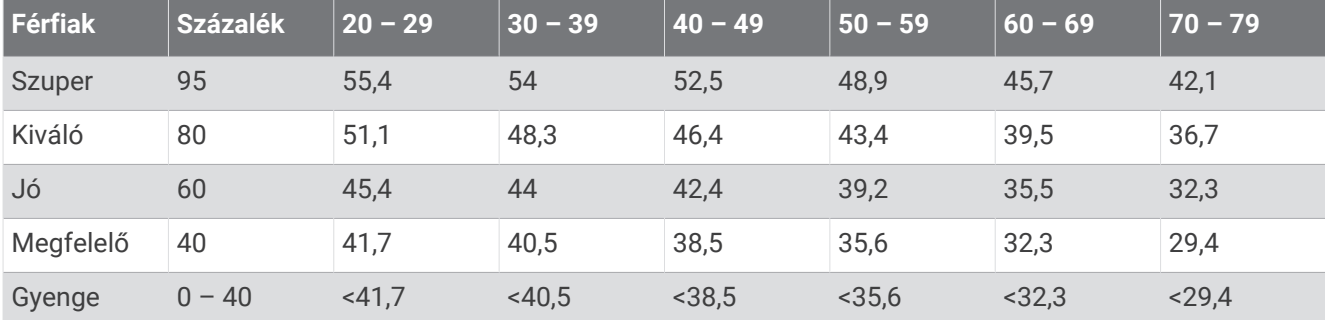

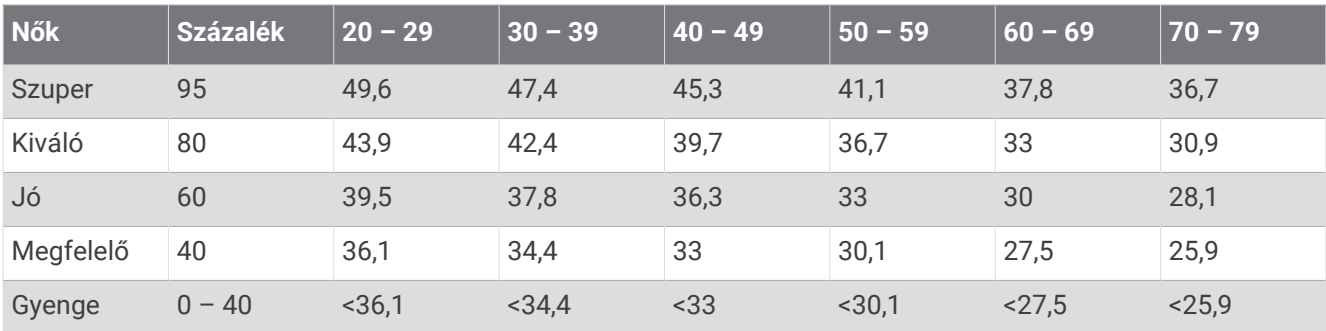

Az adatok utánnyomása a The Cooper Institute engedélyével történt. További tájékoztatásért látogasson el a [www.CooperInstitute.org](http://www.CooperInstitute.org) weboldalra.

## FTP-besorolások

Ezek a táblázatok a funkcionális küszöbteljesítmény (FTP) nemenként történő becsléseinek osztályozását foglalják magukban.

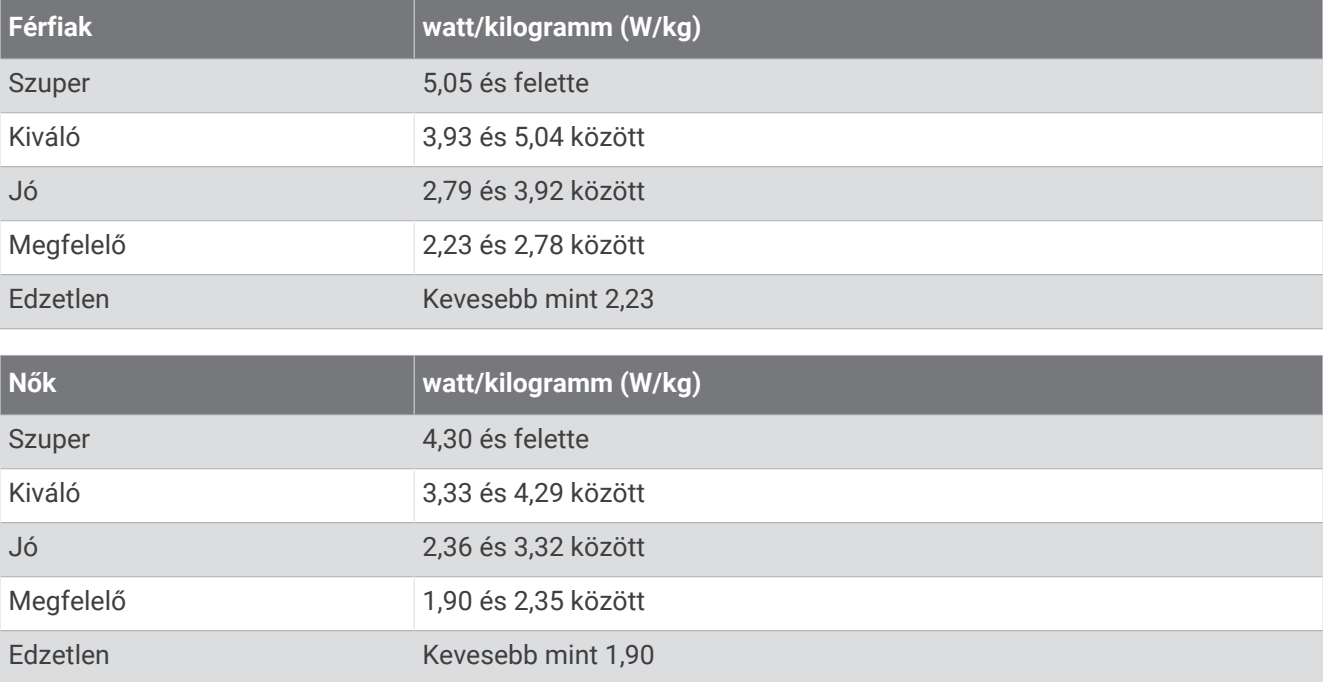

Az FTP-besorolás Hunter Allen és Andrew Coggan, PhD, *Training and Racing with a Power Meter* (Boulder, CO: VeloPress, 2010) címmel végzett kutatásán alapul.

# Pulzustartomány-számítások

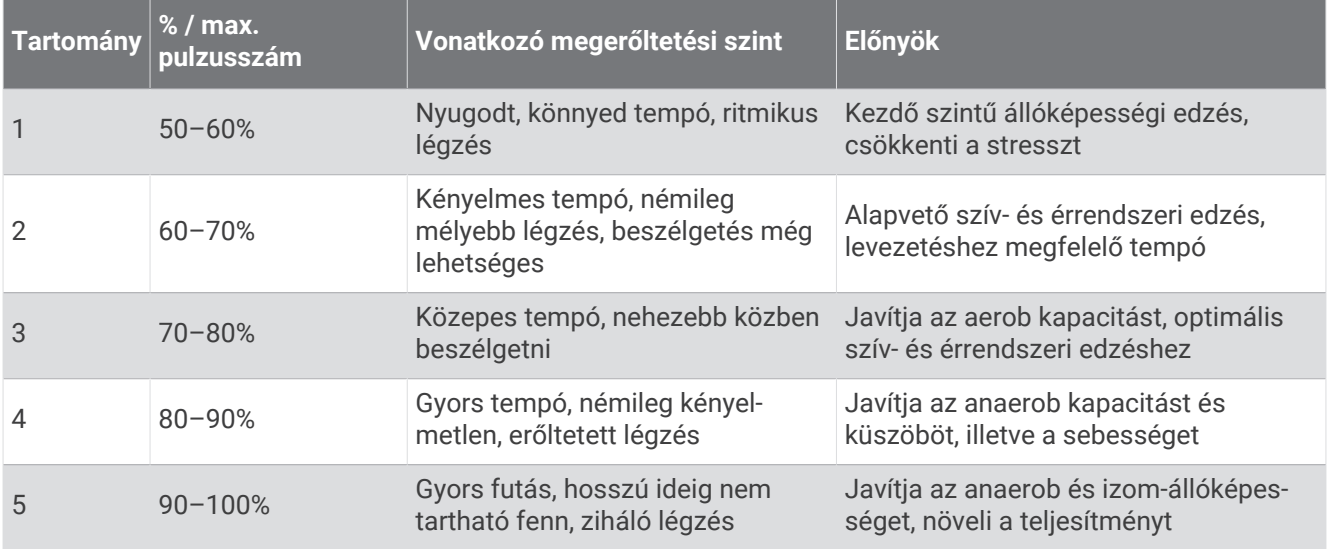

## Kerékméret és kerület

Kerékpározáskor a sebességérzékelő automatikusan érzékeli a kerékméretet. Szükség esetén manuálisan is megadhatja a kerék kerületét a sebességérzékelő beállításainál.

A kerékpározáshoz használt kerékméret a gumiabroncs mindkét oldalán fel van tüntetve. A kerék kerületét akár le is mérheti, de használhatja az interneten elérhető kalkulátorokat is.